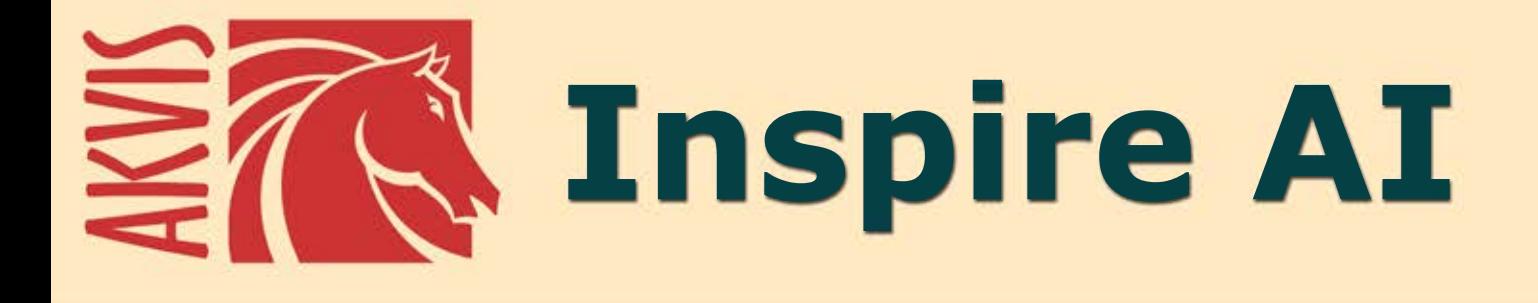

# **Stylisation artistique des images**

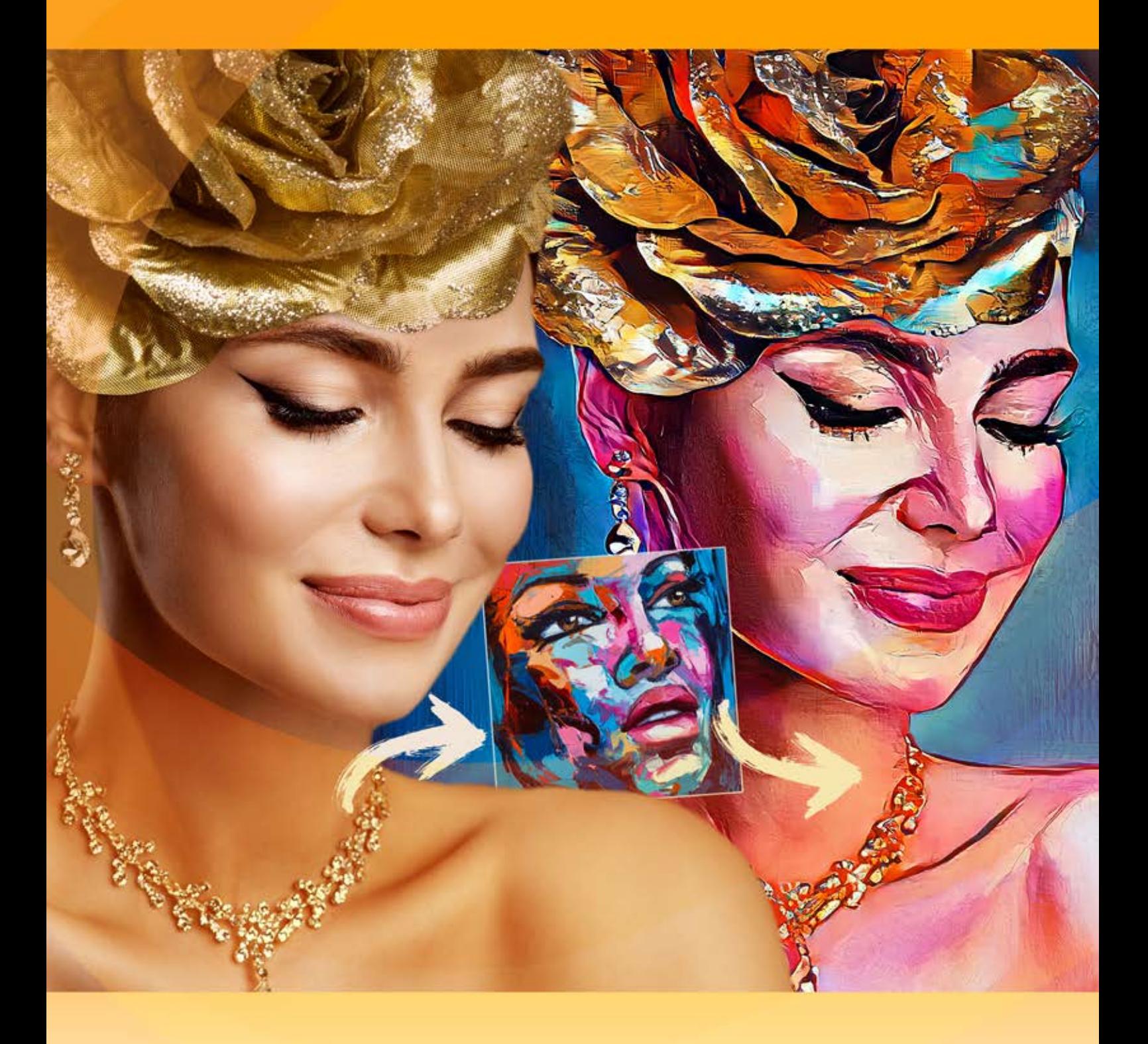

# **akvis.com**

# **CONTENU**

- [Champ d'application](#page-2-0)
- [Installation du programme \(Windows\)](#page-6-0)
- [Installation du programme \(Mac\)](#page-9-0)
- [Installation du programme \(Linux\)](#page-11-0)
- [Enregistrement du programme](#page-13-0)
- Comment fonctionne-t-il?
	- [Espace de travail](#page-16-0)
		- [Comment utiliser le logiciel](#page-18-0)
		- [Stylisation artistique](#page-22-0)
		- [Galerie de styles](#page-25-0)
		- [Barre d'outils](#page-27-0)
	- [Préférences](#page-29-0)
	- [Traitement par lots](#page-30-0) [Imprimer l'image](#page-32-0)
- Exemples
	- [Stylisation vidéo \(Traitement par lots\)](#page-35-0)
	- [Peinture marine](#page-39-0)
	- [Comment appliquer les styles personnalisés](#page-43-0)
- [Logiciels de AKVIS](#page-49-0)

## <span id="page-2-0"></span>**AKVIS INSPIRE AI 2.0** | STYLISATION ARTISTIQUE DES IMAGES

**AKVIS Inspire AI** stylise des images à l'aide de divers échantillons de peinture. Le logiciel copie le jeu de couleurs et le style d'art d'une photo créant un nouveau chef-d'œuvre. Transformez vos photos en peintures célèbres à l'aide de l'intelligence artificielle !

Vous pouvez maintenant devenir un artiste en utilisant les réseaux de neurones !

**AKVIS Inspire AI** vous permet de créer des œuvres d'art à partir de vos photos en utilisant une image de référence. En imitant les coups de pinceau, la palette de couleurs, la texture et la technique de l'artiste, l'intelligence artificielle crée des peintures numériques remarquables, impossibles à distinguer des chefs-d'œuvre de l'art traditionnel.

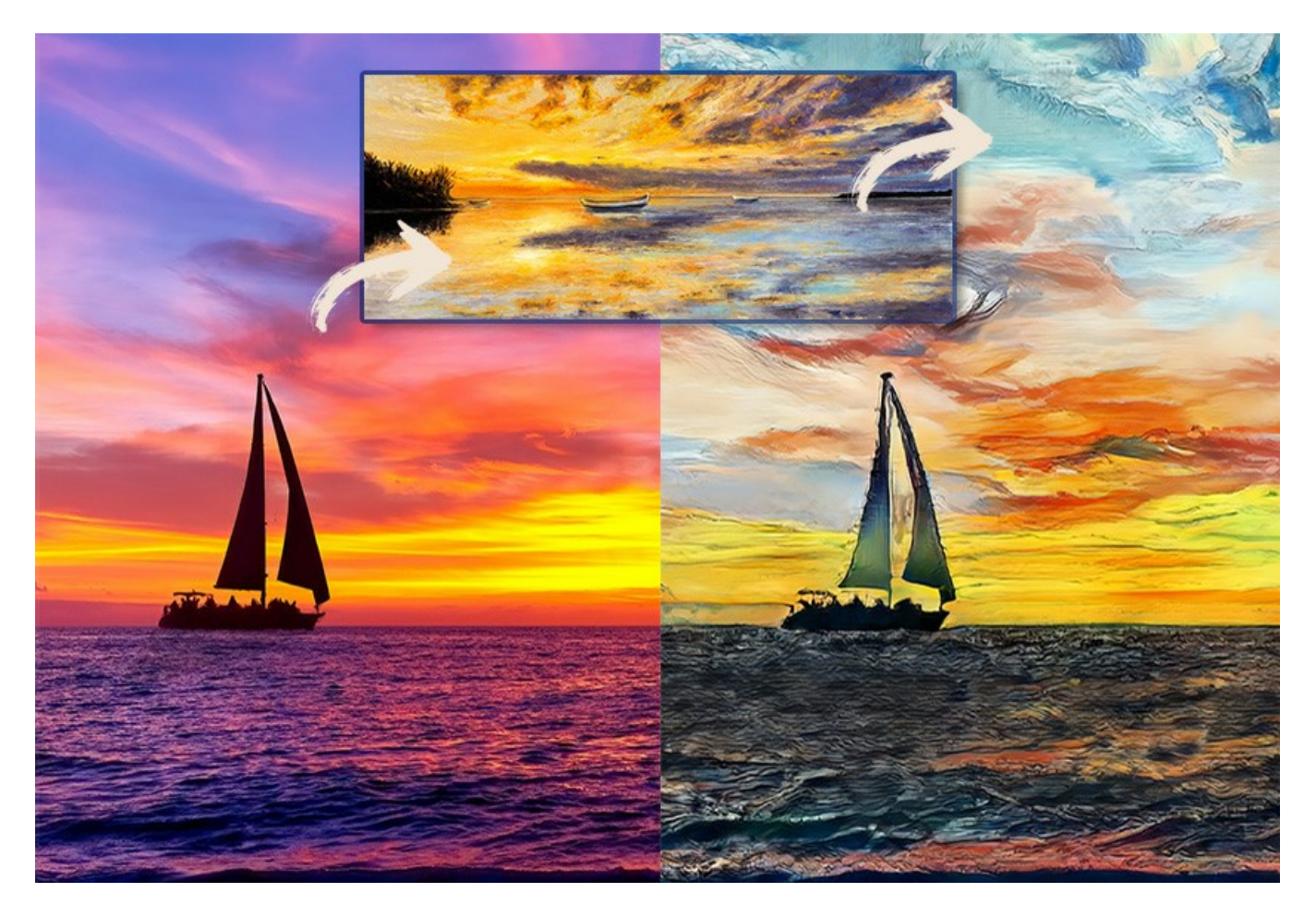

Le logiciel ouvre des possibilités illimitées de créativité.

**AKVIS Inspire AI** inclut une [galerie de styles artistiques](#page-25-0) à appliquer et vous permet de charger une image personnalisée comme échantillon. Choisissez simplement un échantillon - et son style sera appliqué à votre photo.

Imitez les styles d'artistes mondialement connus ! Peignez comme Picasso ou Van Gogh !

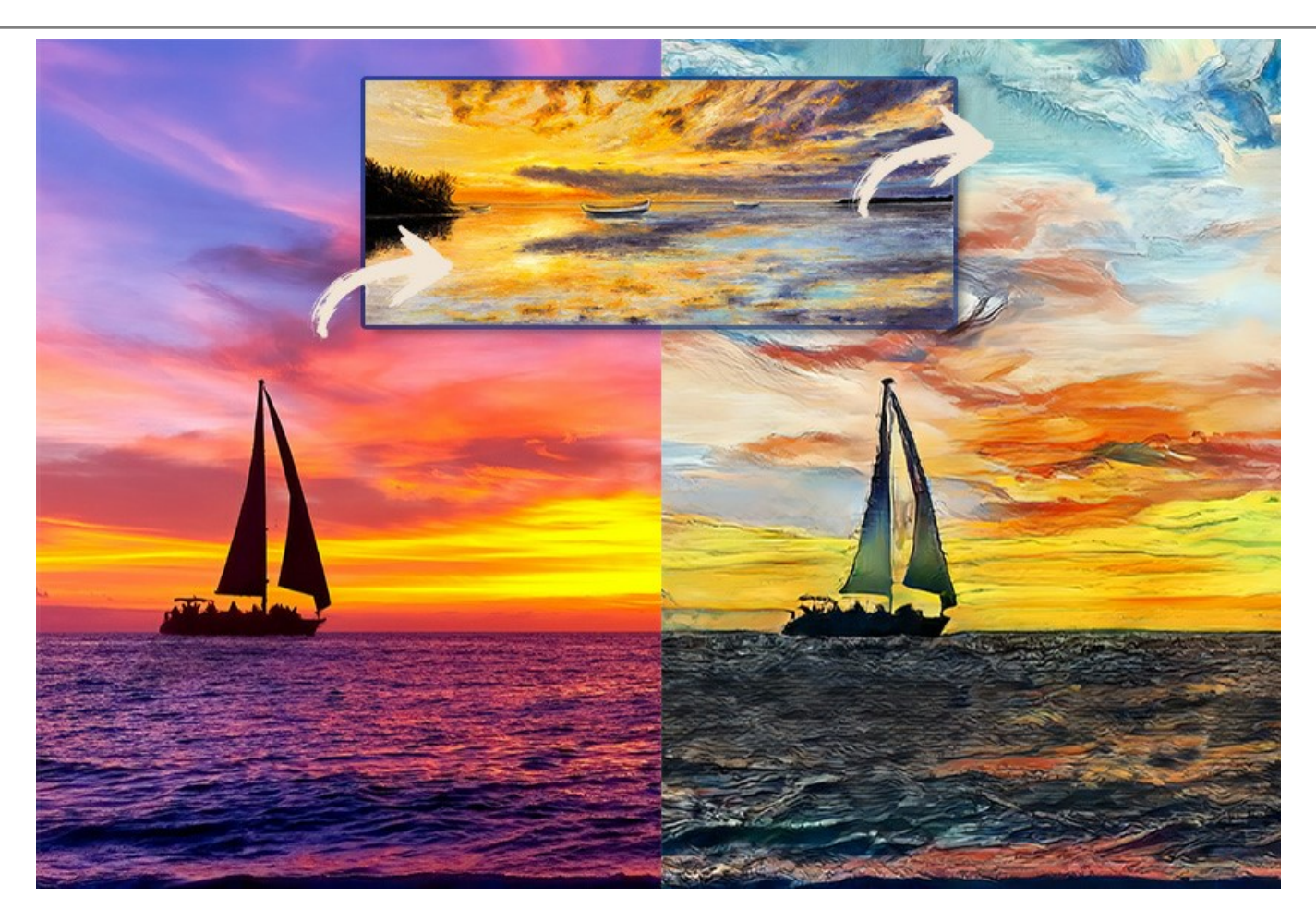

**AKVIS Inspire AI** rend non seulement la créativité numérique accessible à tous, mais constitue également un outil inestimable pour les artistes, leur permettant d'essayer différents styles, de créer des compositions originales, repoussant les limites de la créativité et de l'expression artistique.

La [période d'essai](https://akvis.com/fr/download.php?utm_source=help) n'a aucune restriction. Vous pouvez créer de nombreuses œuvres d'art gratuitement pendant 10 jours !

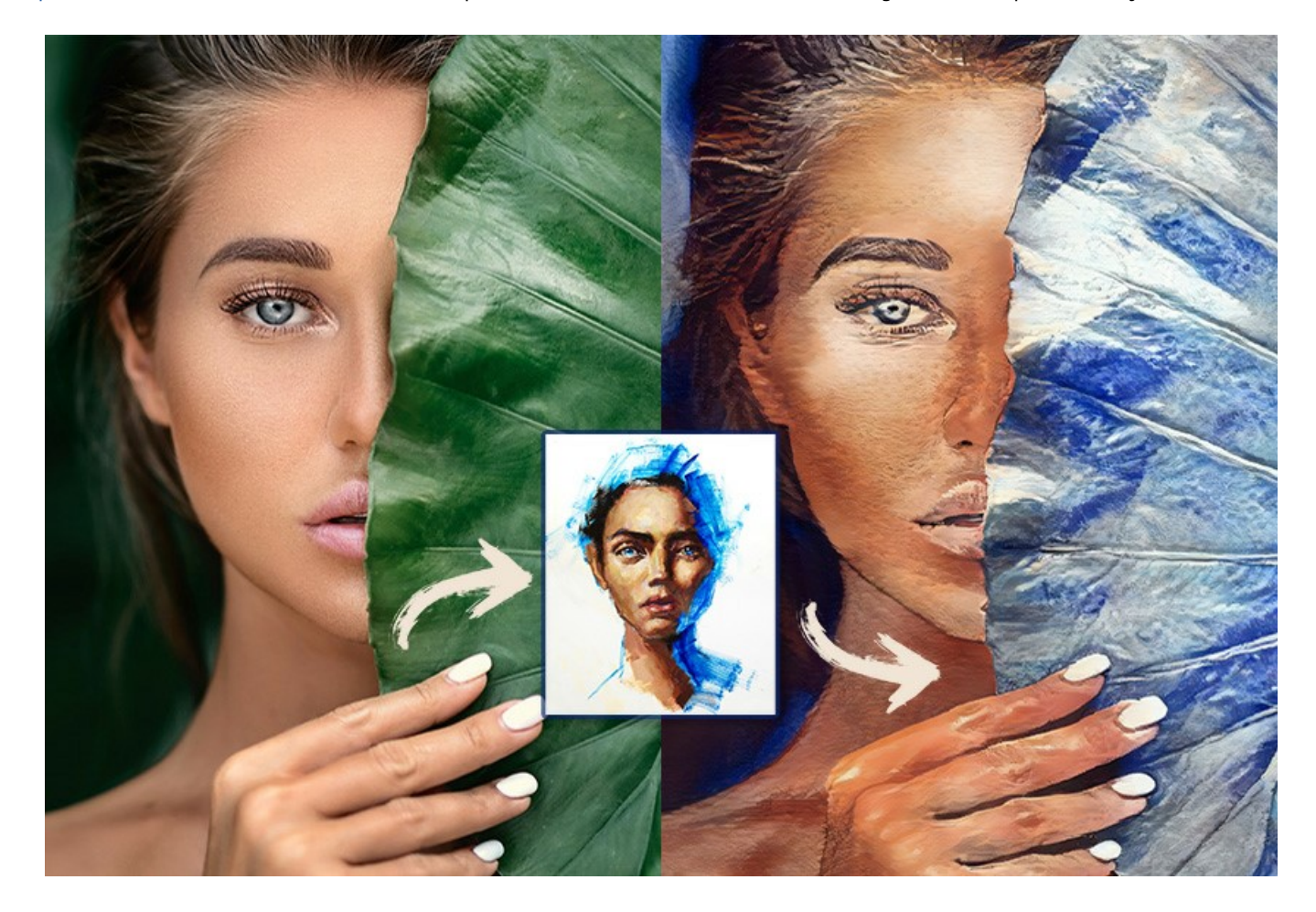

Les utilisateurs ont un contrôle total sur les paramètres du logiciel et peuvent expérimenter et essayer une variété de styles. Il est possible de charger n'importe quelle image comme échantillon de style et de transformer une photo en quelque chose de spécial.

Le logiciel prend en charge la fonctionnalité [Traitement par lots](#page-30-0) qui permet de restituer plusieurs photos dans un seul style ou d'appliquer différents styles à une image.

Libérez votre créativité et réalisez de superbes peintures !

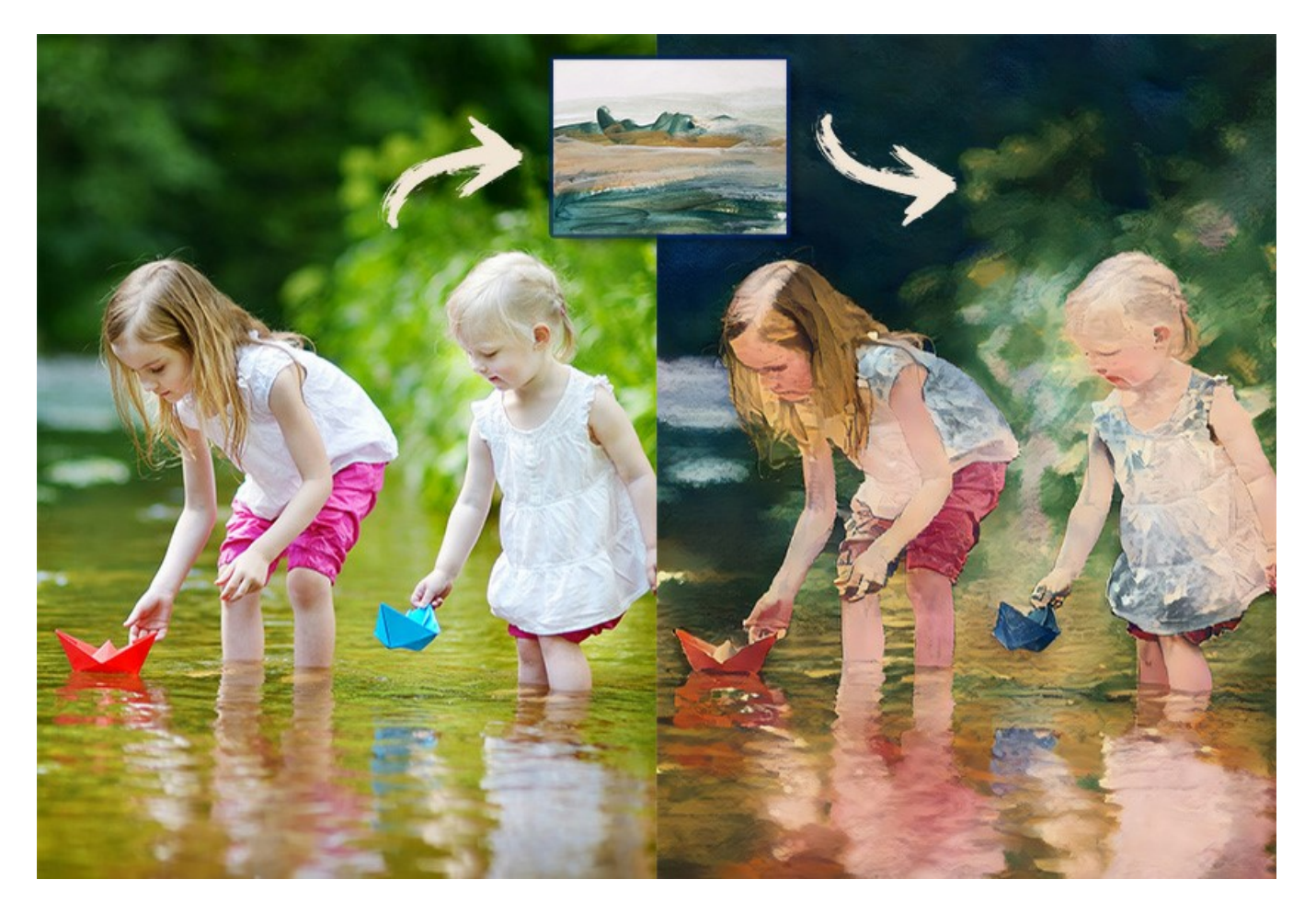

**AKVIS Inspire AI** est offert comme application autonome (standalone) et comme plugin pour [AliveColors](https://alivecolors.com/fr/about-alivecolors.php), Adobe Photoshop, Corel PaintShop Pro, etc. [Vérifier la compatibilité du logiciel.](https://akvis.com/fr/compatibility-software.php?utm_source=help)

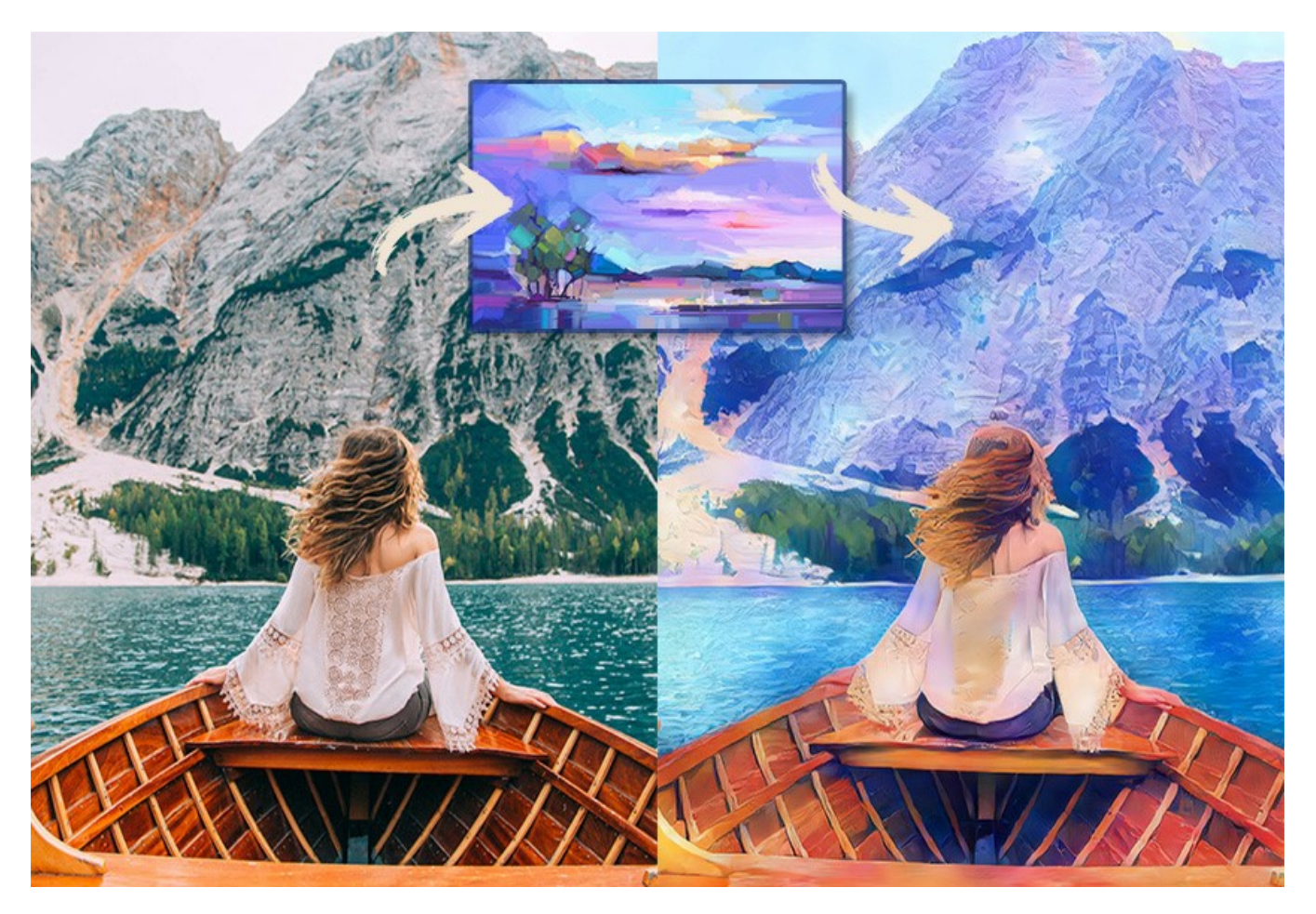

#### <span id="page-6-0"></span>**INSTALLATION SUR WINDOWS**

Veuillez suivre cette fiche d'instructions pour installer les logiciels AKVIS sur Windows.

Vous devez avoir les droits d'administrateur pour installer le logiciel sur votre ordinateur.

Avant d'installer un plugin AKVIS, assurez-vous que le logiciel de retouche photo, où vous voulez l'installer, est fermé. Si le logiciel de retouche photo était ouvert pendant l'installation, vous devriez le relancer.

- 1. Cliquez sur le fichier **exe**.
- 2. Sélectionnez votre langue et appuyez sur le bouton **Installer**.
- 3. Pour continuer le processus d'installation, vous devez lire et accepter le **Contrat de Licence Utilisateur Final**.

Cochez la boîte **"J'accepte les termes de ce contrat de licence"** et appuyez sur **Suivant**.

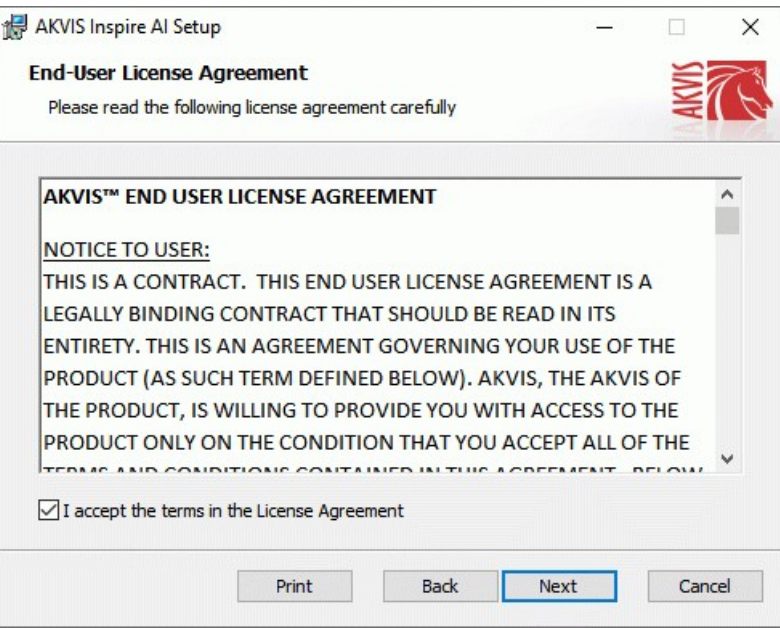

4. Pour installer le **Plugin**, sélectionnez votre ou vos logiciels de retouche photo dans la liste.

Pour installer la version **Standalone**, assurez-vous que la case **Standalone** est activée. Pour créer un raccourci du logiciel sur le bureau, activez la boîte de contrôle **Raccourci sur le bureau**.

Appuyez sur **Suivant**.

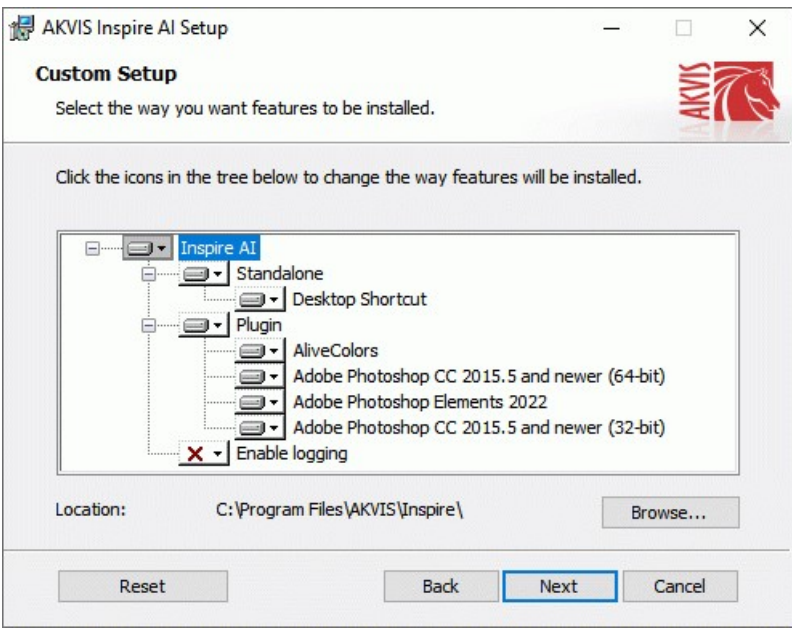

5. Appuyez sur le bouton **Installer**.

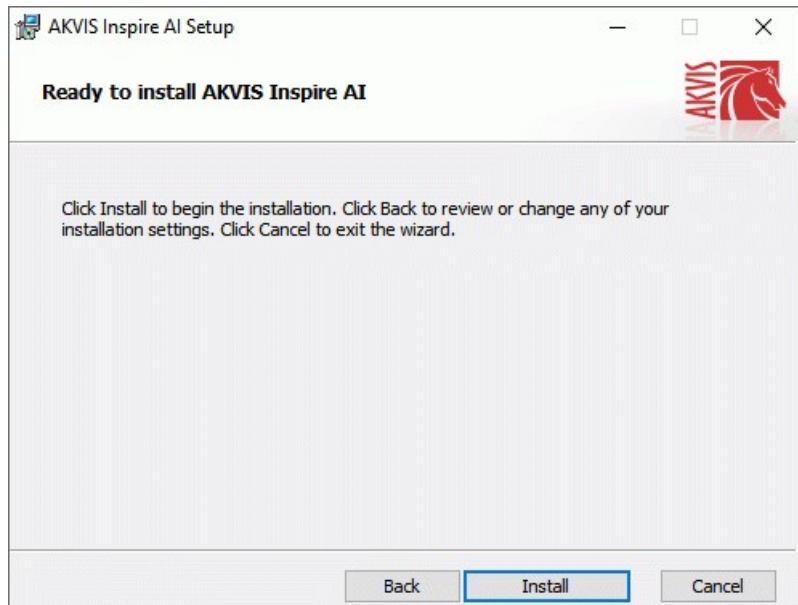

6. L'installation est en cours.

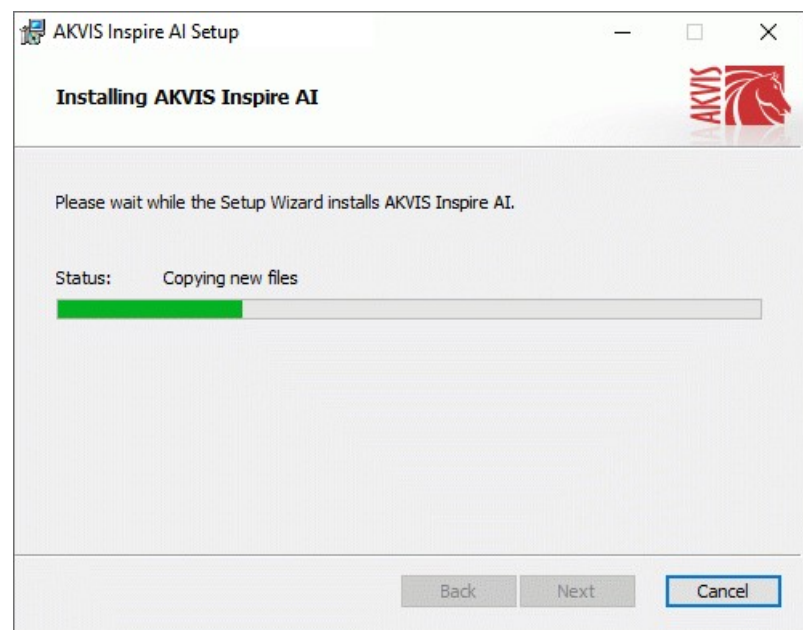

7. L'installation est finie. Newsletter AKVIS pour être informé des mises à jour, des événements et des offres spéciales. Entrez votre adresse e-mail et confirmez que vous acceptez la politique de confidentialité.

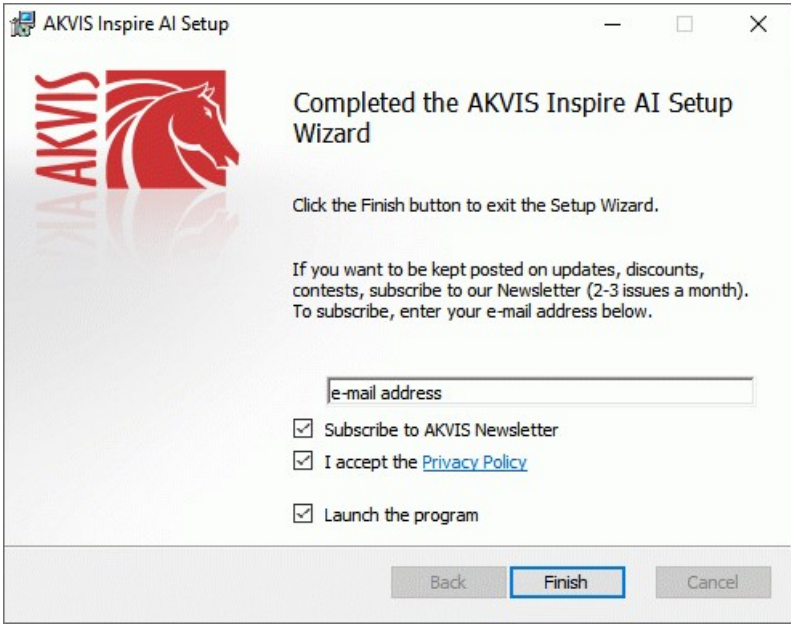

8. Appuyez sur **Terminer**.

Après l'installation de la version **Standalone**, vous verrez une nouvelle ligne dans le menu **Start** et un raccourci sur le bureau (si la boîte **Raccourci sur le bureau** a été activée).

Après l'installation de la version **plugin**, vous verrez une nouvelle ligne dans le menu Filtre (Effets) de votre logiciel de retouche photo. Par exemple dans **Photoshop** : **Filtre -> AKVIS –> Inspire AI**, dans **AliveColors** : **Effets -> AKVIS –> Inspire AI**.

#### <span id="page-9-0"></span>**INSTALLATION SUR MAC**

Veuillez suivre cette fiche d'instructions pour installer les logiciels AKVIS sur Mac.

Vous devez avoir les droits d'administrateur pour installer le logiciel sur votre ordinateur.

- 1. Ouvrez le fichier **dmg** :
	- **akvis-inspire-app.dmg** pour installer la version **Standalone**

...

- **akvis-inspire-plugin.dmg** pour installer la version **Plugin** dans votre éditeur d'images.
- 2. Lisez L'accord de licence et cochez la boîte **J'accepte les termes de ce contrat de licence** si vous acceptez les termes.

```
akvis-inspire-app.dmg
                                                     AKVIS - PRODUCT LICENSE INFORMATION
                        If you agree with the terms of
                        this license, click "Agree" to
                        access the software. If you
                                                     NOTICE TO USERS: CAREFULLY READ THE FOLLOWING LEGAL
                        do not agree, press
                                                     AGREEMENT. USE OF THE SOFTWARE PROVIDED WITH THIS
                        "Disagree."
                                                     AGREEMENT (THE "SOFTWARE") CONSTITUTES YOUR ACCEPTANCE
                                                     OF THESE TERMS. IF YOU DO NOT AGREE TO THE TERMS OF THIS
                                                     AGREEMENT, DO NOT INSTALL AND/OR USE THIS SOFTWARE.
                                                     USER'S USE OF THIS SOFTWARE IS CONDITIONED UPON
                                                     COMPLIANCE BY USER WITH THE TERMS OF THIS AGREEMENT.
                                                     General Grant of License
                                                     AKVIS grants you a license to use one copy of the version of this
                                                     SOFTWARE on any one hardware product for as many licenses as you
                                                     purchase. "You" means the company, entity or individual whose funds are
                                                     used to pay the license fee. "Use" means storing, loading, installing,
                                                     executing or displaying the SOFTWARE. You may not modify the
                                                     SOFTWARE or disable any licensing or control features of the SOFTWARE
                                                     except as an intended part of the SOFTWARE's programming features.
                                                     When you first obtain a copy of the SOFTWARE, you are granted an
                                                     evaluation period of not more than 10 days, after which time you must pay
                                                     for the SOFTWARE according to the terms and prices discussed in the
                                                     SOFTWARE's documentation, or you must remove the SOFTWARE from
                                                      Print
                                                                 Save...
                                                                                                       Disagree
                                                                                                                      Agree
3. Le Finder s'ouvre avec l'application AKVIS Inspire AI ou le plugin AKVIS Inspire AI à l'intérieur.
                                         AKVIS Inspire Al
                                                                            ...
                                                        TXT
                                                                                                           rxrAKVIS Inspire Al Plugin
                              AKVIS Inspire Al
                                                     readme.txt
                                                                                                         readme.txt
                         AKVIS Inspire Al
                                                                            AKVIS Inspire Al Plugin
```
4. Pour installer la version **Standalone**, il faut faire glisser l'application **AKVIS Inspire AI** dans le dossier **Applications** (ou dans tout autre lieu que vous voulez).

Pour installer la version **Plugin**, il faut faire glisser le dossier **AKVIS Inspire AI Plugin** dans le dossier **Plug-Ins** de votre logiciel de retouche photo :

**AliveColors** : Vous pouvez choisir le dossier des plugins dans les **Préférences**.

**Photoshop CC 2023, CC 2022, CC 2021, CC 2020, CC 2019, CC 2018, CC 2017, CC 2015.5** : **Library/Application Support/Adobe/Plug-Ins/CC**;

**Photoshop CC 2015** : **Applications/Adobe Photoshop CC 2015/Plug-ins**;

**Photoshop CS6** : **Applications/Adobe Photoshop CS6/Plug-ins**.

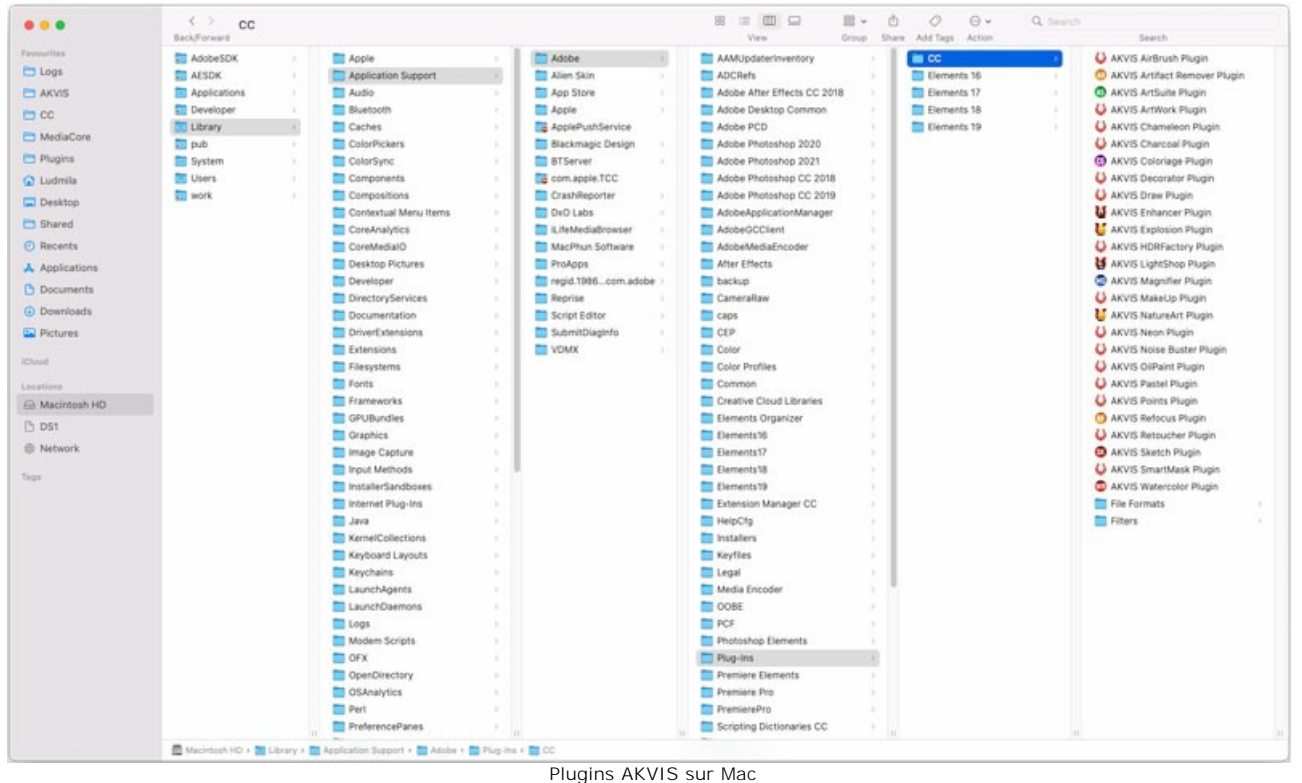

(cliquez pour agrandir)

Après l' installation du plugin **AKVIS Inspire AI**, vous verrez une nouvelle ligne dans le menu Filtre (Effets) de votre logiciel de retouche photo. Sélectionnez dans **Photoshop** : **Filtre -> AKVIS -> Inspire AI**, dans **AliveColors** : **Effets -> AKVIS -> Inspire AI**.

Exécutez la version autonome en double-cliquant sur son icône dans le **Finder**.

Vous pouvez également exécuter les logiciels AKVIS à partir de l'application **Photos** en choisissant la commande **Image -> Modifier avec** (dans High Sierra et les versions ultérieures de macOS).

#### <span id="page-11-0"></span>**INSTALLATION SUR LINUX**

Veuillez suivre cette fiche d'instructions pour installer les logiciels AKVIS sur Linux.

**Note.** Les logiciels AKVIS sont compatibles avec le **noyau Linux 5.0+ 64 bits**. Vous pouvez trouver la version du noyau en utilisant la commande **uname -srm**.

Installation sur les systèmes basés sur **Debian** :

**Note.** Vous avez besoin des autorisations apt-install ou apt-get pour installer les logiciels.

- 1. Exécutez le terminal.
- 2. Créez un répertoire pour stocker les clés :
- **sudo mkdir -p /usr/share/keyrings** 3. Téléchargez la clé qui a signé le dépôt : **curl -fsSL https://akvis.com/akvis.gpg | sudo tee /usr/share/keyrings/akvis.gpg >/dev/null** ou **wget -O - https://akvis.com/akvis.gpg | sudo tee /usr/share/keyrings/akvis.gpg >/dev/null**
- 4. Ajoutez le dépôt à la liste dans laquelle le système recherche les paquets à installer : **echo 'deb [arch-=i386 signed-by=/usr/share/keyrings/akvis.gpg] https://akvisdeb.sfo2.cdn.digitaloceanspaces.com akvis non-free' | sudo tee /etc/apt/sources.list.d/akvis.list**
- 5. Mettez à jour la liste des paquets connus :
- **sudo apt-get update** 6. Installez AKVIS Inspire AI
- **sudo apt-get install akvis-inspire**
- 7. L'installation est terminée.

Lancez le logiciel via le terminal ou en utilisant le raccourci du logiciel.

8. Pour les mises à jour automatiques, utilisez la commande : **sudo apt-get upgrade**

Pour supprimer le logiciel: **sudo apt-get remove akvis-inspire --autoremove**

Installation sur les systèmes basés sur **RPM** (**CentOS**, **RHEL**, **Fedora**) :

- 1. Exécutez le terminal.
- 2. Enregistrez la clé qui a signé le dépôt :
- **sudo rpm --import https://akvis.com/akvis.asc** 3. Ajoutez le dépôt au système :
- **sudo wget -O /etc/yum.repos.d/akvis.repo https://akvis.com/akvis.repo**
- 4. Mettez à jour la liste des paquets :

lors de l'utilisation du gestionnaire de paquets **dnf** : **sudo dnf update**

lors de l'utilisation du gestionnaire de paquets **yum** : **sudo yum update**

5. Installez AKVIS Inspire AI :

lors de l'utilisation du gestionnaire de paquets **dnf** : **sudo dnf install akvis-inspire**

lors de l'utilisation du gestionnaire de paquets **yum** : **sudo yum install akvis-inspire**

6. L'installation est terminée.

Lancez le logiciel via le terminal ou en utilisant le raccourci.

7. Pour les mises à jour automatiques :

lors de l'utilisation du gestionnaire de paquets **dnf** : **sudo dnf upgrade**

lors de l'utilisation du gestionnaire de paquets **yum** : **sudo yum upgrade**

8. Pour supprimer le logiciel :

lors de l'utilisation du gestionnaire de paquets **dnf** : **sudo dnf remove akvis-inspire**

lors de l'utilisation du gestionnaire de paquets **yum** : **sudo yum remove akvis-inspire**

- 1. Exécutez le terminal.
- 2. Connectez-vous en tant qu'utilisateur root.
- 3. Ajoutez la clé qui a signé le dépôt : **rpm --import http://akvis.com/akvis.asc**
- 4. Ajoutez le dépôt au système :
- **zypper ar -r https://akvis.com/akvis.repo akvis** 5. Mettez à jour la liste des paquets :
- **zypper ref** 6. Installez AKVIS Inspire AI :
- **zypper install akvis-inspire**
- 7. L'installation est terminée.

Lancez le logiciel via le terminal ou en utilisant le raccourci.

8. Pour les mises à jour automatiques : **zypper update**

Pour supprimer l'éditeur d'images : **zypper remove akvis-inspire**

Afin d'afficher correctement l'interface des logiciels, il est recommandé d'installer le gestionnaire de composite Compton ou Picom.

#### <span id="page-13-0"></span>**COMMENT ACTIVER UN LOGICIEL AKVIS**

**Attention !** Pendant le processus d'activation, votre ordinateur doit être connecté à Internet.

Si cela n'est pas possible, utilisez une [option alternative \(voir ci-dessous pour plus d'informations\).](#no-inet)

Téléchargez un fichier d'installation **AKVIS Inspire AI** et installez le logiciel. [Cliquer ici pour lire les instructions d'installation](https://akvis.com/fr/tutorial/install-akvis/index.php?utm_source=help).

Lorsque vous exécutez la version non enregistrée, une fenêtre qui reporte la version du logiciel et le nombre de jours qui restent dans votre période d'essai apparaîtra.

Vous pouvez également ouvrir la fenêtre Info logiciel en appuyant sur le bouton en sur le Panneau de configuration.

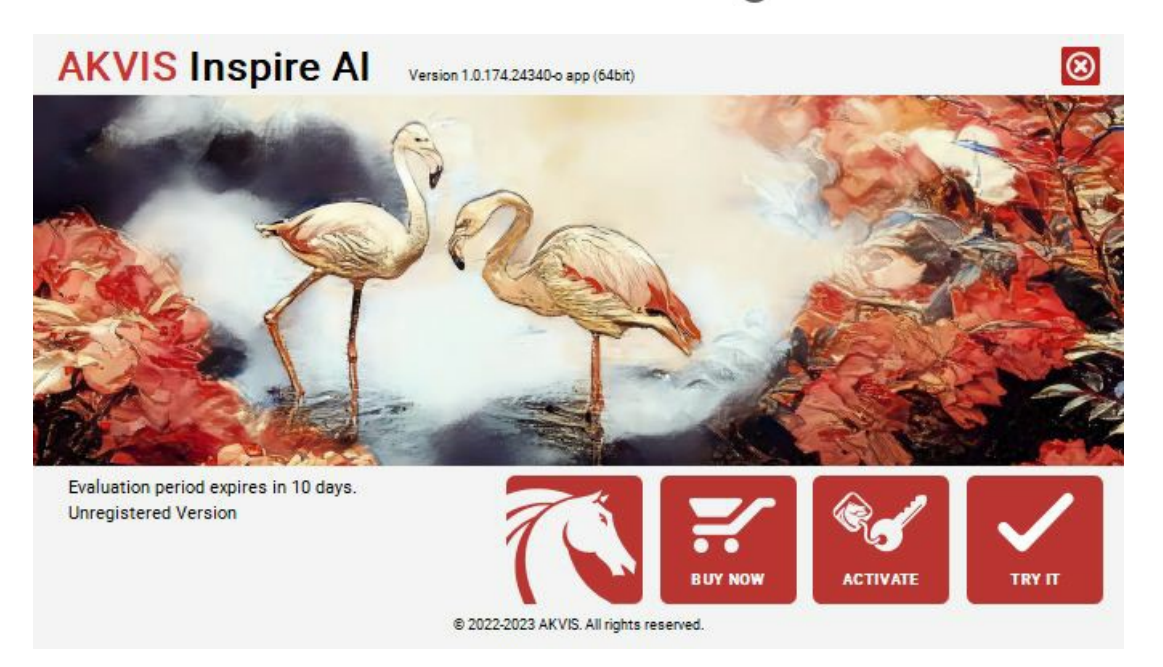

Cliquez sur **TESTER** pour essayer le logiciel. Une nouvelle fenêtre avec des variantes de licence apparaîtra.

Vous n'avez pas besoin d'enregistrer la version d'essai pour essayer le logiciel. Il suffit de cliquer sur Tester et d'utiliser le logiciel pendant la période d'essai (10 jours après le 1er démarrage).

Pendant la période d'essai, vous pouvez essayer toutes les options et choisir la licence qui correspond le mieux à vos besoins. Choisissez la licence que vous voulez tester : **Home**, **Deluxe** ou **Business**. La fonctionnalité du logiciel disponible dans votre version de **AKVIS Inspire AI** dépendra de ce choix.

Veuillez voir la [table de comparaison](https://akvis.com/fr/inspire/comparison.php?utm_source=help) pour en savoir plus sur les types de licence et les versions.

Cliquez sur **ACHETER** pour ouvrir la page de commande où vous pouvez choisir la licence et commander le logiciel.

Lorsque la transaction est effectuée, vous recevrez le numéro de série sur votre adresse e-mail indiquée dans la commande.

Cliquez sur **ACTIVER** pour démarrer le processus d'activation.

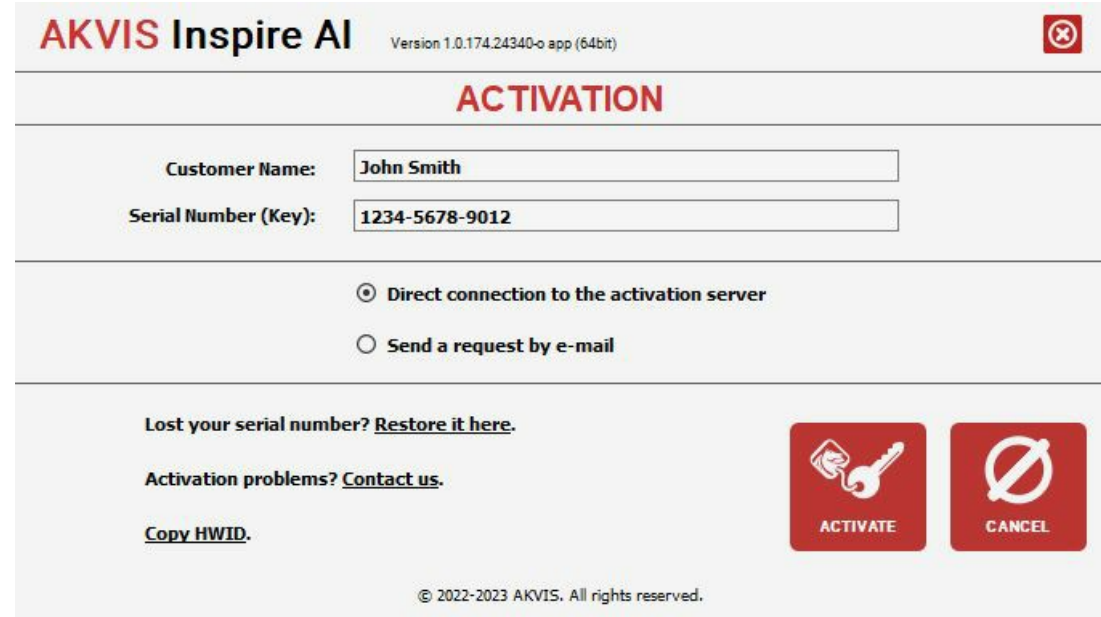

Entrez votre nom (le logiciel sera enregistré à ce nom).

Entrez votre numéro de série (clé de licence).

Choisissez la méthode d'activation – soit par la connexion directe ou par e-mail.

**Connexion directe** :

Nous recommandons d'activer le logiciel en utilisant la connexion directe, c'est la méthode la plus simple.

À cette étape, votre ordinateur doit être connecté à Internet.

Cliquez sur **ACTIVER**.

Votre version du logiciel est activée !

#### **Activation par e-mail (en ligne et hors ligne)** :

Si vous choisissez l'activation par e-mail, le logiciel créera une lettre d'activation avec toute l'information nécessaire.

Envoyez le message sans changements à: [activate@akvis.com](mailto:activate@akvis.com). Si votre ordinateur n'est pas connecté à Internet, enregistrez la lettre d'activation sur un stick USB et envoyez-la à partir d'un autre ordinateur connecté à Internet.

En utilisant les informations dans votre message, notre serveur générera un fichier de licence ".lic" (Inspire.lic) et l'enverra à votre email.

N'ouvrez pas le fichier de licence, il est crypté!

Transférez le fichier dans le dossier "Documents partagés" :

Sur **Windows** :

C:\Users\Public\Documents\AKVIS,

Sur **Mac** :

/Users/Shared/AKVIS,

Sur **Linux** :

/var/lib/AKVIS.

Votre version du logiciel est activée !

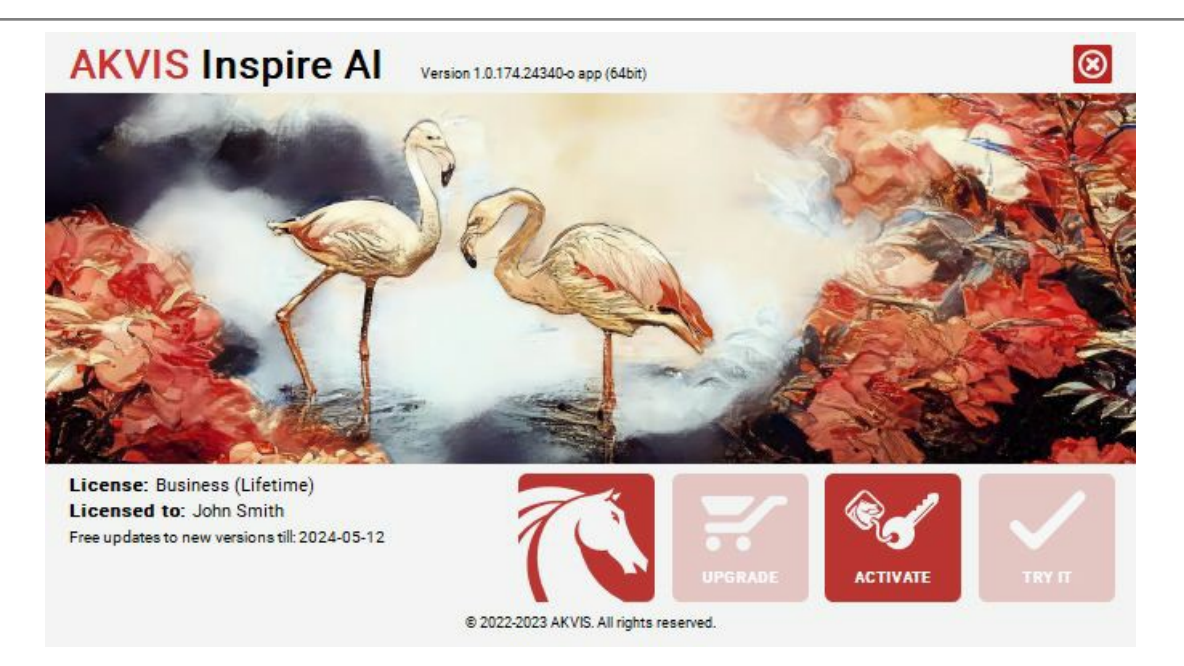

Lorsque le logiciel est enregistré, **ACHETER** devient **METTRE A JOUR**. Cette option vous permet d'améliorer votre licence (par exemple, changer **Home** en **Home Deluxe** ou **Business**).

## <span id="page-16-0"></span>**ESPACE DE TRAVAIL**

**[AKVIS Inspire AI](#page-2-0)** peut fonctionner de manière indépendante comme *application autonome (standalone)* et comme *plugin* dans un [logiciel de traitement d'image](https://akvis.com/fr/compatibility-software.php?utm_source=help) compatible.

- L'*application autonome (standalone)* est un logiciel indépendant qui s'exécute en cliquant sur l'icône du logiciel.
- $\bullet$ Le *Plugin* [est un module supplémentaire installé dans les éditeurs graphiques. Pour appeler le plugin,](#page-18-0)  sélectionnez-le dans les filtres de votre logiciel de traitement d'image.

L'espace de travail du logiciel **AKVIS Inspire AI** se présente comme suit :

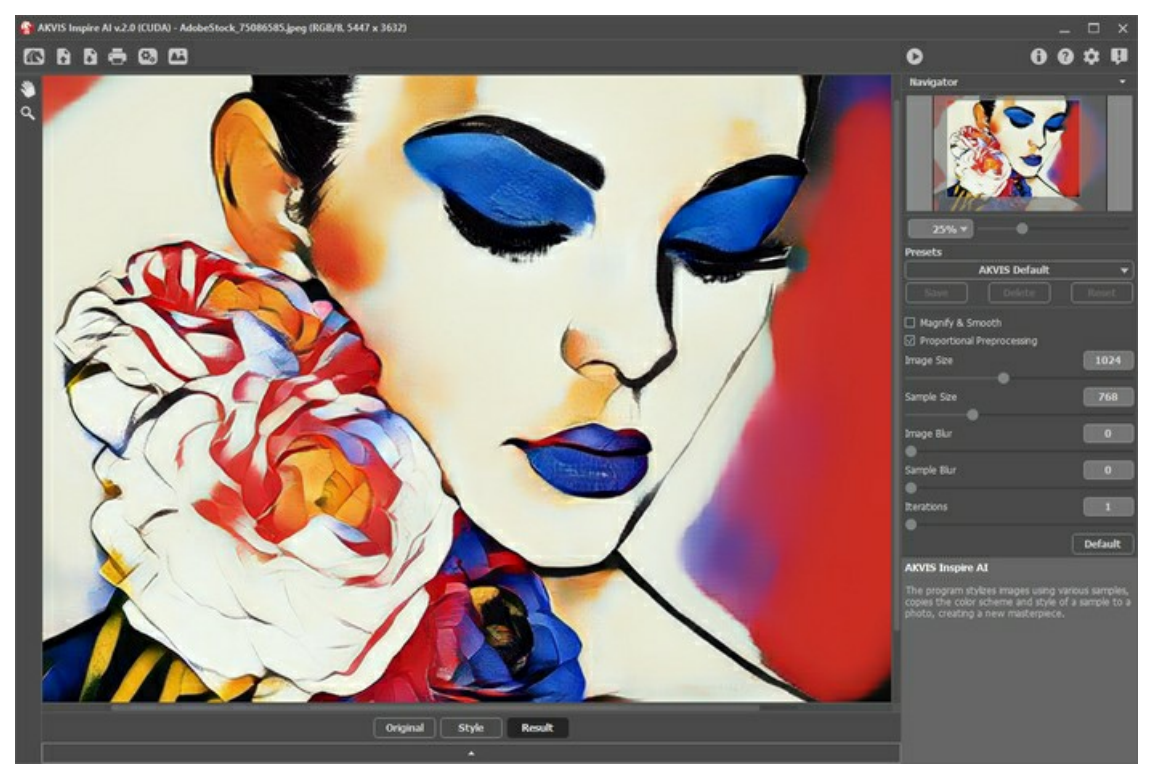

Espace de travail de AKVIS Inspire AI

# **Éléments de la fenêtre du logiciel :**

La majeure partie de la fenêtre du logiciel est occupée par la **Fenêtre d'image**. Au bas de la fenêtre se trouve un panneau réduit avec les onglets **Original**, **Style** et **Résultat**. Le panneau peut être agrandi pour afficher toutes les images en même temps.

La partie supérieure de la fenêtre affiche le **Panneau de configuration** comportant les boutons suivants :

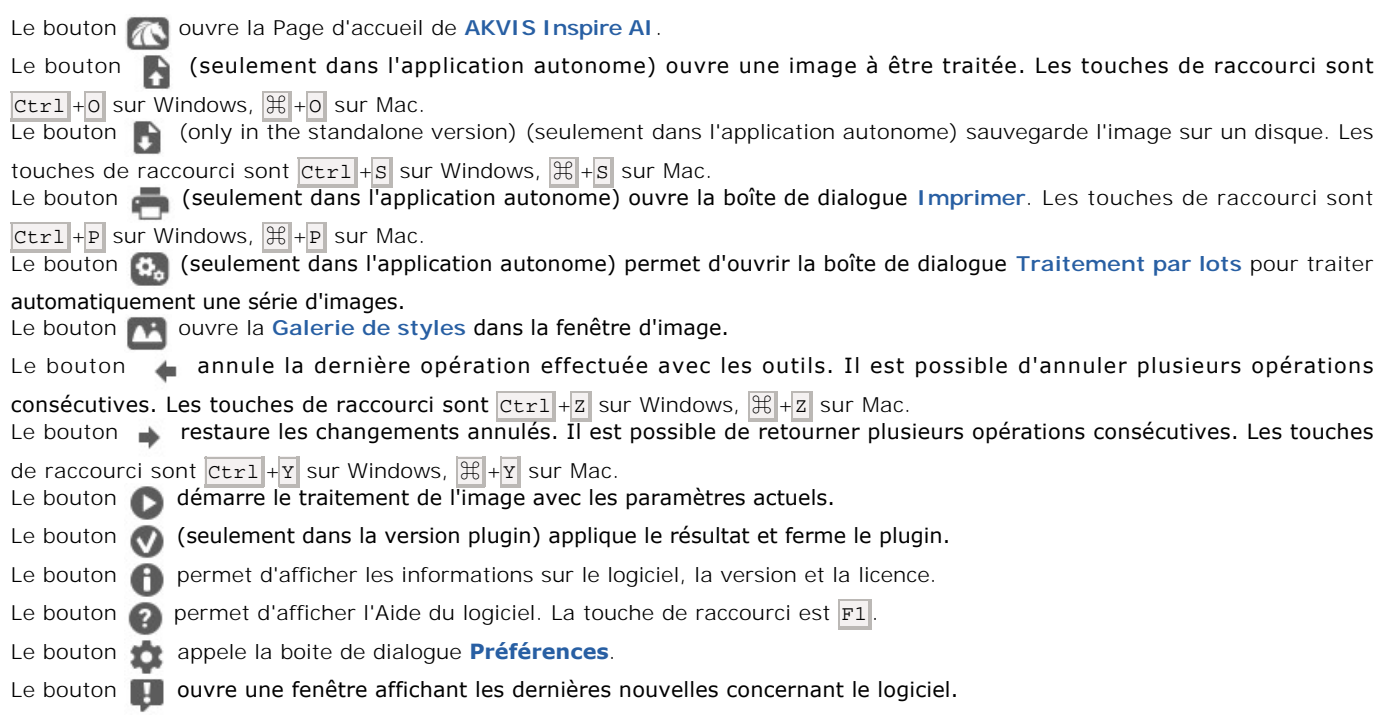

À gauche de la fenêtre principale, on voit la **[Barre d'outils](#page-27-0)** avec différents ensembles d'outils en fonction des conditions.

Redimensionnez l'image dans la fenêtre **Navigation**. Le cadre rouge montre la partie de l'image qui est maintenant visible dans la Fenêtre d'image ; les zones en dehors du cadre seront ombragées. Faites glisser le cadre pour rendre visible une autre partie de l'image. Positionnez le curseur à l'intérieur du cadre pour le déplacer, et maintenez le bouton gauche de la souris enfoncé pour déplacer le cadre.

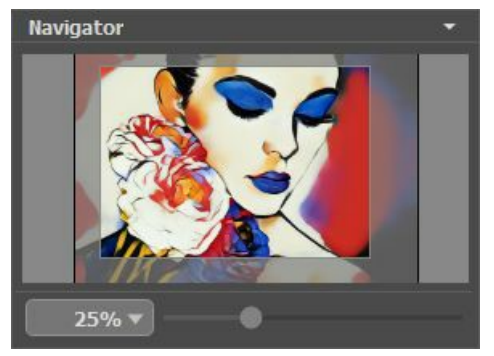

Navigation

De plus, vous pouvez faire défiler l'image dans la fenêtre principale en maintenant la barre d'espacement enfoncée, tout en faisant glisser l'image avec le bouton gauche de la souris. Utilisez la molette de défilement de la souris pour déplacer l'image de haut en bas ; et en maintenant la touche Ctrl sur Windows, H sur Mac enfoncée, vous pouvez faire défiler l'image de gauche à droite. Modifiez l'échelle de l'image en maintenant la touche A1t sur Windows, Option sur Mac enfoncée. Faites un clic droit sur la barre de défilement pour activer le menu de navigation rapide.

Utilisez le curseur pour redimensionner l'image dans la fenêtre d'image. Lorsque vous déplacez le curseur vers la droite, l'échelle de l'image augmente. Lorsque vous déplacez le curseur vers la gauche, l'échelle de l'image diminue.

Il est possible de redimensionner l'image en entrant un nouveau ratio dans le champ d'échelle. Les ratios les plus utilisés se trouvent dans le menu déroulant.

Utilisez les touches de raccourci pour redimensionner l'image : + et Ctrl ++ sur Windows,  $\#$ ++ sur Mac pour augmenter l'échelle de l'image, - et Ctrl +- sur Windows,  $\frac{1}{2}$  +- sur Mac pour réduire l'échelle.

Sous la fenêtre **Navigation**, il y a le panneau **Paramètres** avec les [paramètres de l'effet](#page-22-0).

Sous les paramètres, on voit les **Astuces** pour les paramètres et les boutons survolés. Il est possible de choisir l'endroit où les Astuces seront affichées ou de les cacher dans les **[Préférences](#page-29-0)**.

#### <span id="page-18-0"></span>**COMMENT FONCTIONNE-T-IL ?**

**[AKVIS Inspire AI](#page-2-0)** effectue la stylisation de divers échantillons de peinture, en copiant le jeu de couleurs et le style d'une image. Le logiciel peut être utilisé comme une application autonome ainsi que comme filtre intégré pour les éditeurs graphiques.

Suivez ces instructions pour créer un nouveau dessin en utilisant un échantillon de style :

**Étape 1.** Chargez une image dans le logiciel.

- Si vous utilisez l'application autonome :

Double-cliquez dans l'espace de travail vide ou utilisez le bouton . Vous pouvez également faire glisser l'image dans l'espace de travail ou double-cliquer dans l'onglet **Original** du panneau inférieur. Le logiciel prend en charge les formats RAW, JPEG, PNG, BMP, WEBP et TIFF.

- Si vous utilisez le plugin :

Ouvrez une image dans votre logiciel de traitement d'image et appelez le plugin dans le menu Filtre/Effets :

danss **AliveColors** : Effets -> AKVIS -> Inspire AI, dans **Adobe Photoshop** : Filtre -> AKVIS -> Inspire AI, dans **Corel PaintShop Pro** : Effets –> Plugins -> AKVIS –> Inspire AI, dans **Corel Photo-Paint** : Effets –> AKVIS –> Inspire AI.

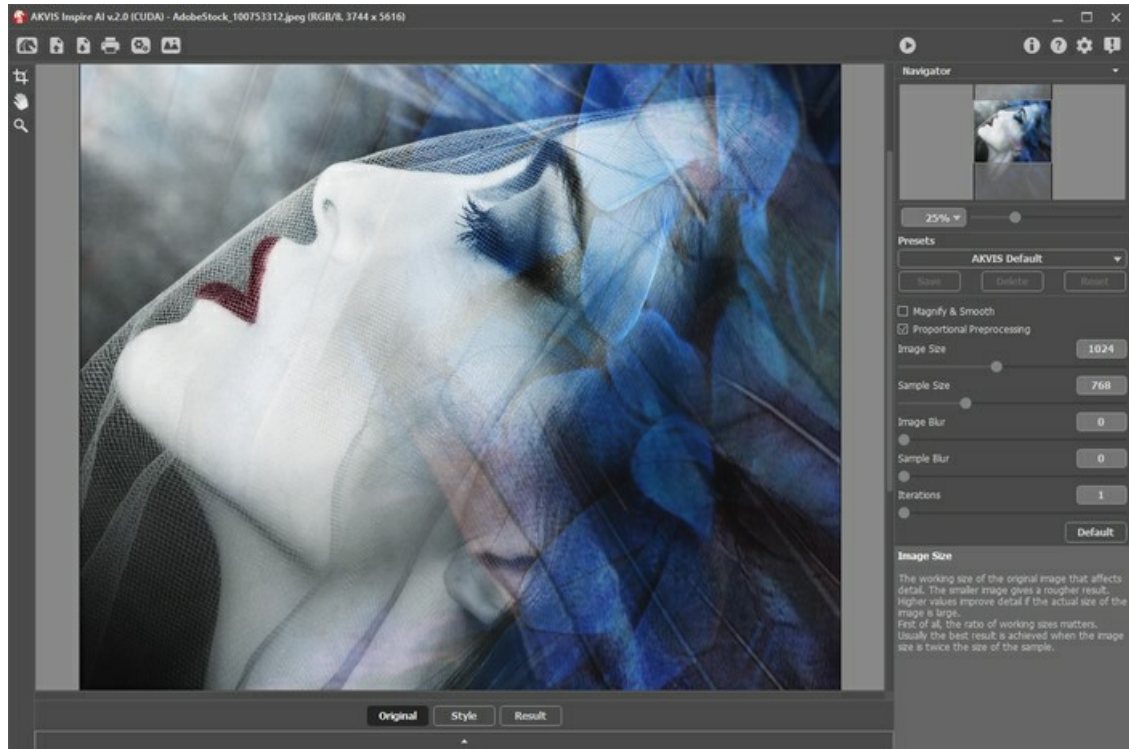

Espace de travail de AKVIS Inspire AI

**Étape 2.** En option, vous pouvez utiliser l'outil [Recadrage](#page-27-1) **| | |** pour recadrer l'image d'origine ou modifier un échantillon.

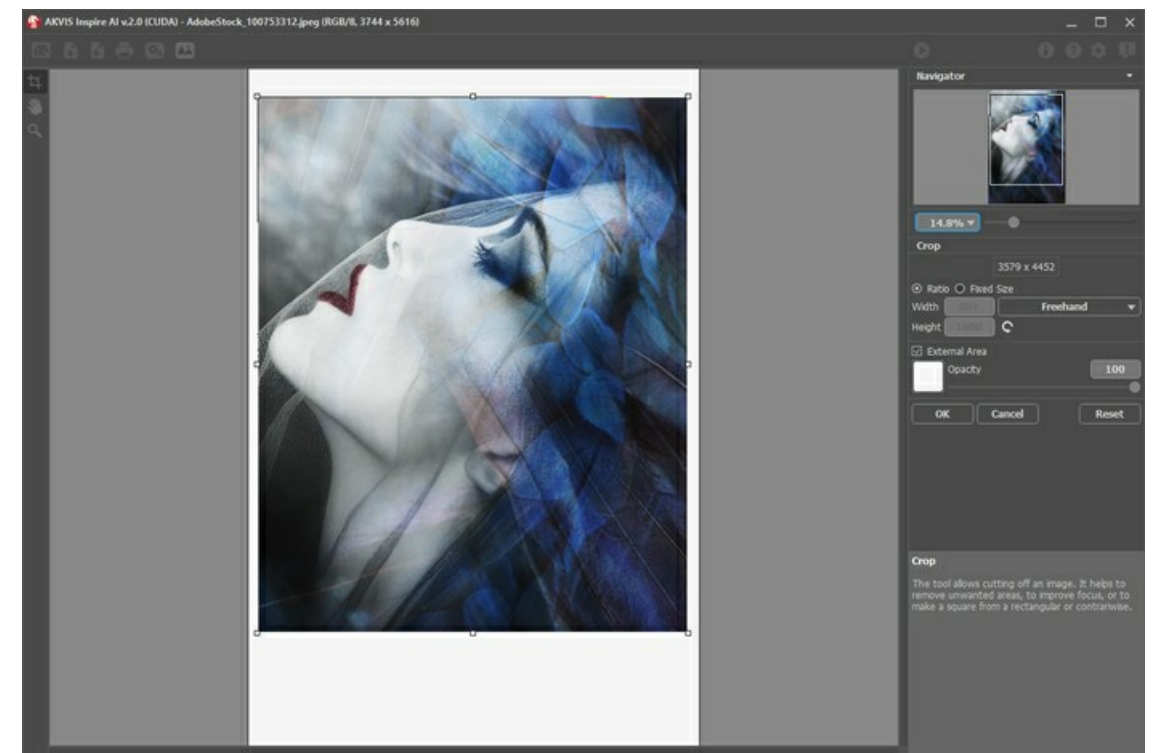

Recadrage

Étape 3. Sélectionnez un échantillon de stylisation dans la [Galerie de styles](#page-25-0). Vous pouvez ouvrir la Galerie en utilisant **18.** ou en double-cliquant dans l'onglet **Style** dans le panneau inférieur.

Les échantillons sont divisés en groupes : **Paysage** et **Portrait**.

Vous pouvez charger n'importe quelle image en tant qu'échantillon en utilisant le bouton **[Style personnalisé](#page-25-1)** et l'éditer avec les boutons **[Recadrage](#page-27-1) T** et **[Tampon](#page-28-0) Q** 

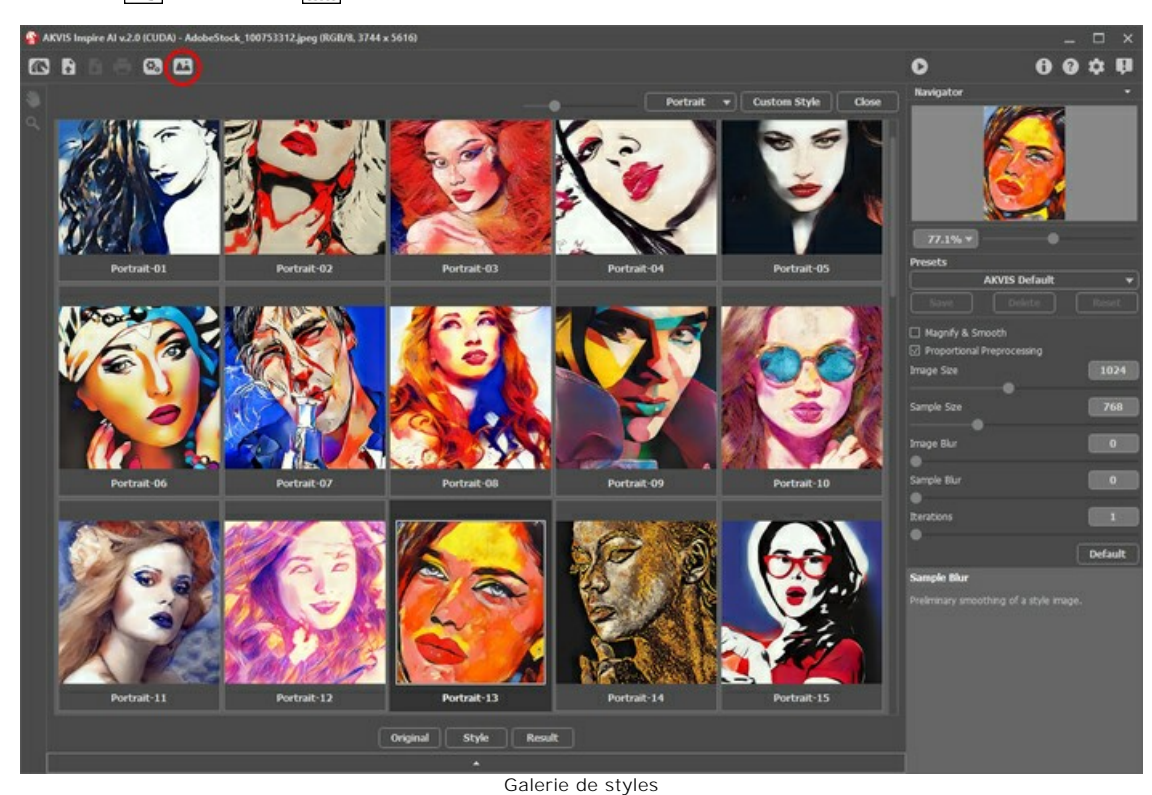

**Étape 4.** Ajustez les [paramètres de l'effet](#page-22-0).

Veuillez noter que le résultat du travail du réseau de neurones est assez imprévisible. Ces paramètres sont essentiellement techniques. N'utilisez pas de valeurs élevées pour les paramètres de taille de travail (**Taille de l'image** et **Taille de l'échantillon**) sur les ordinateurs lents.

Cliquez sur pour démarrer le traitement. Cliquez sur Annuler à droite de la barre de progression pour interrompre le calcul.

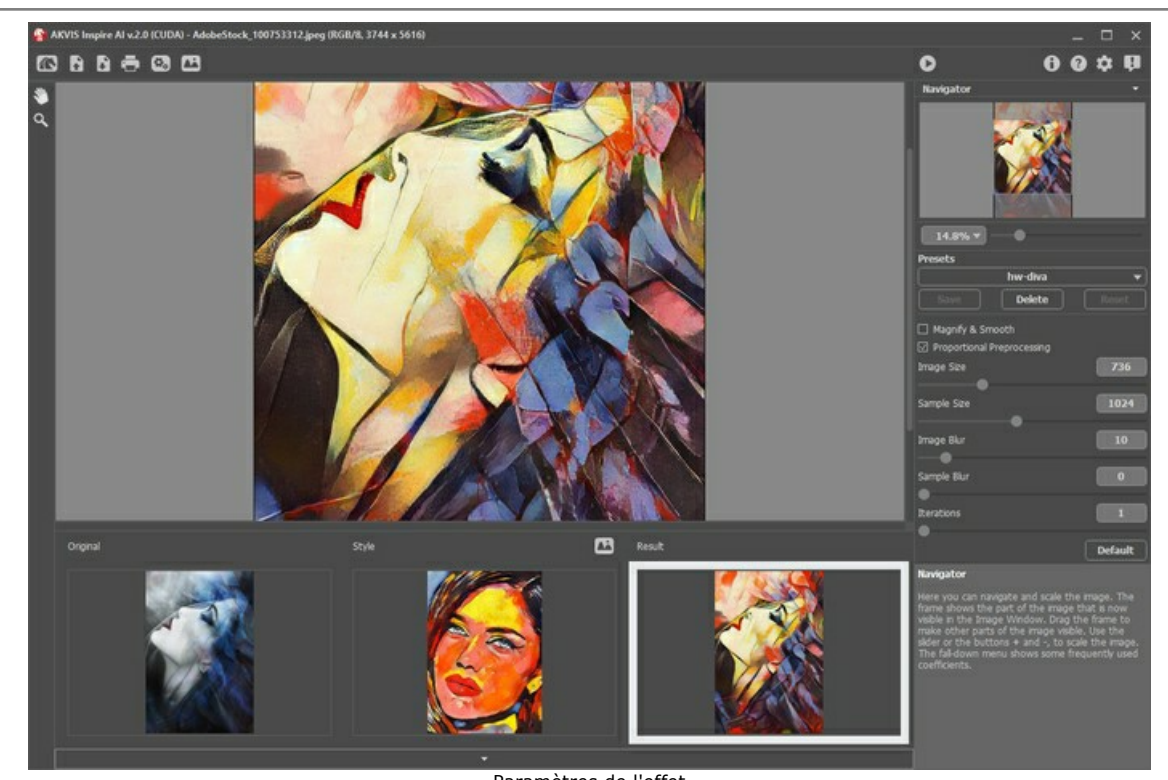

Paramètres de l'effet **Étape 5.** Dans la version autonome, vous pouvez également [imprimer](#page-32-0) votre image. **Étape 6.** Sauvegardez l'image traitée.

- Si vous utilisez l'application autonome :

Cliquez sur , saisissez un nom de fichier, choisissez un format (TIFF, BMP, JPEG, WEBP ou PNG) et indiquez un dossier de destination.

- ISi vous utilisez le plugin :

Appliquez le résultat en appuyant sur  $\bigcirc$ . Le plugin se fermera et l'image s'affichera dans l'espace de travail du logiciel de traitement d'image.

Enregistrez l'image dans le logiciel de traitement d'image.

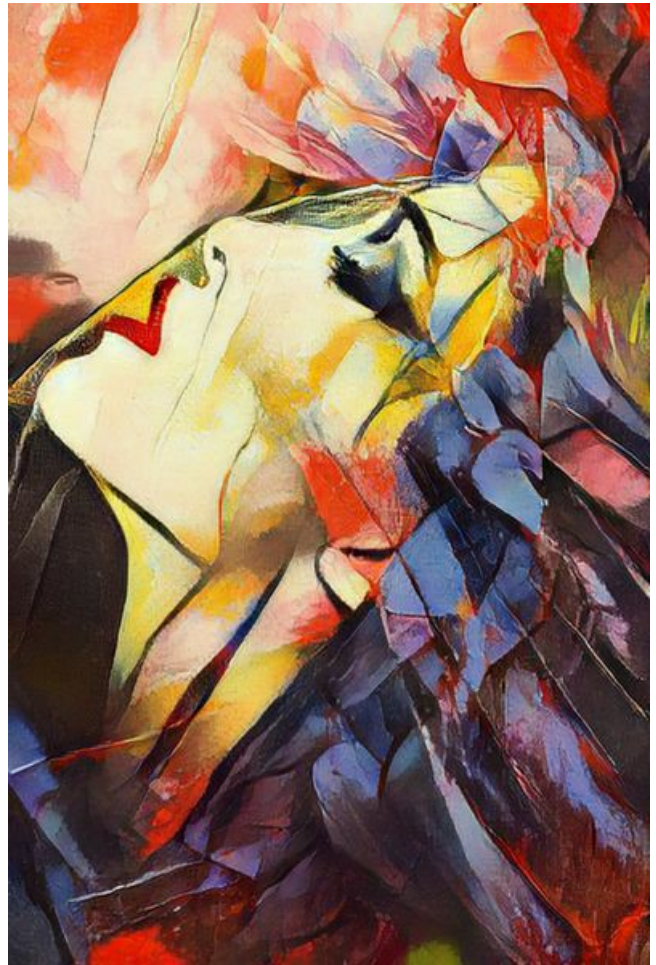

Image stylisée

#### <span id="page-22-0"></span>**STYLISATION ARTISTIQUE DES IMAGES**

**[AKVIS Inspire AI](#page-2-0)** stylise les images à l'aide de divers échantillons de peinture, en copiant le jeu de couleurs et le style d'un échantillon

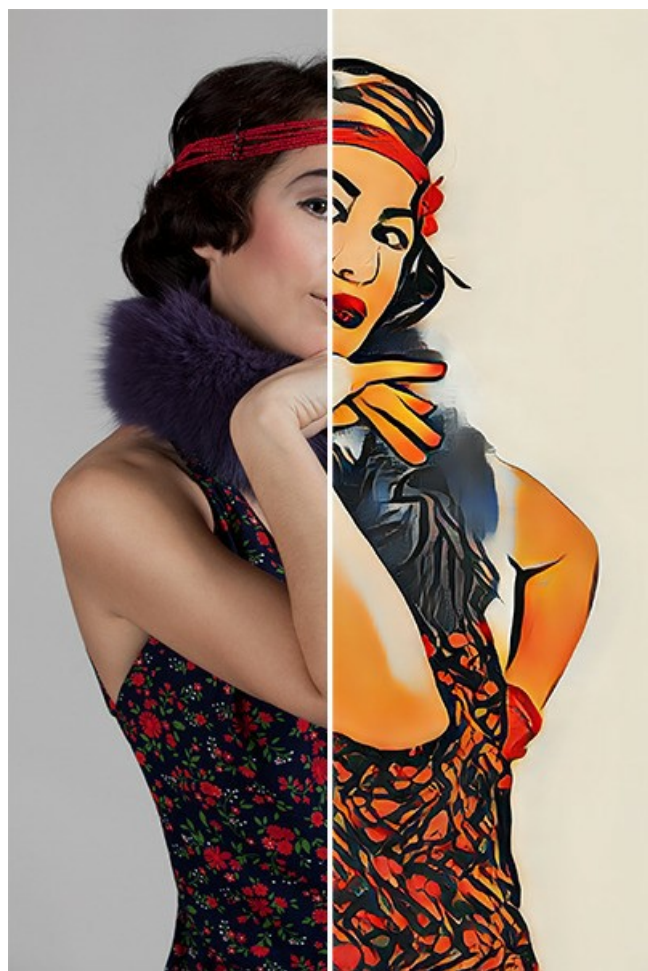

Art stylisé

Paramètres de l'effet :

**Agrandir et lisser**. La case à cocher active la méthode de mise à l'échelle qui fournit un lissage et une amélioration supplémentaires de la qualité de l'image. Si vous souhaitez accentuer la texture et conserver un peu de grain pour créer des peintures très détaillées, vous pouvez désactiver cette option.

**Prétraitement proportionnel**. Le traitement préliminaire des images originales et de style. Si la case est cochée, le réseau de neurones utilise les deux images en conservant leur format d'image. Si la case est décochée, les images sont compressées dans un carré lors du traitement. Dans certains cas, vous pourriez avoir besoin de cet effet.

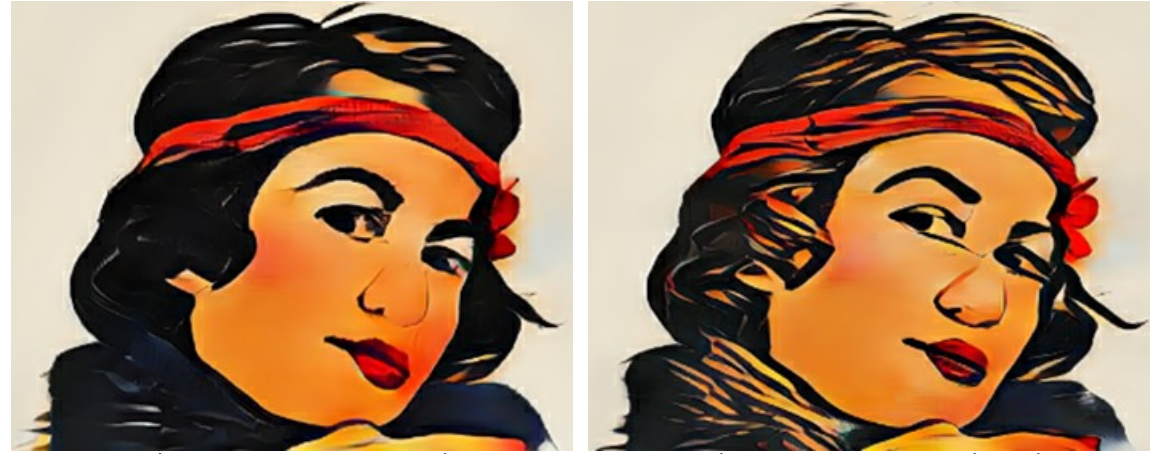

Prétraitement proportionnel activé Prétraitement proportionnel désactivé

**Taille de l'image**. La taille de travail de l'image d'origine qui affecte les détails. L'image plus petite donne un résultat grossier. Les valeurs élevées améliorent les détails si la taille réelle de l'image est plus grande.

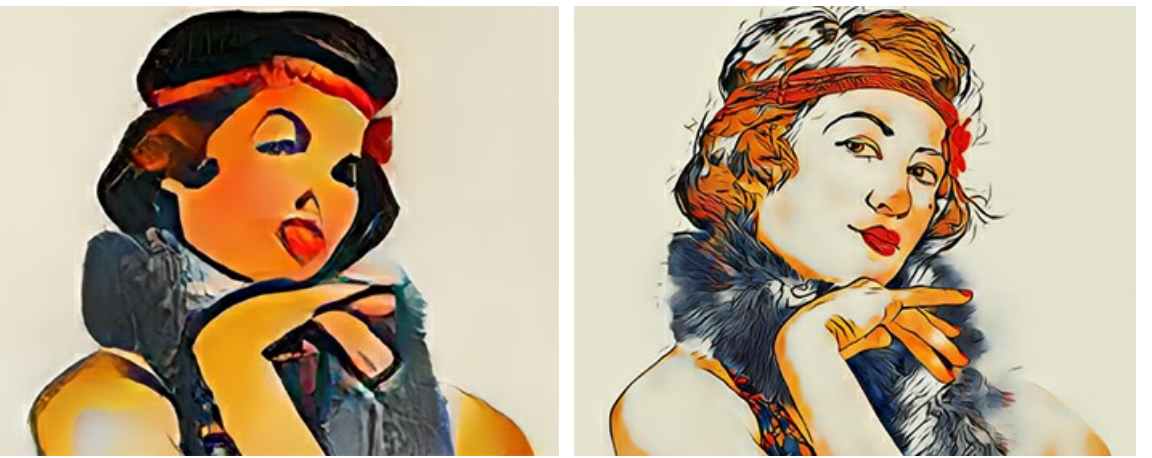

Taille de l'image = 288 Taille de l'image = 2048

**Taille de l'échantillon**. La taille de travail de l'échantillon de style utilisé par le réseau de neurones.

**Astuce.** Tout d'abord, le rapport des tailles de travail est important. Plus la **taille de l'échantillon** est grande que la **taille de l'image**, plus le style sera prononcé. Habituellement, le meilleur résultat est obtenu lorsque la taille de l'image de travail est le double de la taille de l'échantillon.

**Attention !** Dès qu'une des tailles de travail (**Taille de l'image** ou **Taille de l'échantillon**) dépasse la valeur de l'option **Utiliser le GPU** dans les **[Préférences](#page-29-0)**, le calcul passera du GPU au CPU et ralentira.

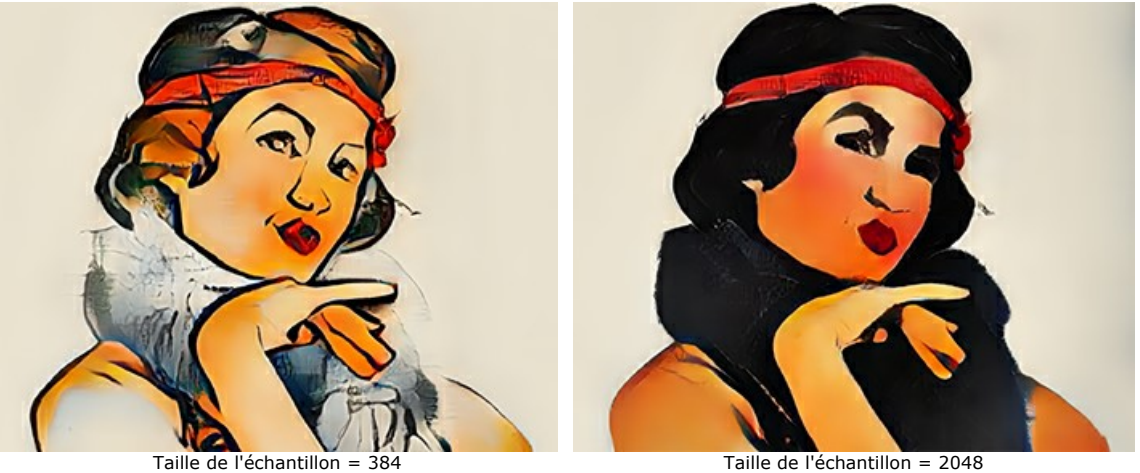

**Flou de l'image**. Le lissage préliminaire de l'image d'origine. Le paramètre réduit les détails et le bruit.

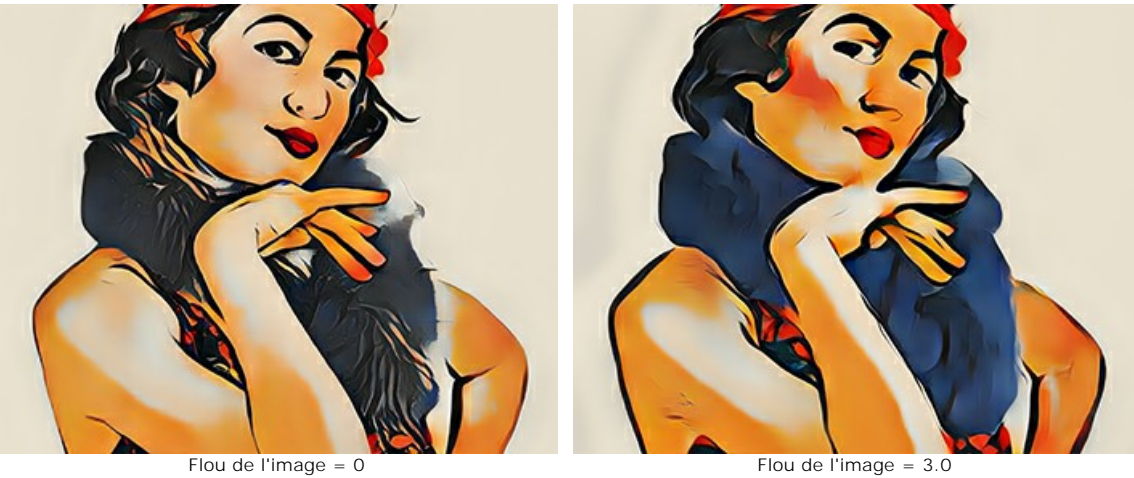

**Flou de l'échantillon**. Le lissage préliminaire de l'image de style.

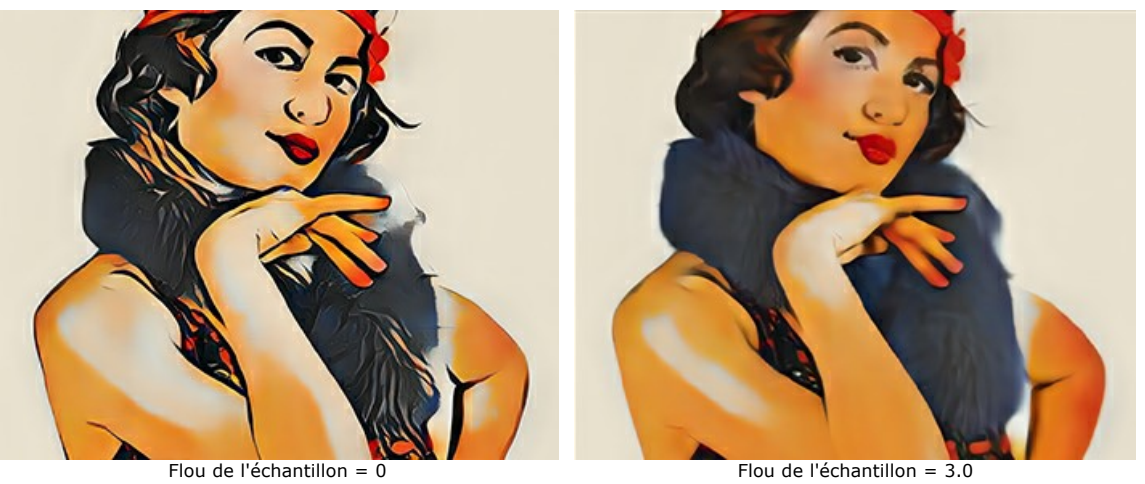

**Itérations**. Le nombre d'itérations de traitement. Pour les styles faiblement exprimés, nous vous recommandons d'utiliser 2-3 itérations pour renforcer l'effet.

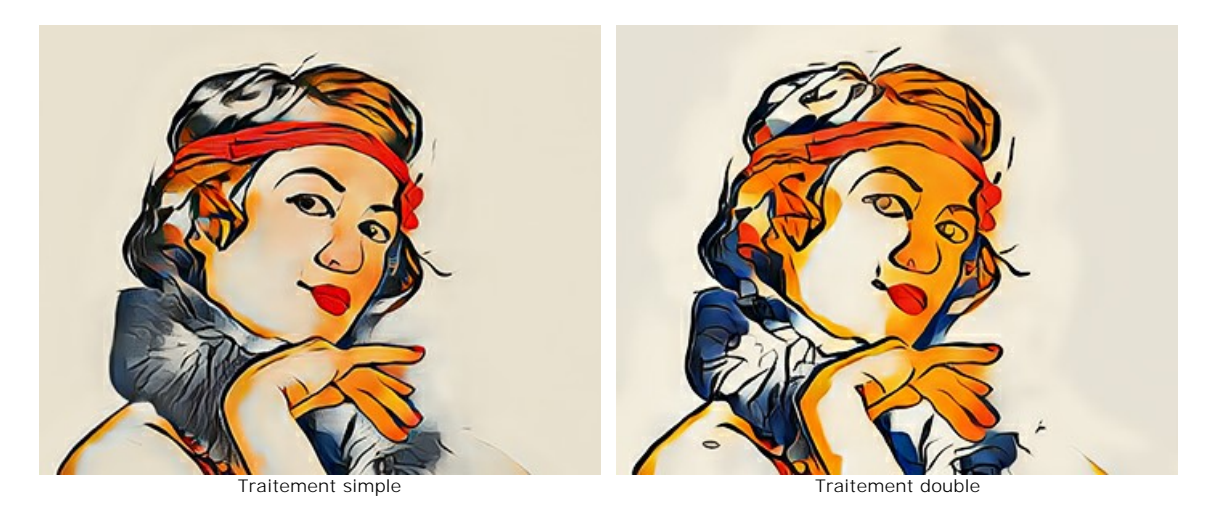

# <span id="page-25-0"></span>**GALERIE DE STYLES**

Cliquez sur **pour ouvrir une galerie de styles disponibles dans le logiciel. Vous pouvez également double-cliquer dans l'onglet Style** du panneau inférieur.

Les échantillons présentés ici sont divisés en groupes (dans la liste déroulante) : **Paysage**, **Portrait**, **Architecture** et **Fleurs**. Vous pouvez appliquer un échantillon de n'importe quel groupe ou charger votre image et l'utiliser comme référence.

Ajustez la taille des vignettes dans la Galerie à l'aide du curseur.

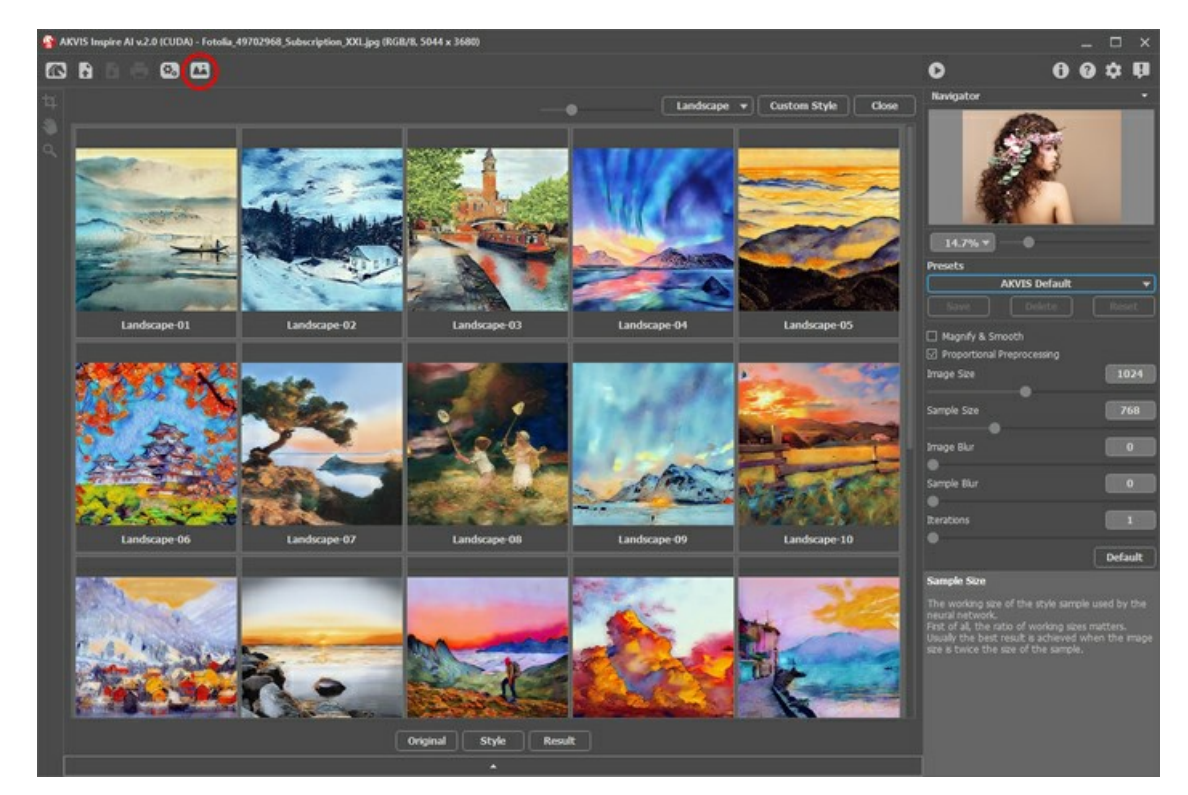

Une vignette du style sélectionné apparaîtra dans l'onglet **Style**.

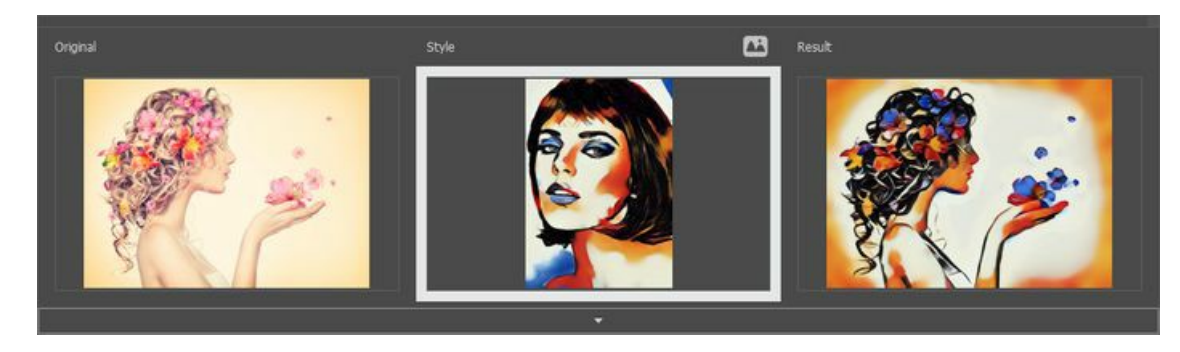

Ce serait formidable si la photo originale avait une composition similaire au **Style** pour obtenir le meilleur résultat. Ceci est une recommandation, mais pas une obligation. Vous pouvez utiliser un échantillon de n'importe quel groupe ou de toute autre œuvre d'art.

<span id="page-25-1"></span>Vous pouvez charger votre échantillon à l'aide du bouton Style personnalisé et le modifier avec les outils [Recadrage](#page-27-1)  $\Box$  et

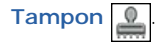

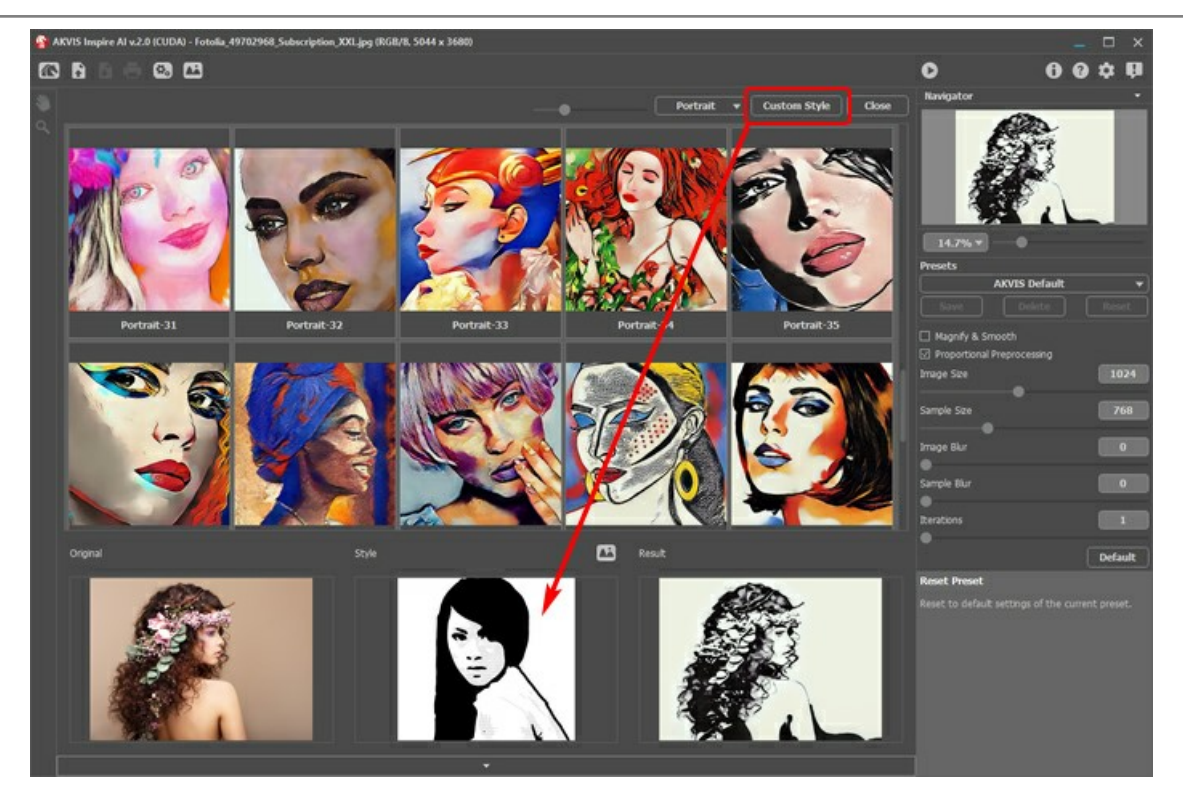

Commencez le traitement avec  $\bullet$  - et l'image d'origine sera stylisée à l'aide de l'échantillon sélectionné.

#### <span id="page-27-0"></span>**OUTILS DANS INSPIRE AI**

**[AKVIS Inspire AI](#page-2-0)** est conçu pour copier le gamma des couleurs et les techniques artistiques pour créer des images stylisées

Selon les paramètres, différents outils seront disponibles dans la **Barre d'outils**. Par exemple, vous pouvez modifier votre échantillon de style avec les outils **Recadrage** et **Tampon**.

<span id="page-27-1"></span>Recadrage **1**. L'outil vous permet de mettre en surbrillance le fragment nécessaire et de supprimer d'autres parties de l'image.

Sélectionnez une zone à garder, cliquez sur **OK** ou appuyez sur Entrée . Si vous devez annuler l'opération, utilisez le bouton **Annuler** ou la touche Échap . Pour remettre la zone de recadrage à son état d'origine, cliquez sur le bouton **Rétablir**.

Vous pouvez utiliser l'outil dans deux modes : pour recadrer l'image et pour modifier un style personnalisé.

1. Recadrez l'image (uniquement dans la version autonome) :

Utilisez l'outil pour améliorer la composition de l'image, redresser une photo prise de travers, transformer une photo horizontale en une photo verticale et inversement.

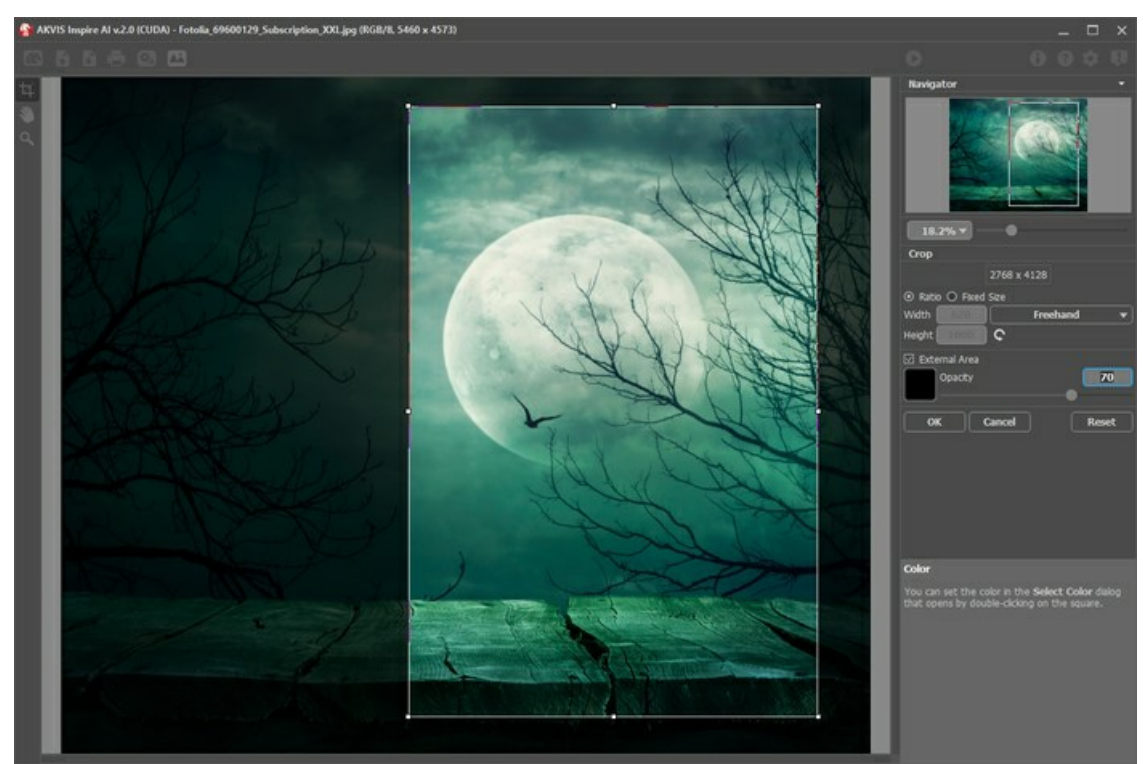

Utilisation de l'outil Recadrage

2. Modifiez un style personnalisé (à la fois dans la version autonome et dans le plugin, uniquement pour les styles personnalisés) :

Le recadrage de l'échantillon personnalisé modifie le résultat. En utilisant l'outil dans ce mode, vous pouvez supprimer certaines couleurs et mettre en valeur différents éléments de style.

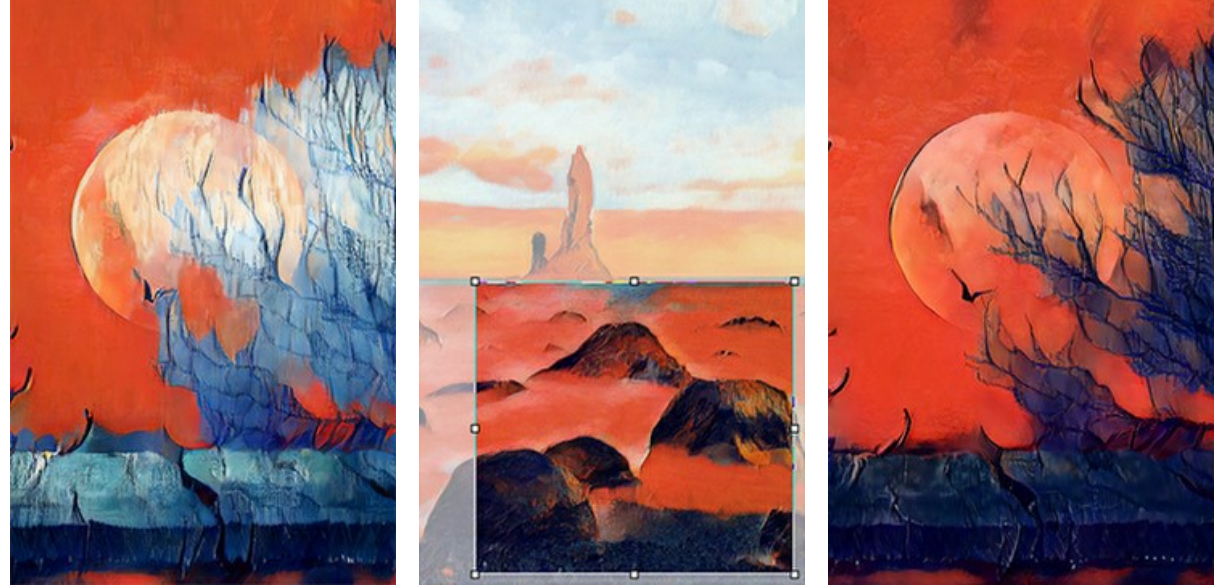

Avant d'utiliser le Recadrage (Trop de bleu est apparu)

Recadrage de l'échantillon personnalisé (Réduction de bleu)

Après avoir utilisé le Recadrage (Résultat régénéré)

Options de recadrage :

Vous pouvez choisir la taille du rectangle de recadrage à l'aide des options **Ratio** ou **Taille fixe**.

Si la case à cocher **Zone externe** est activée, vous pouvez modifier la couleur et l'opacité des parties extérieures.

<span id="page-28-0"></span>Tampon  $\lceil \theta \rceil$  (for custom styles only). Il fonctionne comme un tampon de clonage. Dessinez sur les éléments de l'échantillon pour masquer les motifs et les détails indésirables, par exemple, les yeux qui peuvent être involontairement copiés par le réseau neuronal.

Pour masquer les parties indésirables dans l'échantillon, sélectionnez une source à copier en appuyant sur alt (sur Mac -Options ) et peignez sur les zones que vous souhaitez supprimer.

Modifiez la taille de l'outil dans la fenêtre contextuelle qui apparaît lorsque vous faites un clic droit sur l'image.

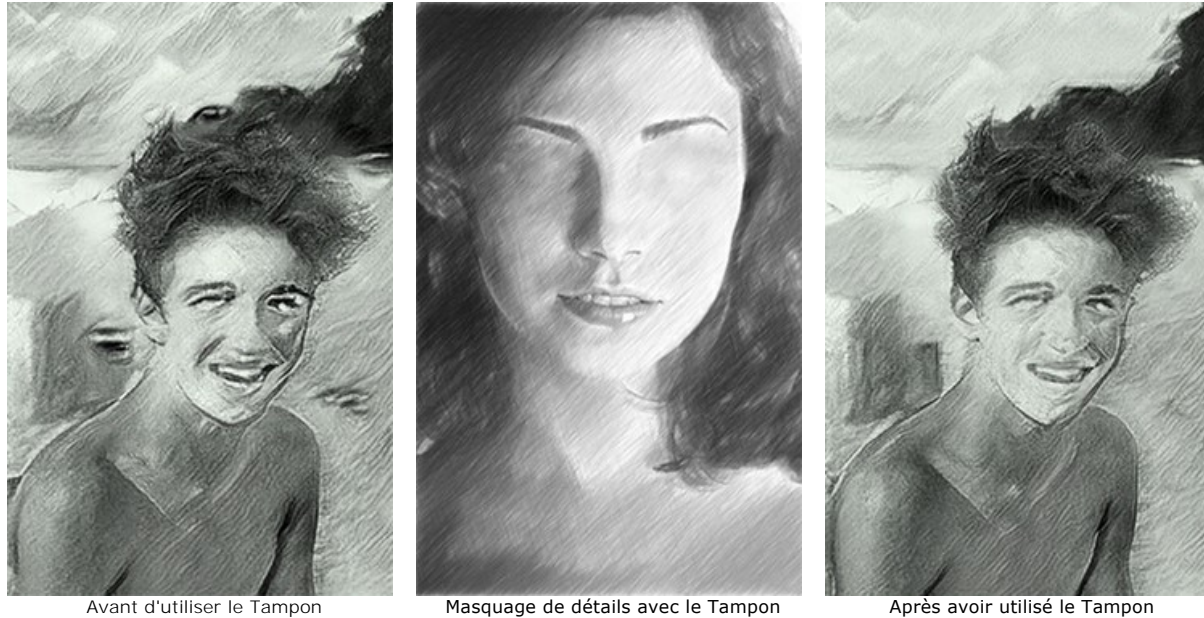

**Main** . L'outil vous permet de faire défiler l'image lorsqu'elle n'est pas entièrement visible dans la **Fenêtre d'image**. Pour l'utiliser, cliquez sur le bouton, amenez le curseur sur l'image et, tout en maintenant le bouton gauche de la souris enfoncé, déplacez l'image dans la direction souhaitée. Le raccourci clavier est **H** 

Un double-clic sur l'icône de l'outil **sur la Barre d'outils permet d'adapter l'image** à la fenêtre.

**Zoom** Q. L'outil vous permet de modifier l'échelle de l'image. Pour zoomer, cliquez sur l'image avec le bouton gauche. Pour dézoomer, faites un clic gauche sur l'image avec la touche  $\overline{A1t}$  enfoncée. Le raccourci clavier est  $\overline{z}$ . Un double-clic sur l'icône de l'outil **Q** redimensionne l'image à 100 % (taille réelle).

# <span id="page-29-0"></span>**PRÉFÉRENCES**

Cliquez sur **pour ouvrir la boîte de dialogue Préférences** :

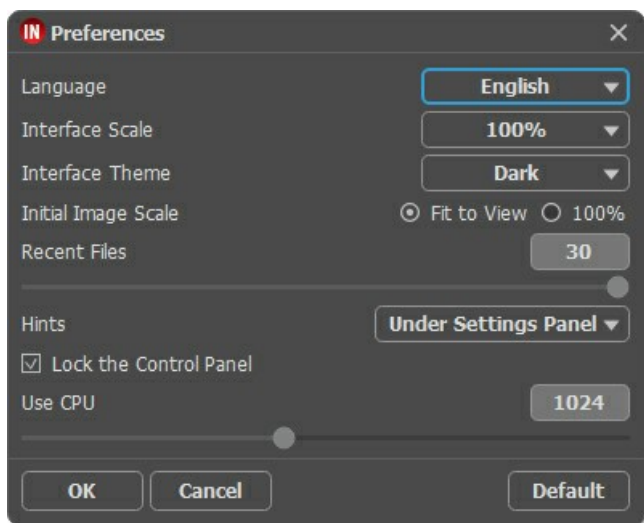

- **Langue**. Choisissez la langue du logiciel dans la liste déroulante.
- **Échelle de l'interface**. Choisissez la taille des éléments de l'interface du logiciel. Lorsque ce paramètre a la valeur **Auto**, l'espace de travail se met automatiquement à l'échelle pour correspondre à la résolution de l'écran.
- **Thème de l'interface**. Sélectionnez le style de l'interface du logiciel : **Clair** ou **Foncé**.
- **Échelle initiale**. Le paramètre définit la façon dont l'image est mise à l'échelle dans la fenêtre principale après le chargement :
	- **Ajuster à la fenêtre**. L'échelle s'adapte de manière que toute l'image soit visible dans la fenêtre d'image.
	- **100%**. La taille réelle est utilisée, l'image n'est pas mise à l'échelle.
- **Derniers fichiers utilisés** (seulement dans la version standalone). Le nombre des derniers fichiers utilisés. Faites un clic droit sur le bouton  $\Box$  pour ouvrir la liste des derniers fichiers triés par date. Maximum : 30 fichiers.
- **Astuces**. Lorsque vous passez sur les paramètres ou les boutons avec le curseur, vous pouvez voir leur brève description. Vous pouvez choisir comment les Astuces seront affichés :
	- **Sous la Fenêtre d'image**,
	- **Sous le panneau Paramètres**,
	- **Cacher**.
- **Verrouiller le Panneau de configuration**. La case à cocher désactive la possibilité de cacher/afficher le panneau supérieur. Si la case est sélectionnée, le panneau est toujours visible.
- **Utiliser le GPU**. La taille d'images au dessus de laquelle les calculs sont effectués par le processeur au lieu de CUDA. Pour accélérer les calculs, vous pouvez augmenter la taille. Si le logiciel plante, réduisez ce paramètre. L'augmentation de cette valeur n'est pas recommandée pour les cartes graphiques faibles (4 Go ou moins).

Cliquez sur **OK** pour appliquer les modifications. Pour rétablir les options par défaut, cliquez sur **Par défaut**.

#### <span id="page-30-0"></span>**TRAITEMENT PAR LOTS**

Dans **[AKVIS Inspire AI](#page-2-0)**, il est possible d'éditer une série d'images à l'aide de la fonction Traitement par lots.

Le traitement par lots est utile pour restituer plusieurs photos dans un seul style ou pour appliquer différents styles à une seule image.

Si vous utilisez le plugin, créez une action dans votre éditeur graphique, puis appliquez-la au dossier dans le mode Traitement par lots. Toutes les images seront traitées dans le style sélectionné. [En savoir plus.](https://akvis.com/fr/tutorial/batch-processing/plugin.php?utm_source=help)

Suivez les étapes :

**Étape 1.** Exécutez le logiciel **AKVIS Inspire AI**. Ajustez les [paramètres](#page-22-0) de l'algorithme dans le panneau **Paramètres**. Ces paramètres seront appliqués à toutes les images et styles. Enregistrez-les en tant que preset.

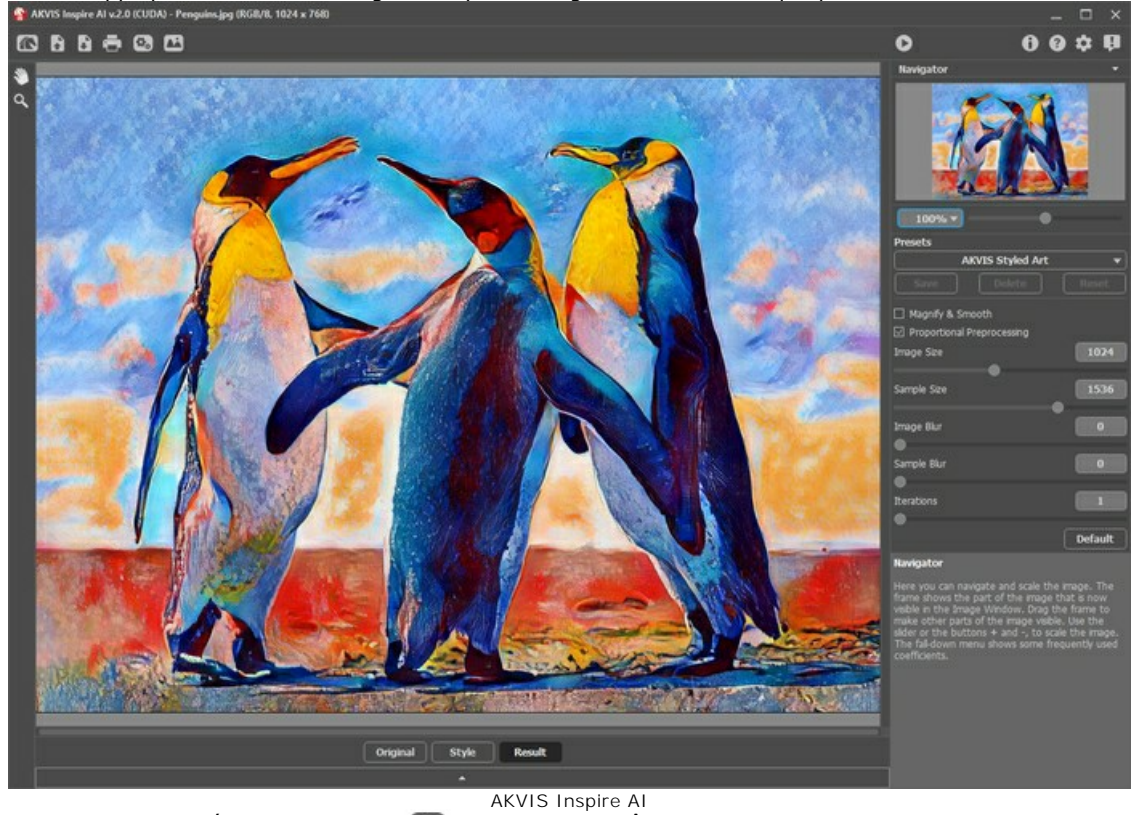

**Étape 2.** Dans le panneau supérieur, cliquez sur  $\mathbf{G}_n$  pour ouvrir la boîte de dialogue Traitement par lots.

| <b>IN Batch Processing</b>    |                                                                                                    | $\times$                                                                                                    |
|-------------------------------|----------------------------------------------------------------------------------------------------|----------------------------------------------------------------------------------------------------|
| $\odot$                       | Source Folder D:/Work/inspire/source-files                                                                                                    |                                                                                                    |
| Source File<br>O              |                                                                                                    |                                                                                                    |
| Target Folder                 | D:/Work/inspire/result-files                                                                                                    |                                                                                                    |
| Include Subfolders            |                                                                                                    |                                                                                                    |
| Preset                        | <b>AKVIS Styled Art</b>                                                                                                    |                                                                                                    |
| Save As                       | <b>JPEG</b>                                                                                                    |                                                                                                    |
| File Name                     | <b>Source Name</b>                                                                                                    |                                                                                                    |
| <b>Select Styles to Apply</b> |                                                                                                    |                                                                                                    |
| Landscape-05                  | All Styles<br><b>Custom Styles</b>                                                                                                    |                                                                                                    |
|                               | Landscape-01<br>Landscape-19<br>Portrait-13<br>V<br>Landscape-02<br>Landscape-20<br>$\vee$<br>Portrait-14<br>$\overline{\vee}$<br>Landscape-03<br>Landscape-21<br>Portrait-15<br>$\overline{\vee}$<br>Landscape-04<br>Landscape-22<br>Portrait-16<br>$\vee$<br>Landscape-05<br>Landscape-23<br>Portrait-17<br>Landscape-24<br>$\overline{\mathsf{v}}$<br>Landscape-06<br>Portrait-18<br>⊽<br>Landscape-07<br>Portrait-01<br>Portrait-19<br>$\overline{\vee}$<br>Landscape-08<br>Portrait-02<br>Portrait-20<br>۰<br>$\vee$<br>Landscape-09<br>Portrait-03<br>Portrait-21<br>Landscape-10<br>Portrait-04<br>$\vee$<br>п<br>Portrait-22<br>Landscape-11<br>Portrait-05<br>Portrait-23<br>٠<br>Landscape-12<br>Portrait-06<br>ा<br>■<br>Portrait-24<br>Landscape-13<br>Portrait-07<br>Portrait-25<br>■<br>▅<br>Landscape-14<br>Portrait-08<br>Portrait-26<br>■<br>н<br>Landscape-15<br>Portrait-09<br>Portrait-27<br>Landscape-16<br>Portrait-10<br>Portrait-28<br>Landscape-17<br>Portrait-11<br>Portrait-29<br>▖<br>E<br>Landscape-18<br>Portrait-12<br>Portrait-30<br><b>Start</b><br>Cancel | Portra<br>Portra<br>Portra<br><b>Portra</b><br>Portra<br>Portra<br><b>Portra</b><br><b>Portra</b><br>Portra<br>Portra<br>Portra<br>Portra<br>Portra<br>Portra<br>Portra<br>Portra<br>Portra<br>Portra |

Traitement par lots dans AKVIS Inspire AI

Dans le champ **Dossier source**, sélectionnez un dossier contenant les images à traiter. Vous pouvez également spécifier une image dans le champ **Fichier source**.

Dans le **Dossier cible**, choisissez le dossier dans lequel les photos traitées seront enregistrées. Cochez **Inclure tous les sousdossiers** pour traiter toutes les images de tous les sous-dossiers du dossier sélectionné (en conservant la structure).

Sélectionnez votre **Preset**.

Dans la liste **Enregistrer sous**, choisissez le format et la qualité des images.

Dans le champ **Nom du fichier**, spécifiez les noms des fichiers de sortie :

**Nom d'origine** - les fichiers traités seront enregistrés avec leurs noms d'origine.

**Ajouter un suffixe** - le jeu de caractères spécifié sera ajouté aux noms d'origine.

**Nouveau nom** - les noms de tous les fichiers seront remplacés par le nom spécifié avec l'ajout d'un numéro de séquence.

La section **Styles** contient une liste de styles intégrés au logiciel qui peuvent être utilisés pour le traitement. Cliquez sur le nom du style pour voir un exemple miniature sur la gauche.

Sélectionnez un ou plusieurs styles.

La case à cocher **Tous les styles** vous permet de sélectionner/désélectionner tous les styles.

Le bouton **Styles personnalisés** vous permet de télécharger vos propres styles et de les inclure dans le traitement par lots. Les échantillons téléchargés apparaîtront dans la liste sous le nom *Personnalisé-001*, *Personnalisé-002*, etc.

**Étape 3.** Cliquez sur le bouton **Démarrer** pour exécuter le traitement de toutes les images. AKVIS Inspire AI v.2.0 - [AKVIS Styled Art]

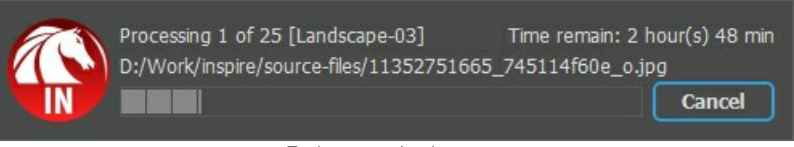

Traitement des images

#### <span id="page-32-0"></span>**IMPRIMER**

La version autonome (standalone) du logiciel **AKVIS Inspire AI** permet d'imprimer des images. Pour cela, appuyez sur le bouton pour ouvrir la boîte de dialogue Imprimer.

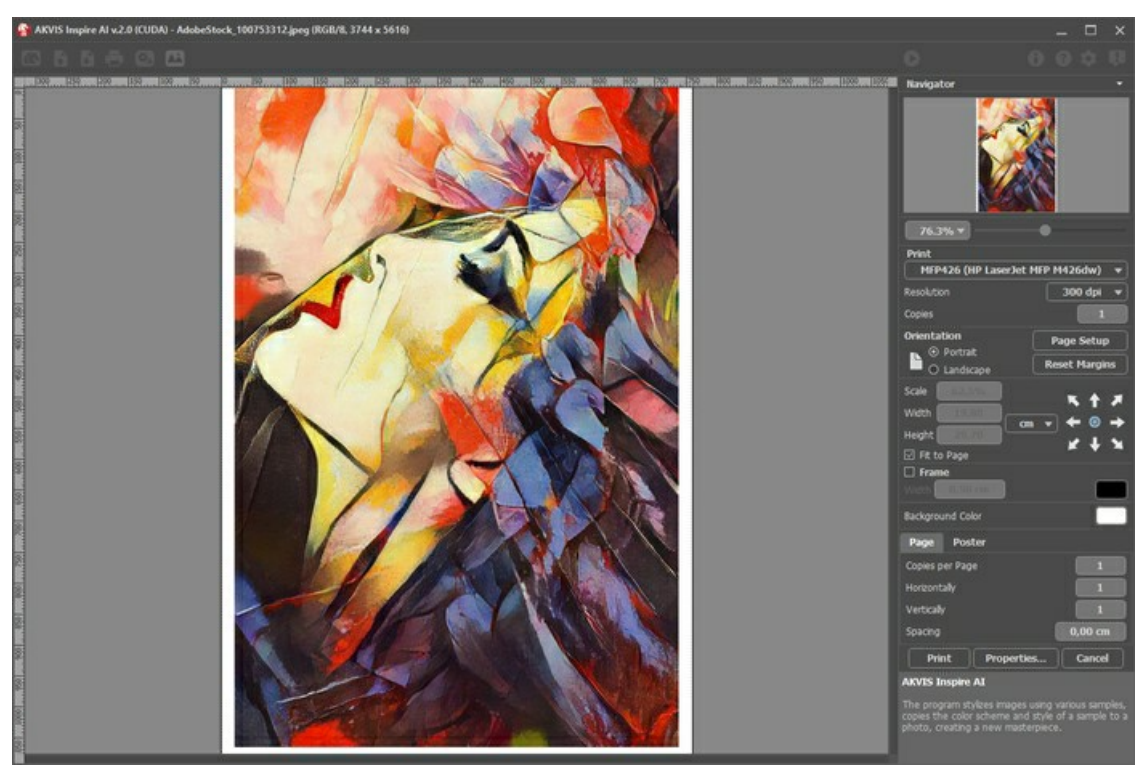

Options d'impression dans AKVIS Inspire AI

Réglez les paramètres dans le panneau Paramètres :

Choisissez une imprimante dans la liste des périphériques disponibles, définissez la résolution d'impression souhaitée et le nombre de copies à imprimer.

Dans le groupe **Orientation**, définissez la position de papier : **Portrait** (verticalement) ou **Paysage** (horizontalement).

Cliquez sur le bouton **Mise en page** pour ouvrir la boîte de dialogue dans laquelle vous pouvez choisir le format et l'orientation de l'image imprimée, ainsi que les marges d'impression.

Cliquez sur le bouton **Réinitialiser les marges** pour restaurer la taille par défaut.

Changez la taille de l'image imprimée en ajustant les paramètres **Echelle**, **Largeur**, **Hauteur** et **Ajuster à la page**. Ces paramètres n'influencent pas l'image elle-même, seulement la copie imprimée. Vous pouvez modifier la taille de l'image imprimée en entrant une valeur en %, ou en entrant les nouvelles valeurs de **Largeur** et **Hauteur**.

Si vous voulez redimensionner l'image proportionnellement à la taille de la page, sélectionnez **Ajuster à la page**.

Sélectionnez la position de l'image sur la page en utilisant la souris ou en cliquant sur les boutons flèches.

Vous pouvez activer l'option **Cadre** et ajuster sa largeur et sa couleur.

Choisissez la **Couleur de fond** en cliquant sur la plaque de couleur.

Dans l'onglet **Page**, vous pouvez ajuster les options d'impression de copies multiples sur une seule page.

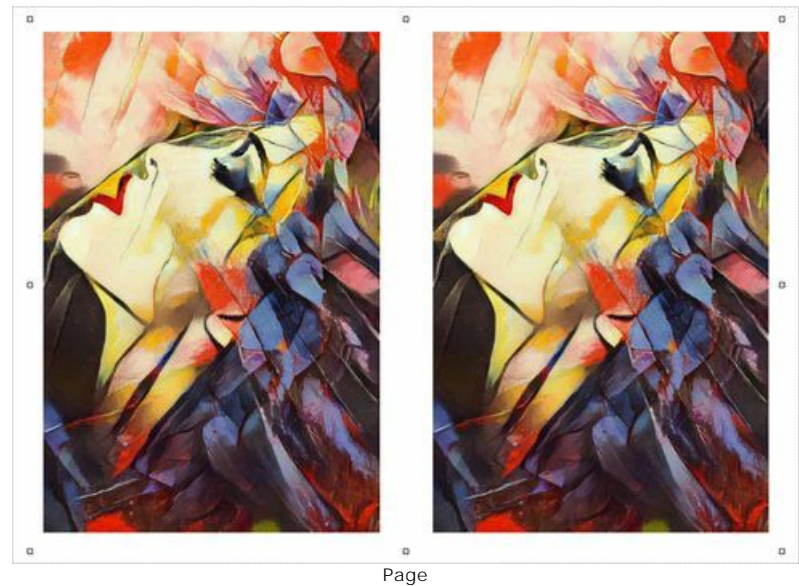

- **Copies par page**. Cette option vous permet de spécifier le nombre de copies de l'image sur une page.
- **Horizontalement** et **Verticalement**. Ces paramètres indiquent le nombre de lignes et de colonnes pour les copies de l'image sur la page.
- **Espacement**. Le paramètre définit les marges entre les copies de l'image.

Dans l'onglet **Grand format**, il est possible de réaliser l'impression de l'image sur plusieurs pages pour former un tableau de sous-images.

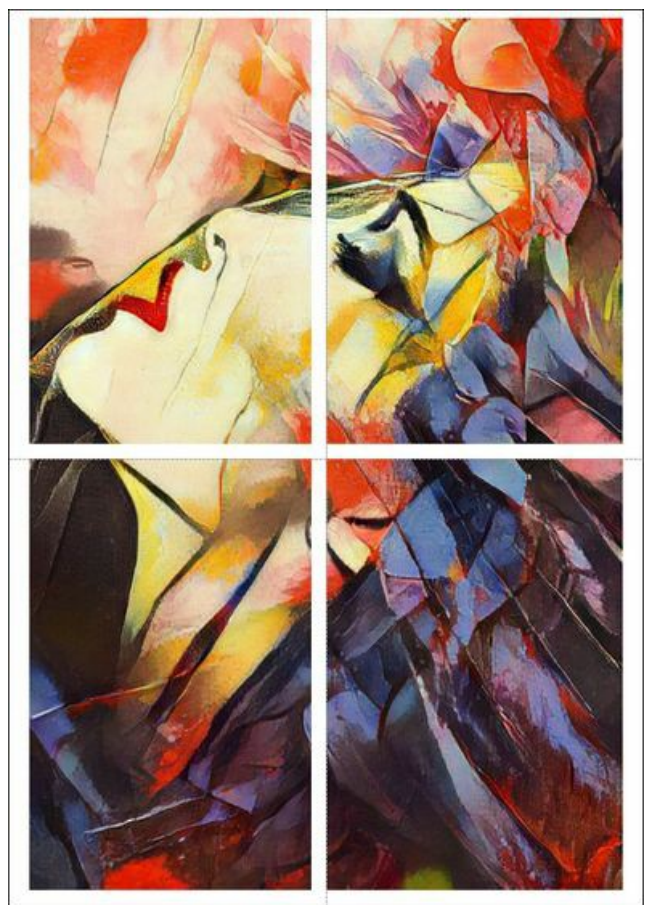

Grand format

- **Pages**. Si la case à cocher est activée, vous pouvez spécifier le nombre maximum de pages dans lesquelles l'image sera découpée. L'échelle de l'image sera ajustée pour s'adapter à ce nombre de pages. Si la case à cocher est désactivée, le logiciel sélectionne automatiquement le nombre optimal de pages en fonction de la taille réelle de l'image (échelle = 100%).
- **Largeur de recouvrement**. Si la case à cocher est activée, vous pouvez régler la largeur des marges nécessaires pour le collage des pages entre elles. Les marges seront ajoutées à droite et au bas de chaque partie.
- **Lignes de coupe**. Activez la case à cocher pour afficher les marques de coupe dans les marges.
- **Afficher les numéros**. Si la case à cocher est activée, le nombre de chaque partie (par colonne et par ligne) sera imprimé dans les marges.

Pour imprimer l'image avec les paramètres choisis, appuyez sur le bouton **Imprimer**. Pour annuler et fermer la boîte de dialogue d'impression, cliquez sur **Annuler**.

Cliquez sur le bouton **Propriétés...** pour ouvrir une boîte de dialogue système qui vous permet d'accéder aux paramètres avancés et d'envoyer le document à l'imprimante choisie.

# <span id="page-35-0"></span>**STYLISEZ VOS VIDÉOS À L'AIDE DU TRAITEMENT PAR LOTS**

[Le traitement par lots permet de convertir plusieurs images avec les mêmes paramètres. Si vous êtes fan du logiciel](#page-2-0) **AKVIS Inspire AI**, au lieu d'une seule image, vous pouvez traiter une séquence d'images, les combiner et obtenir un effet vidéo exclusif.

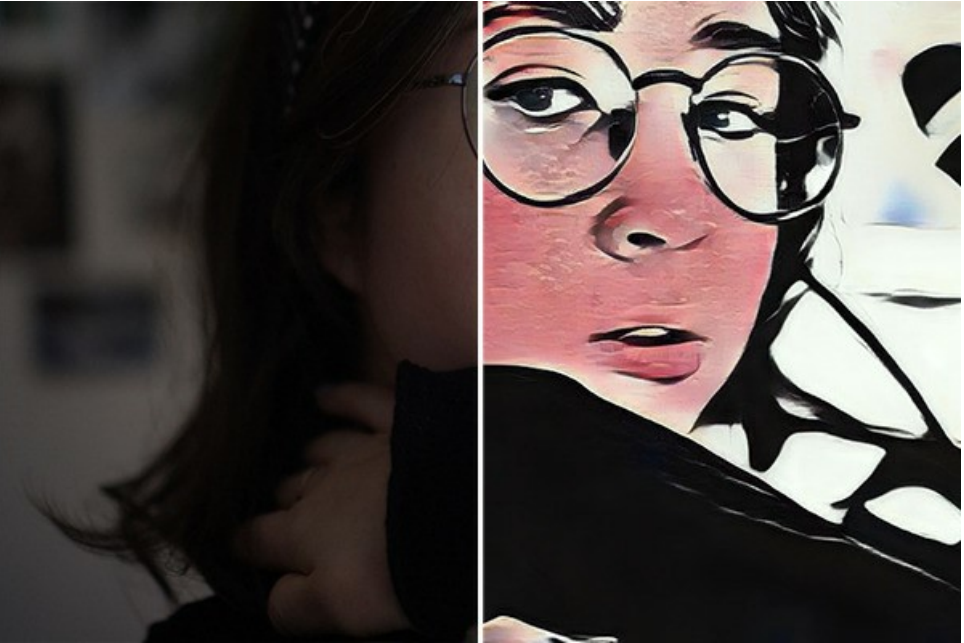

Séquence stylisée

**Étape 1.** Divisez votre vidéo en images. Pour ce faire, vous aurez besoin d'un éditeur vidéo (par exemple, **Adobe After Effects**). Suivez les instructions:

- 1. Ouvrez la vidéo dans l'éditeur vidéo (**Importer -> Fichier**) et créez une composition (**Nouvelle composition à partir de la sélection**).
- 2. Sélectionnez **Composition -> Ajouter à la file d'attente de rendu**.
- 3. Double-cliquez sur l'élément **Module de sortie** pour afficher les paramètres du module de sortie.
- 4. Définissez le format d'enregistrement **Séquence JPEG**. Ici, vous pouvez réduire la taille de l'image à 25 % de l'original afin de travailler ultérieurement avec de petites vidéos (960\*540). Cliquez sur **OK**.
- 5. Dans **Sortie vers**, spécifiez le nom du dossier de destination dans lequel les images seront enregistrées (par exemple, "C0018-orig-small"), ainsi que les noms de fichiers.
- 6. Cliquez sur **Rendu**.
	- **Adobe After Effects 2022 Unt**

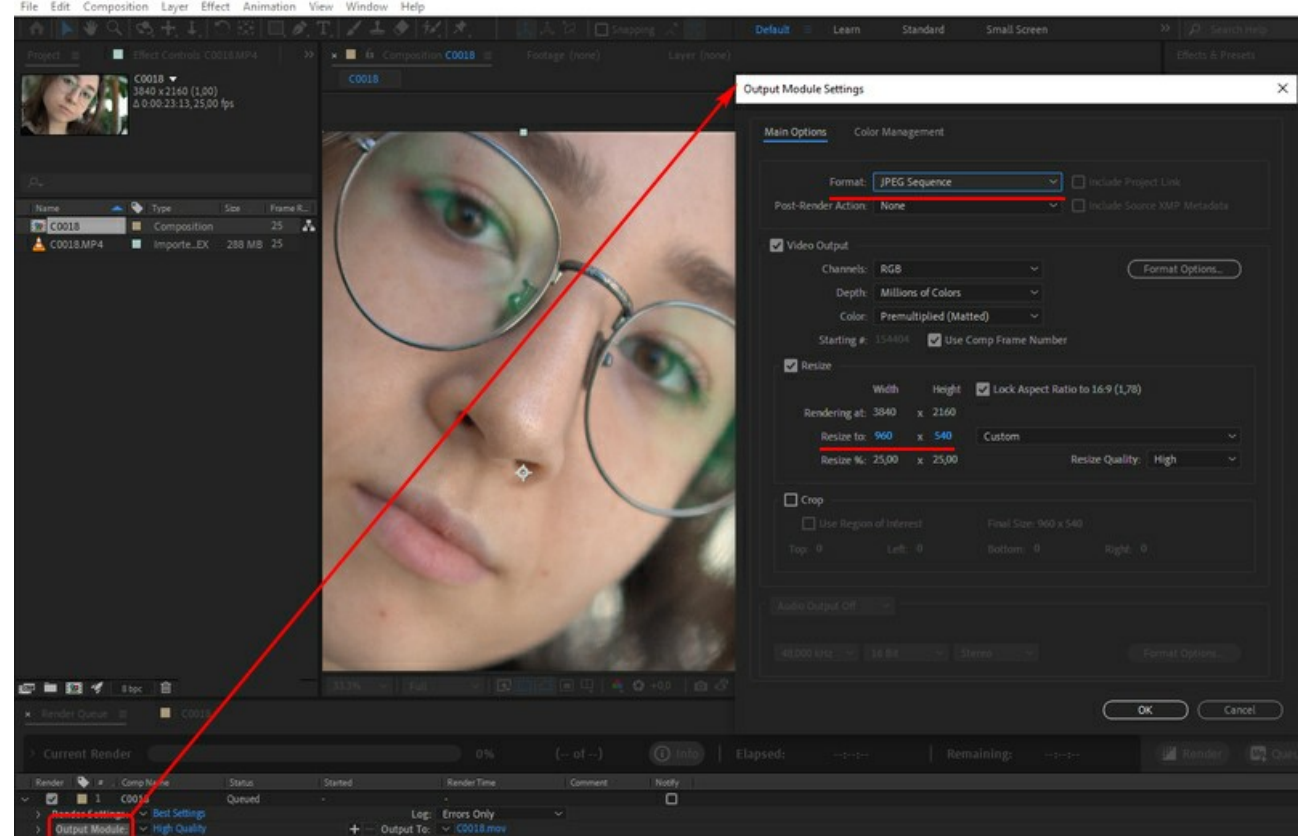

Conversion de vidéo en images

Alternativement, vous pouvez utiliser n'importe quel convertisseur de séquence vidéo en images. Il existe de nombreux outils et des services en ligne.

**Étape 2.** Exécutez **AKVIS Inspire AI**, ouvrez n'importe quel fichier du dossier "C0018-orig-small" et ajustez les paramètres.

Dans le panneau supérieur, cliquez sur **(3)** pour ouvrir les options de Traitement par lots.

Tout d'abord, nous allons sélectionner un style de traitement.

Vérifiez les styles souhaités (vous pouvez tous les sélectionner) et commencez le traitement pour une seule image, en la choisissant comme **Fichier source**. Enregistrez les résultats dans le dossier "C0018-styles".

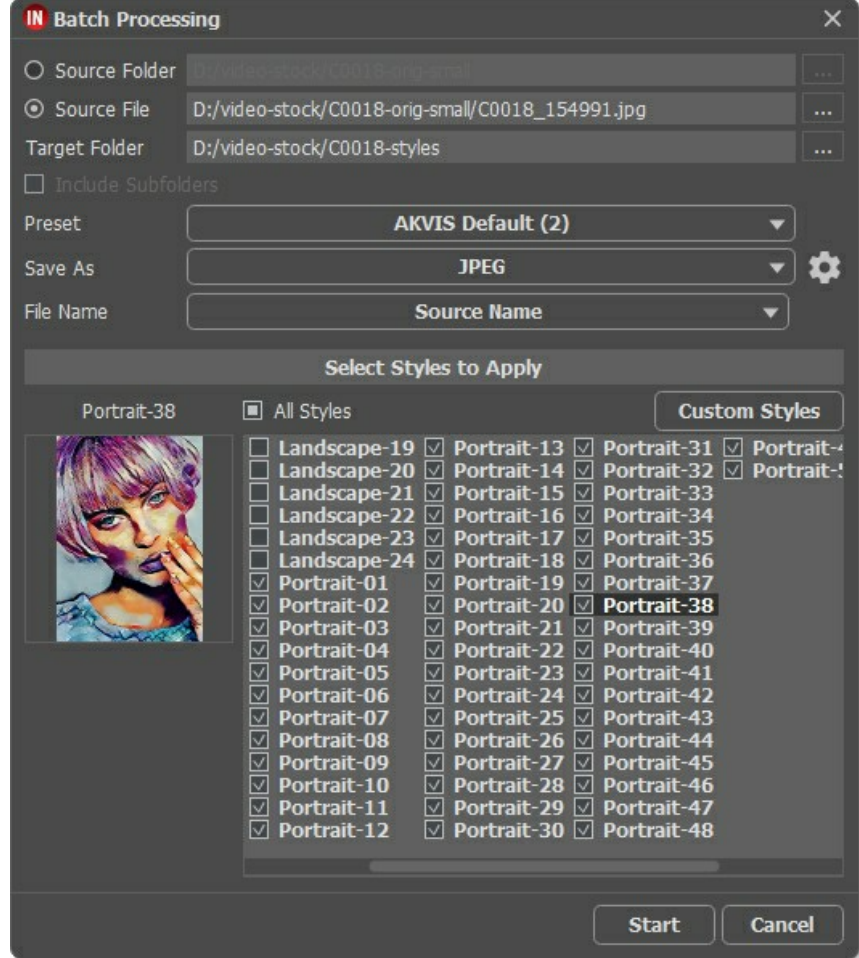

Les styles ne correspondent pas toujours bien à l'image. Cette méthode vous permet de comparer différents styles et de choisir<br>celui qui vous plaît (par exemple, **Portrait-35**)

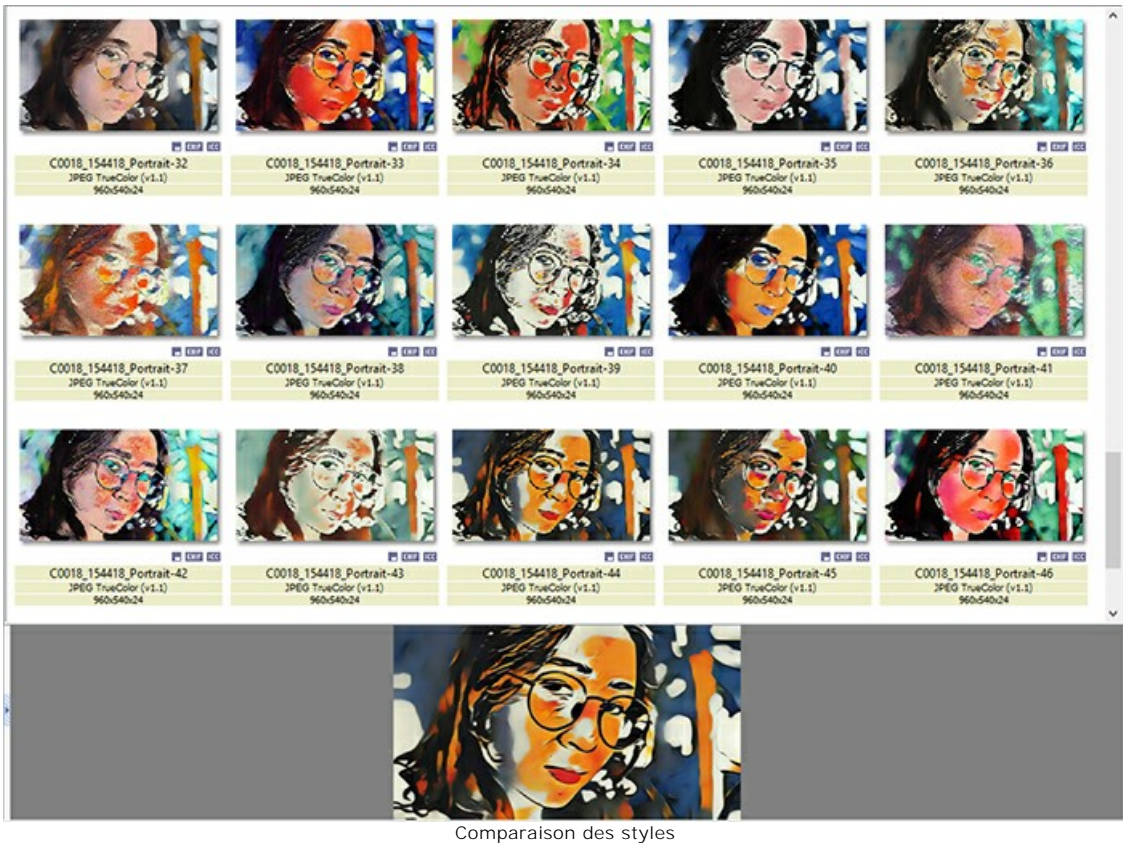

**Étape 3.** Ouvrez à nouveau les options de traitement par lots  $G_o$ . Cette fois, nous traiterons toutes les images en utilisant le style sélectionné à l'étape 2.

Spécifiez les chemins des dossiers. Choisissez le style qui sera utilisé comme référence.

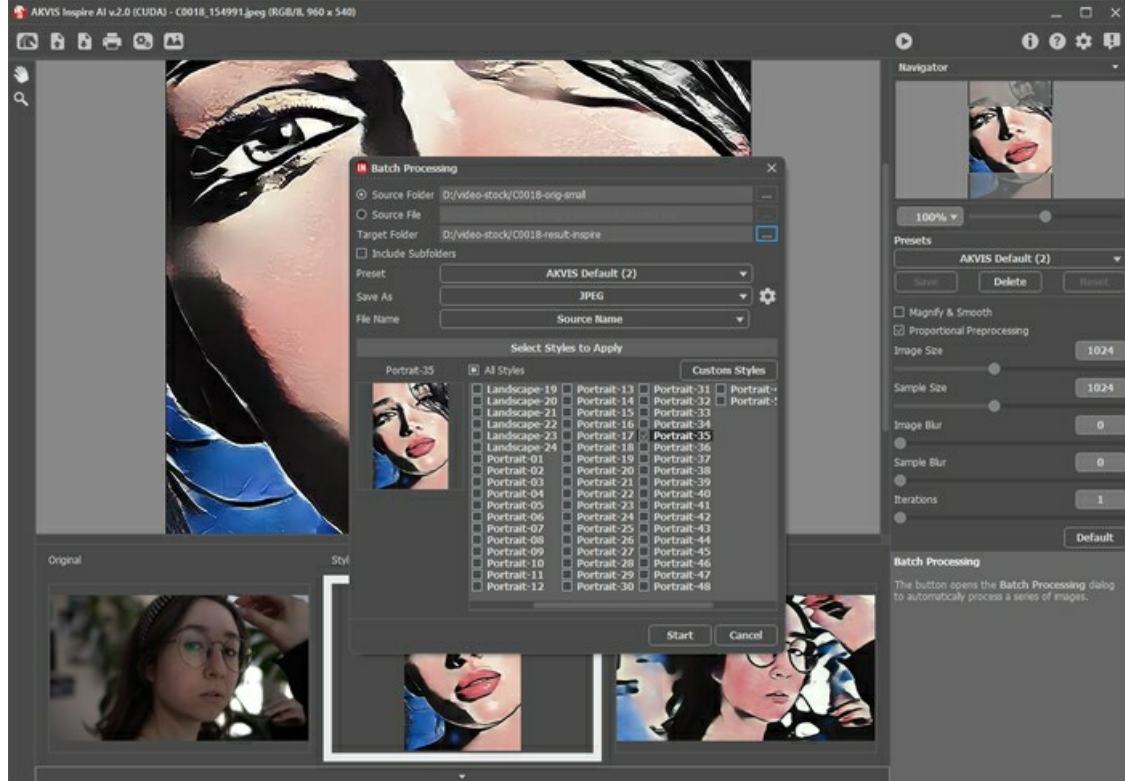

Cliquez sur le bouton **Démarrer**. Le logiciel traitera une image après l'autre à partir du dossier "C0018-orig-small" et enregistrera chaque résultat dans le dossier "C0018-result-inspire".

**Étape 4.** Il ne reste plus qu'à combiner les images en une vidéo. Comment procéder dans **Adobe After Effects** :

- 1. Importez un dossier contenant des images dans l'éditeur vidéo (vous pouvez simplement le faire glisser dans la fenêtre du projet).
- 2. Créez une composition.
- 3. Appliquez le filtre **Postérisation temporelle** (valeur : 8 à 12 images) à partir du panneau **Effets et paramètres prédéfinis** afin d'éviter tout scintillement dans la vidéo.
- 4. Sélectionnez **Composition -> Ajouter à la file d'attente de rendu** dans le menu et lancez le rendu. Par défaut, la vidéo sera enregistrée au format QuickTime (.mov).

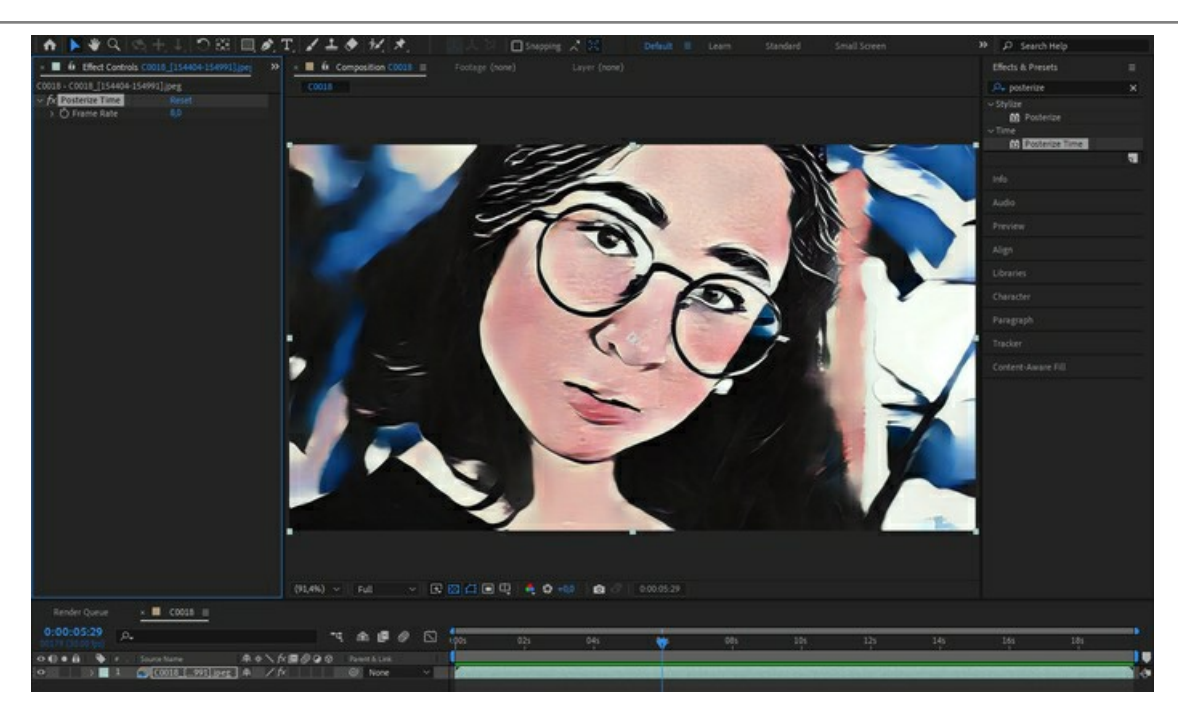

Regardons la vidéo finale et admirons le résultat !

#### <span id="page-39-0"></span>**PEINTURE MARINE**

Nous savons tous à quel point les paysages marins sont magnifiques ! Le bleu azur des vagues se brisant sur le rivage, l'or des dunes de sable et le blanc radieux des voiliers ont inspiré les artistes pendant des siècles. Les peintures marines ou simplement "marines" comme on les appelle dans le monde de l'art, représentent des scènes de la mer et du littoral environnant. Elles peuvent être douces et rêveuses ou dramatiques et impétueuses, selon le message que l'artiste souhaite transmettre.

En utilisant **[AKVIS Inspire AI](#page-2-0)**, vous pouvez créer des peintures marines magnifiques à partir de photos. Choisissez simplement une référence de style appropriée et le logiciel créera une œuvre d'art digne d'être accrochée au mur ou offerte à un ami.

Suivez ces étapes pour créer votre propre illustration.

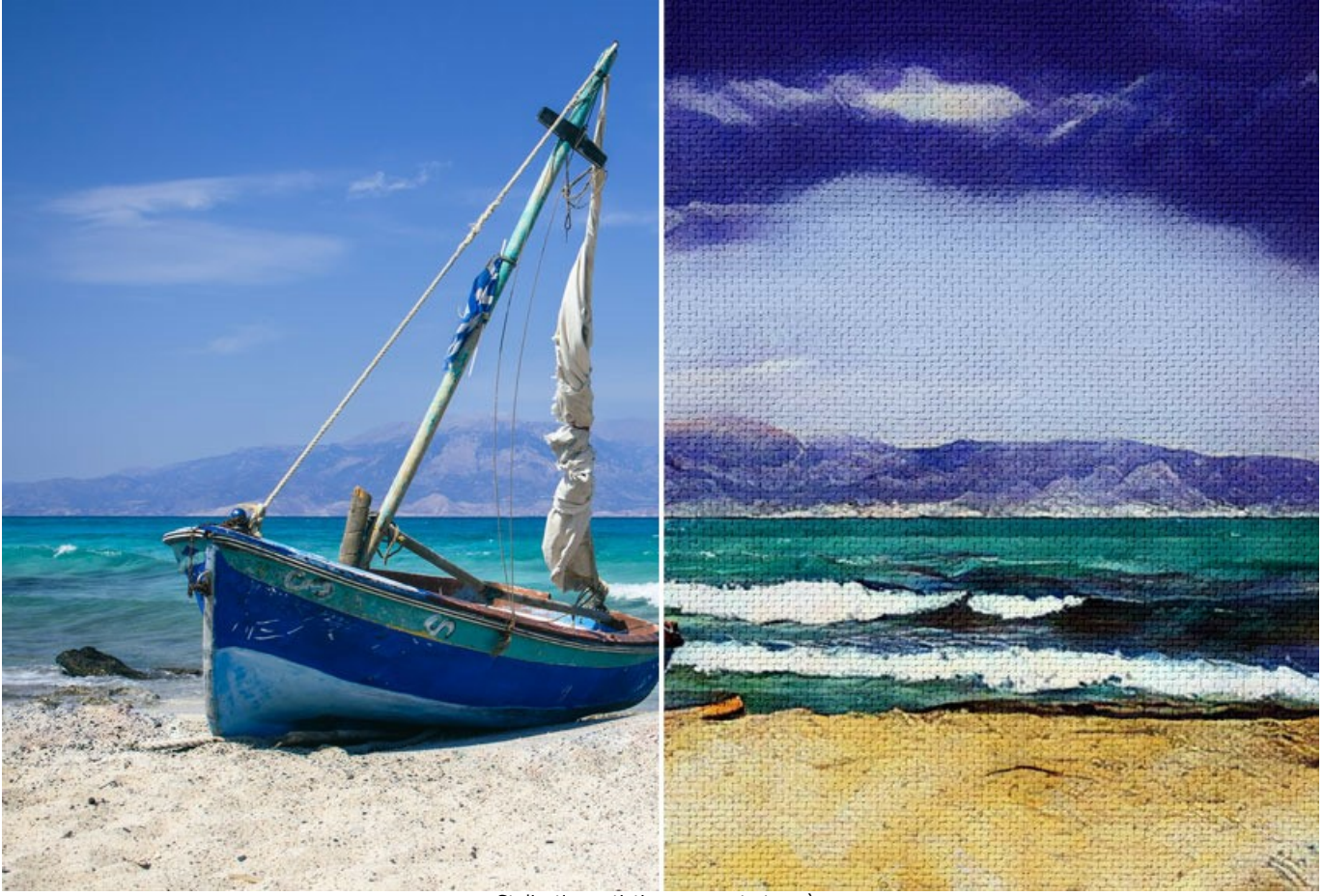

Stylisation artistique : avant et après ([cliquez pour ouvrir une version agrandie](http://akvis.com/img/examples/inspire/examples/inspire/seascape/result-on-canvas.jpg))

**Étape 1.** Ouvrez AKVIS Inspire AI. Ouvrez l'image source en utilisant le bouton sur la barre supérieure ou double-cliquez

sur l'onglet **Original** en bas de la fenêtre du logiciel. **Étape 2.** Ouvrez la Galerie de styles. Vous pouvez soit utiliser le bouton **sur la barre supérieure ou double-cliquer sur** l'onglet inférieur **Style**.

**Étape 3.** Cliquez sur le bouton **Style personnalisé**. Sélectionnez une image à utiliser comme exemple de style.

Souvent, l'utilisation d'une image dont le sujet est similaire a un effet positif sur le résultat final. Puisque nous voulons styliser le paysage marin, nous choisissons une peinture similaire comme référence.

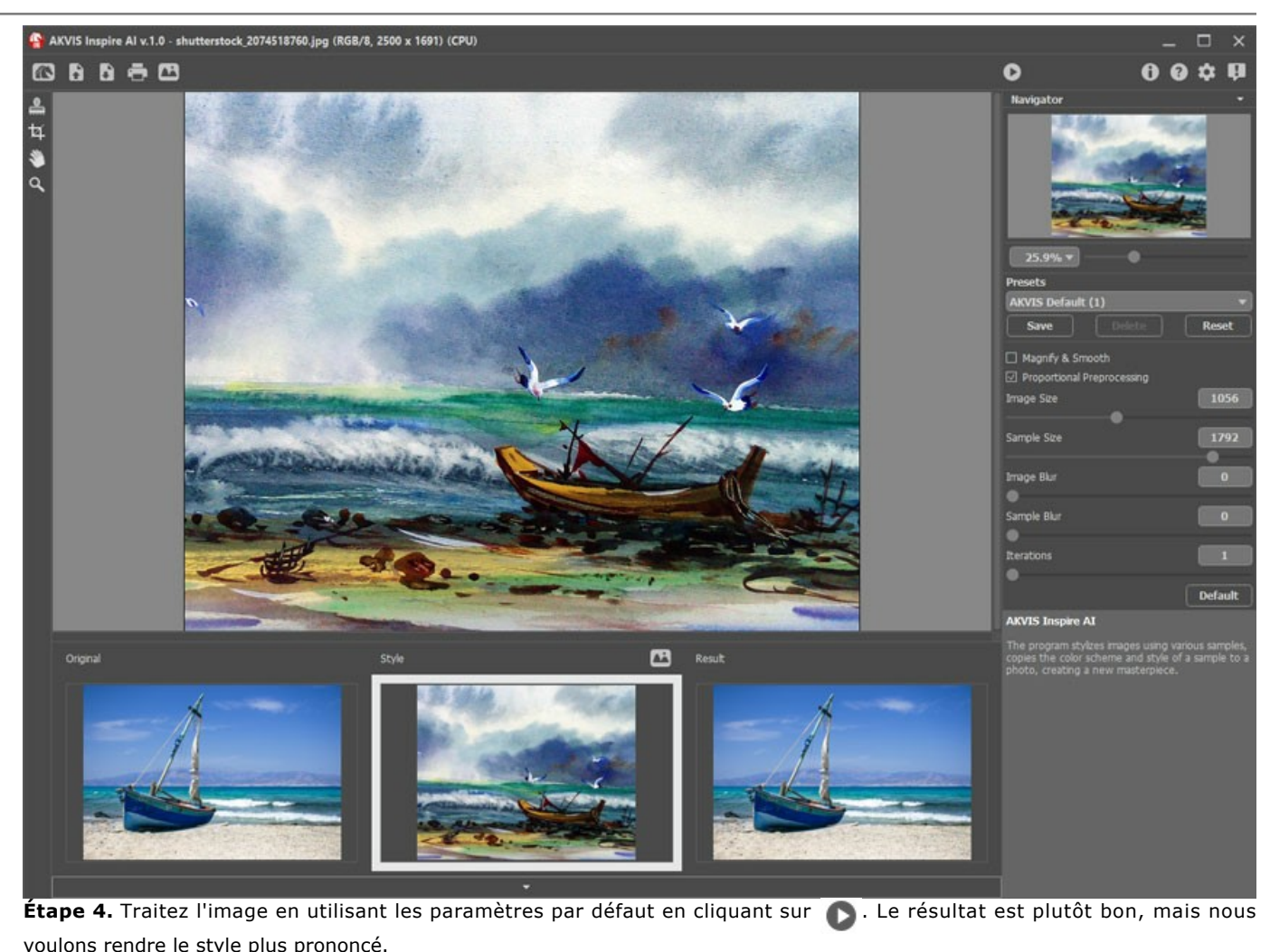

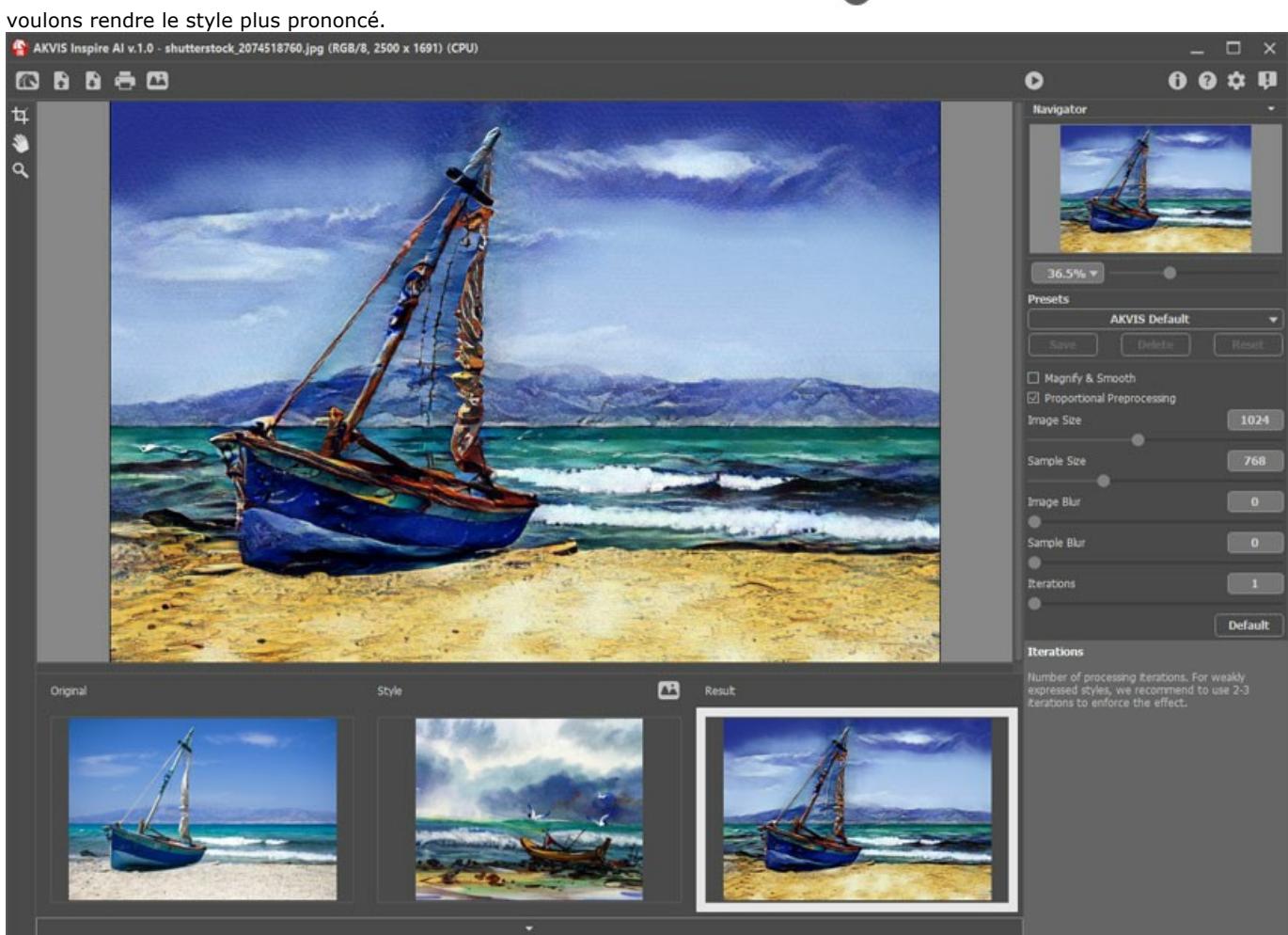

Pour rendre le style plus prononcé, réduisez la taille de l'image et augmentez la taille de l'échantillon de style.

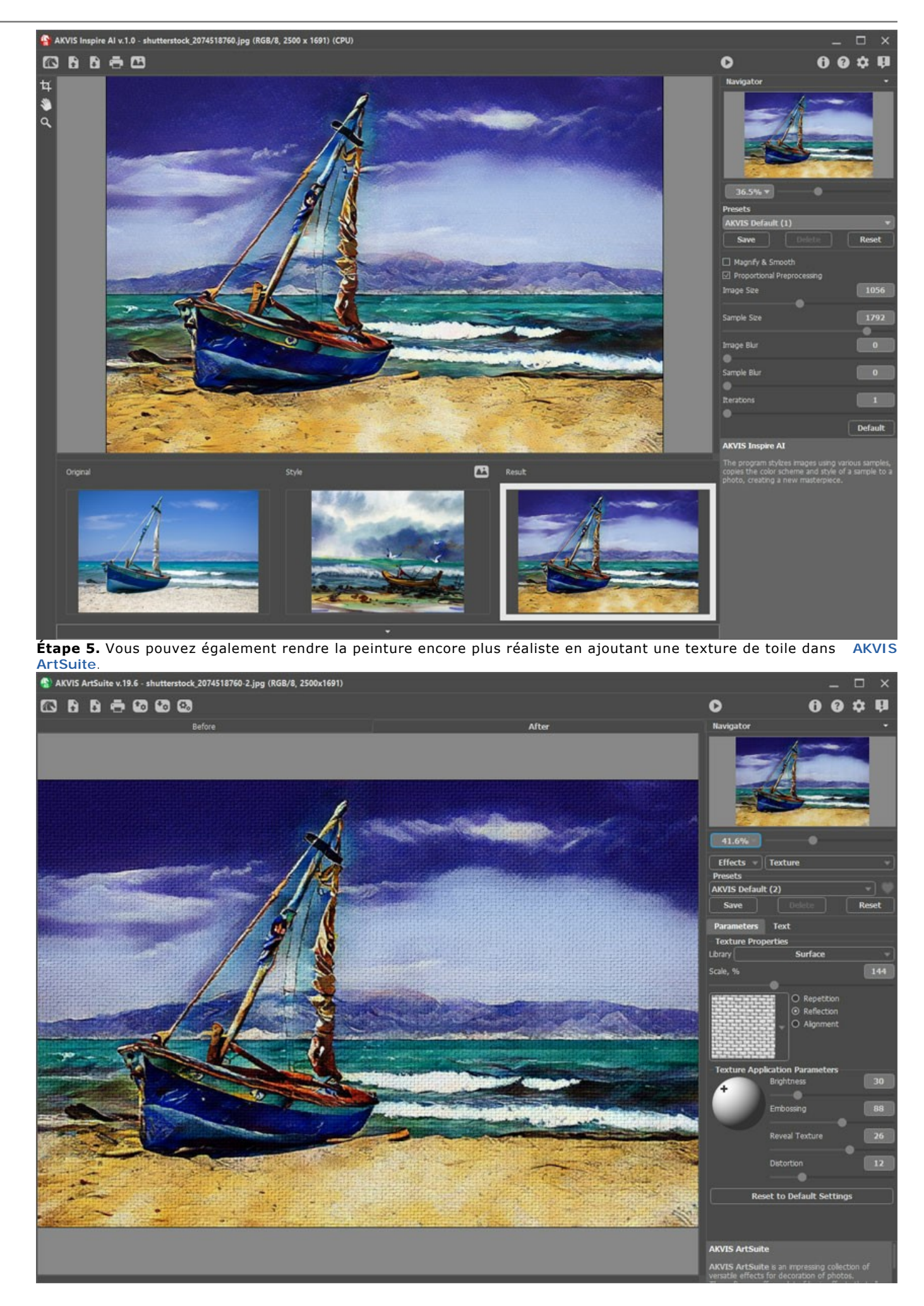

**Étape 6.** Enregistrez le résultat en cliquant sur .

# <span id="page-43-0"></span>**COMMENT APPLIQUER LES STYLES PERSONNALISÉS DANS INSPIRE AI**

Le logiciel **[AKVIS Inspire AI](#page-2-0)** vous permet d'effectuer une stylisation d'image en utilisant diverses références de style. De plus, vous pouvez non seulement utiliser les échantillons intégrés, mais également télécharger vos propres styles.

Dans ce tutoriel, nous vous expliquerons comment charger et appliquer votre propre référence de style.

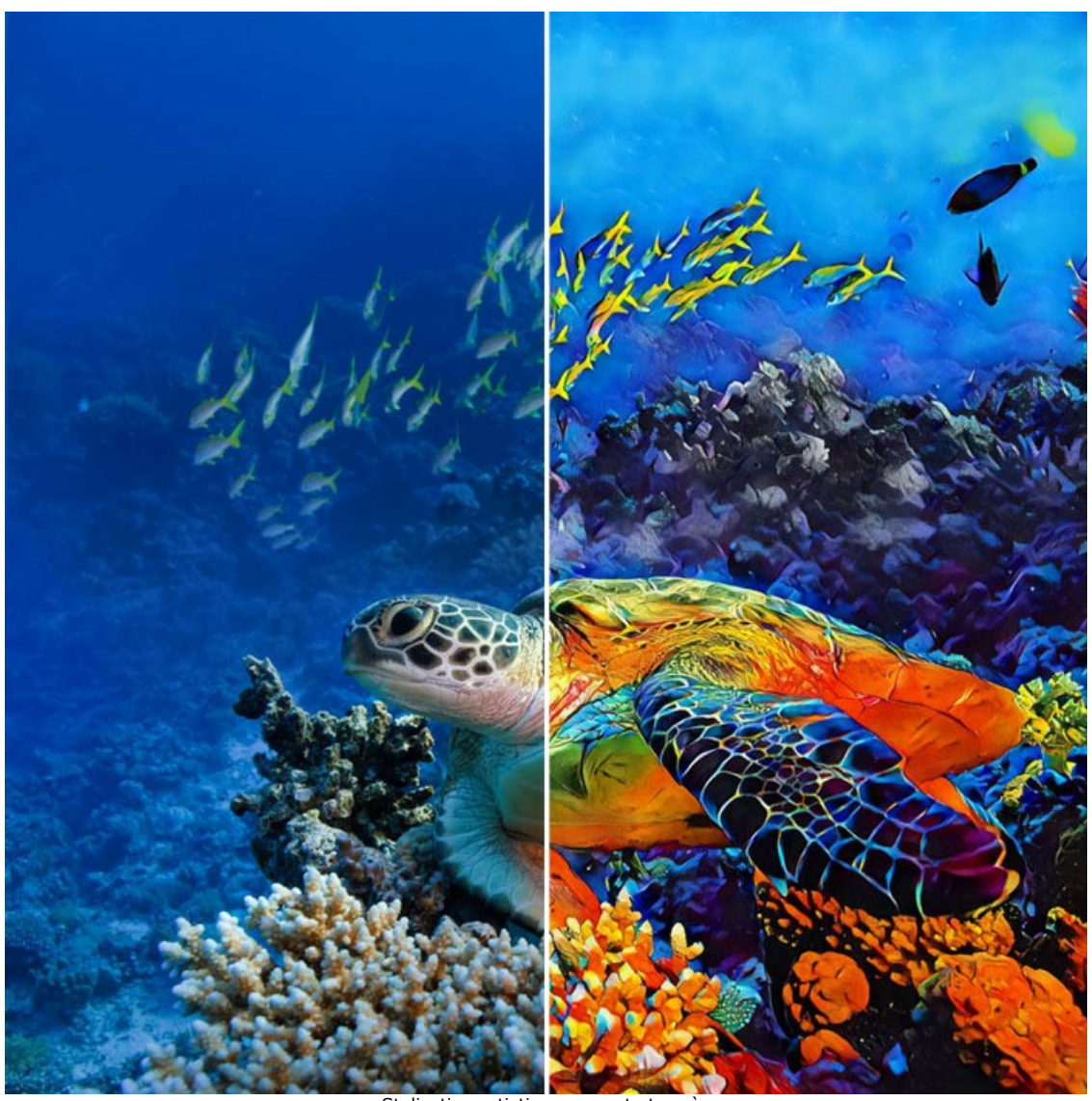

Stylisation artistique : avant et après ([cliquez pour ouvrir une version agrandie](http://akvis.com/img/examples/inspire/examples/inspire/custom-style/result-big.jpg))

Étape 1. Ouvrez AKVIS Inspire AI. Ouvrez l'image source en utilisant le bouton sur la barre supérieure ou double-cliquez sur l'onglet **Original** en bas de la fenêtre du logiciel.

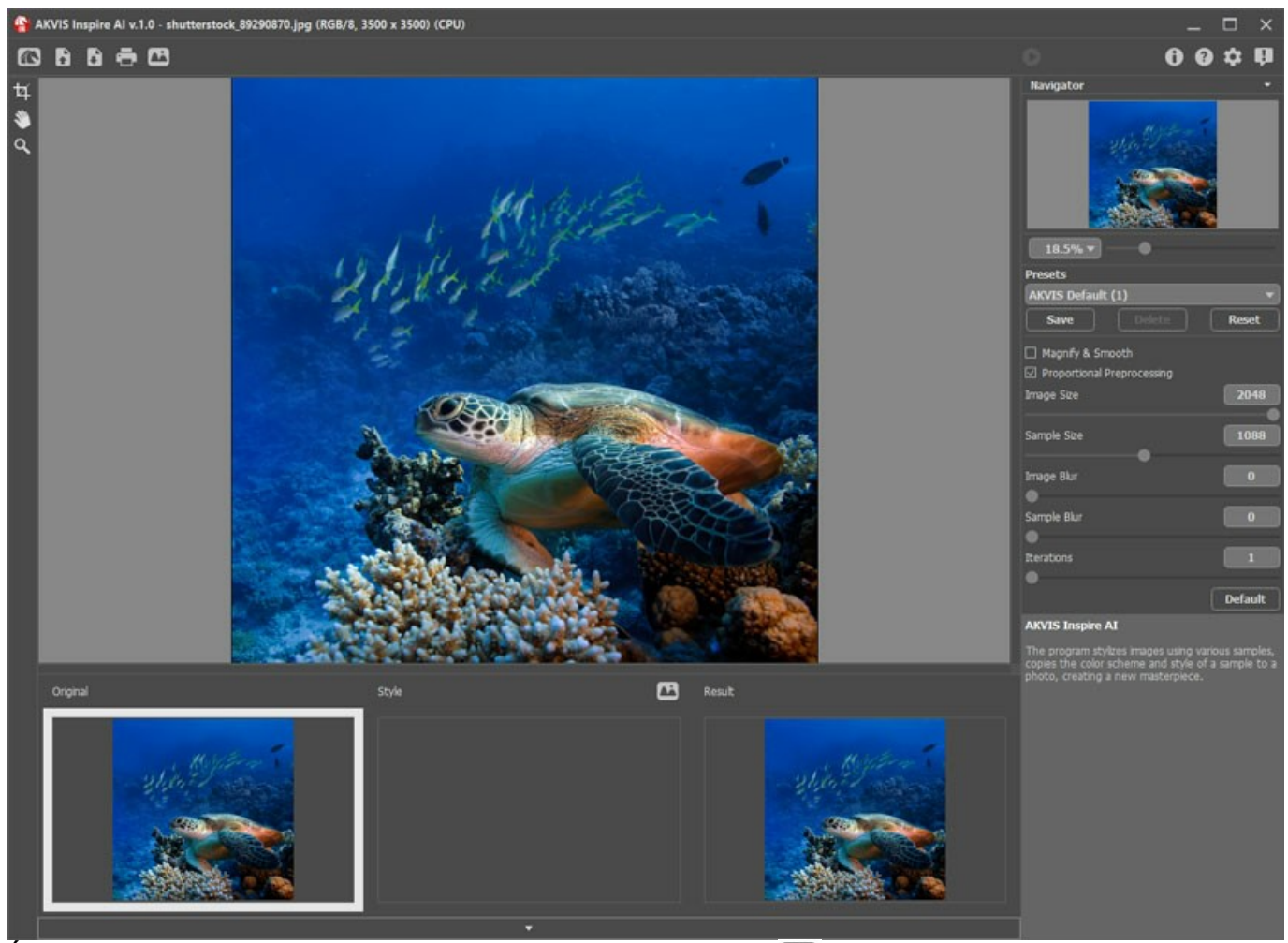

**Étape 2.** Ouvrez la Galerie de styles. Vous pouvez soit utiliser le bouton sur la barre supérieure ou double-cliquer sur l'onglet inférieur **Style**.

**Étape 3.** Cliquez sur le bouton **Style personnalisé**. Dans la boîte de dialogue d'ouverture d'image, sélectionnez une image à utiliser comme référence de style.

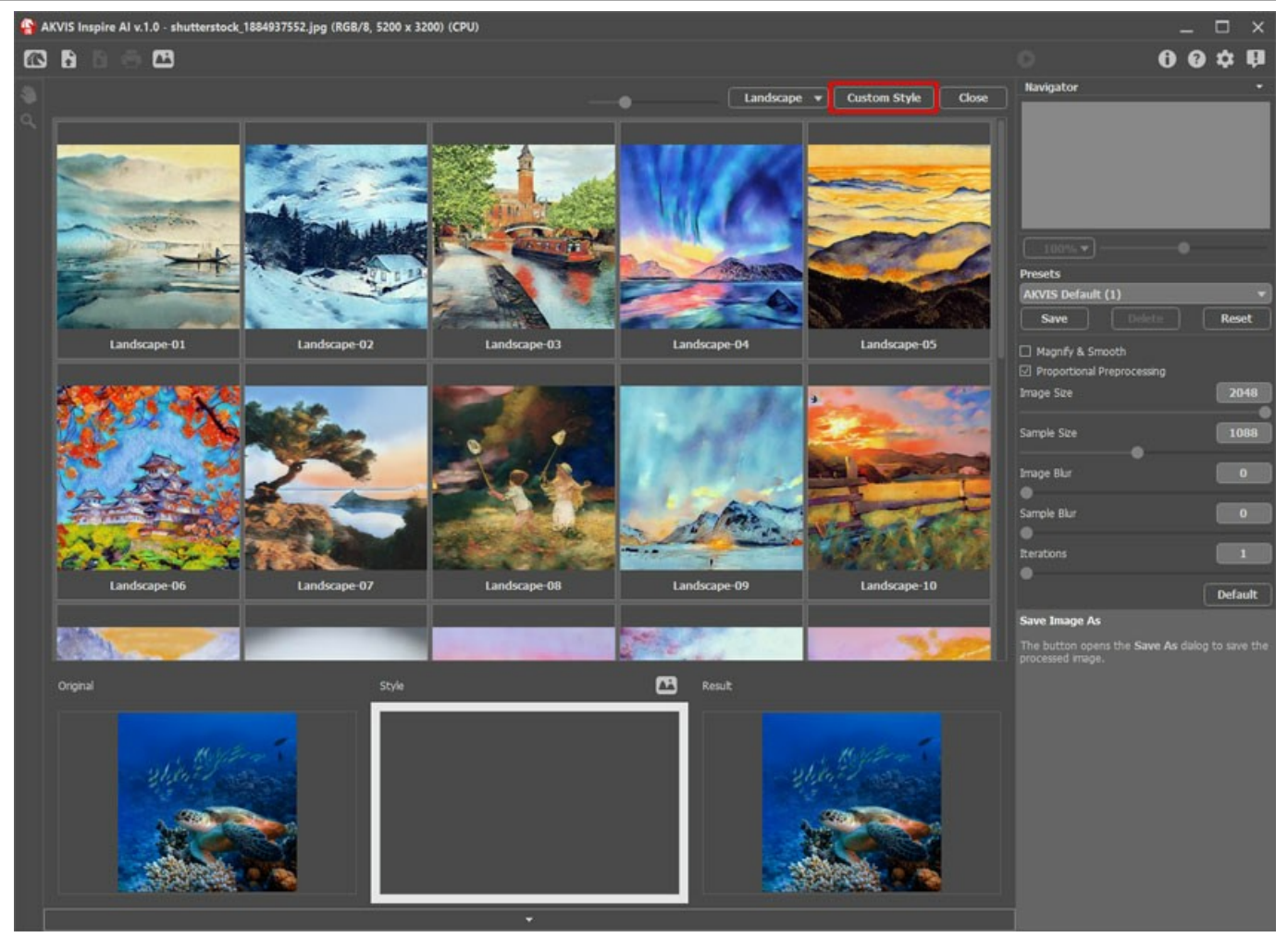

C'est notre style personnalisé :

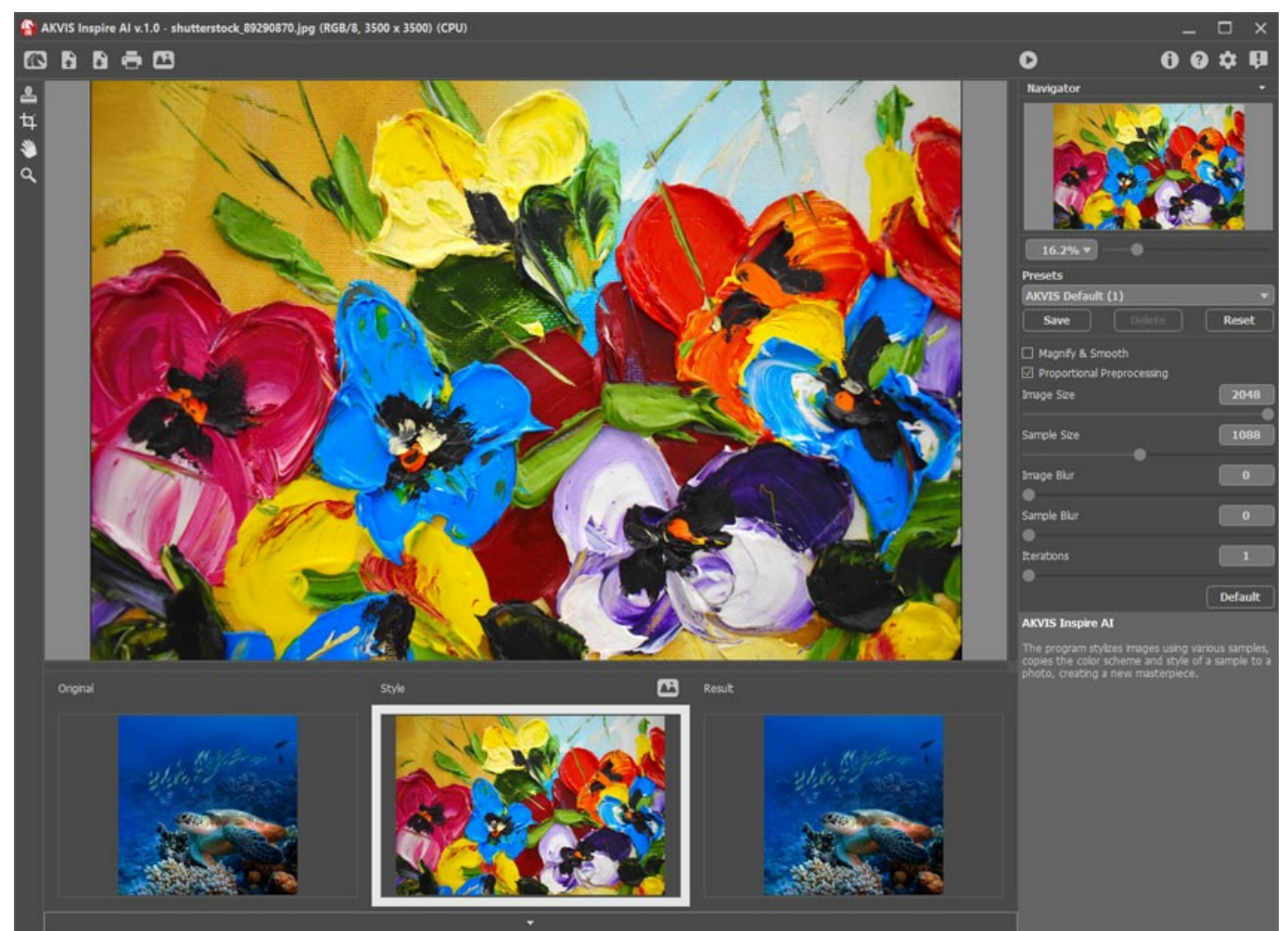

**Étape 4.** Si nécessaire, vous pouvez modifier les réglages des paramètres et redémarrer le traitement. Enregistrez le résultat

en cliquant sur **.** 

Voici quelques images supplémentaires traitées avec ce style :

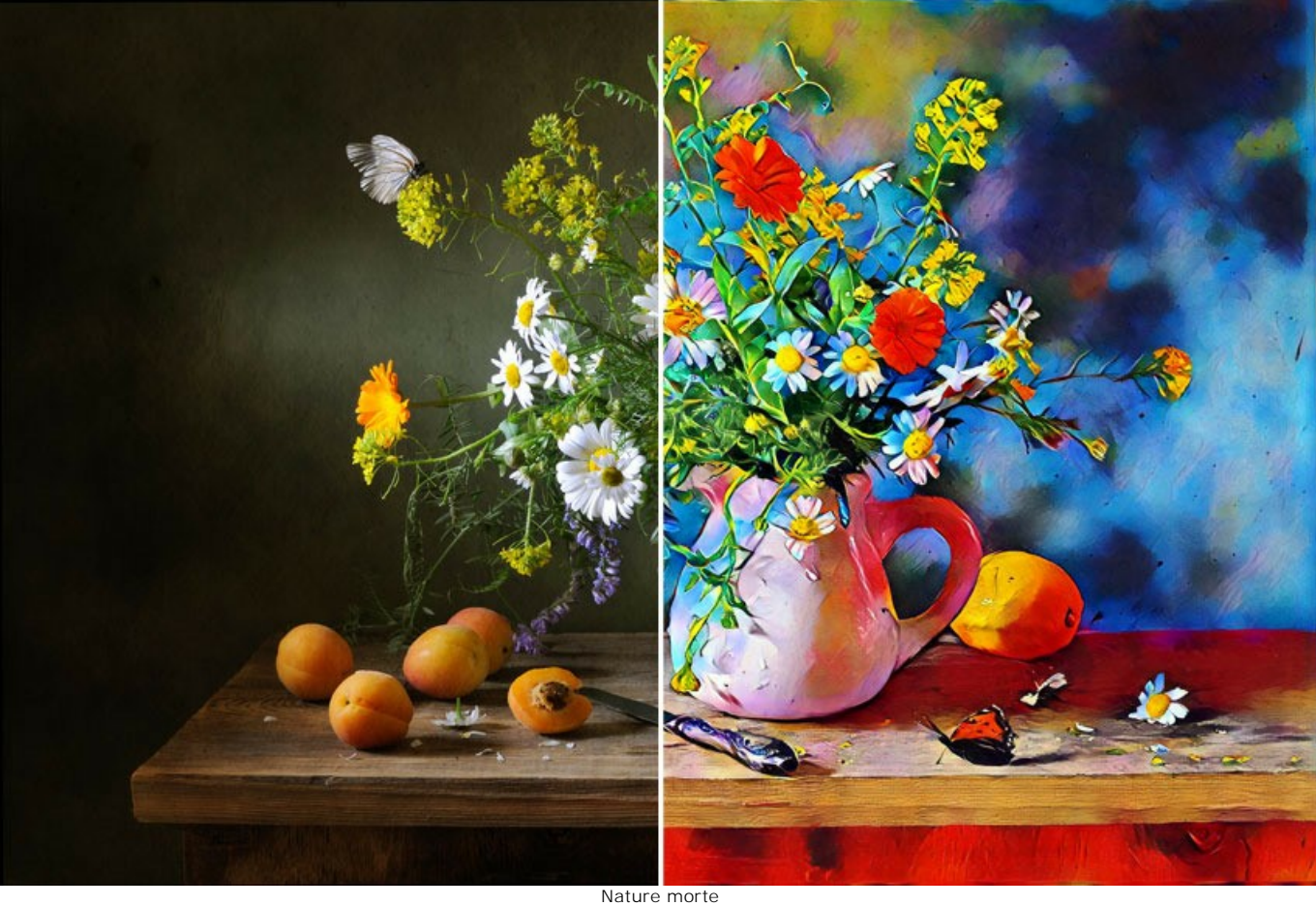

([cliquez pour ouvrir une version agrandie](http://akvis.com/img/examples/inspire/examples/inspire/custom-style/still-life-big.jpg))

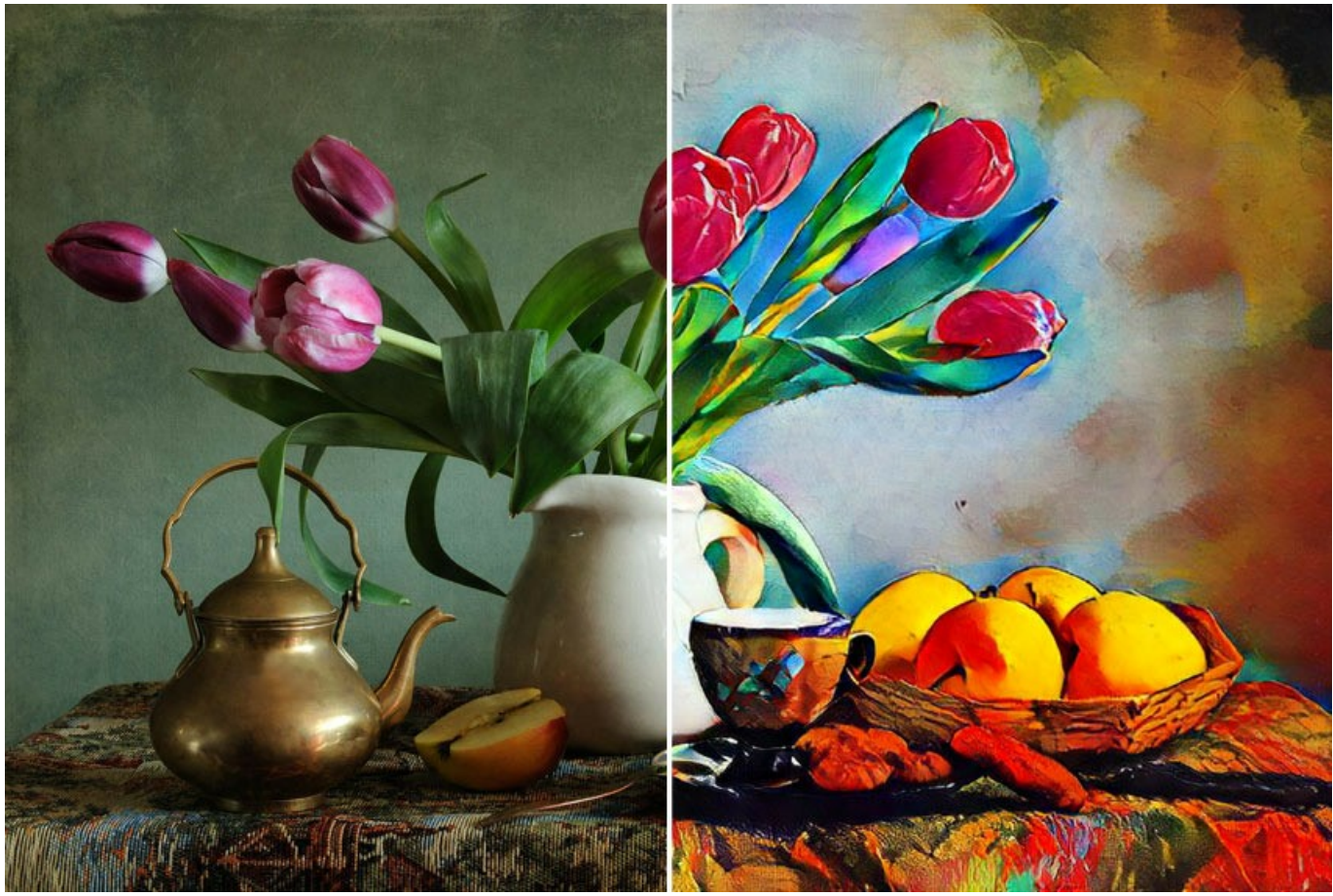

Nature morte II ([cliquez pour ouvrir une version agrandie](http://akvis.com/img/examples/inspire/examples/inspire/custom-style/still-life2-big.jpg))

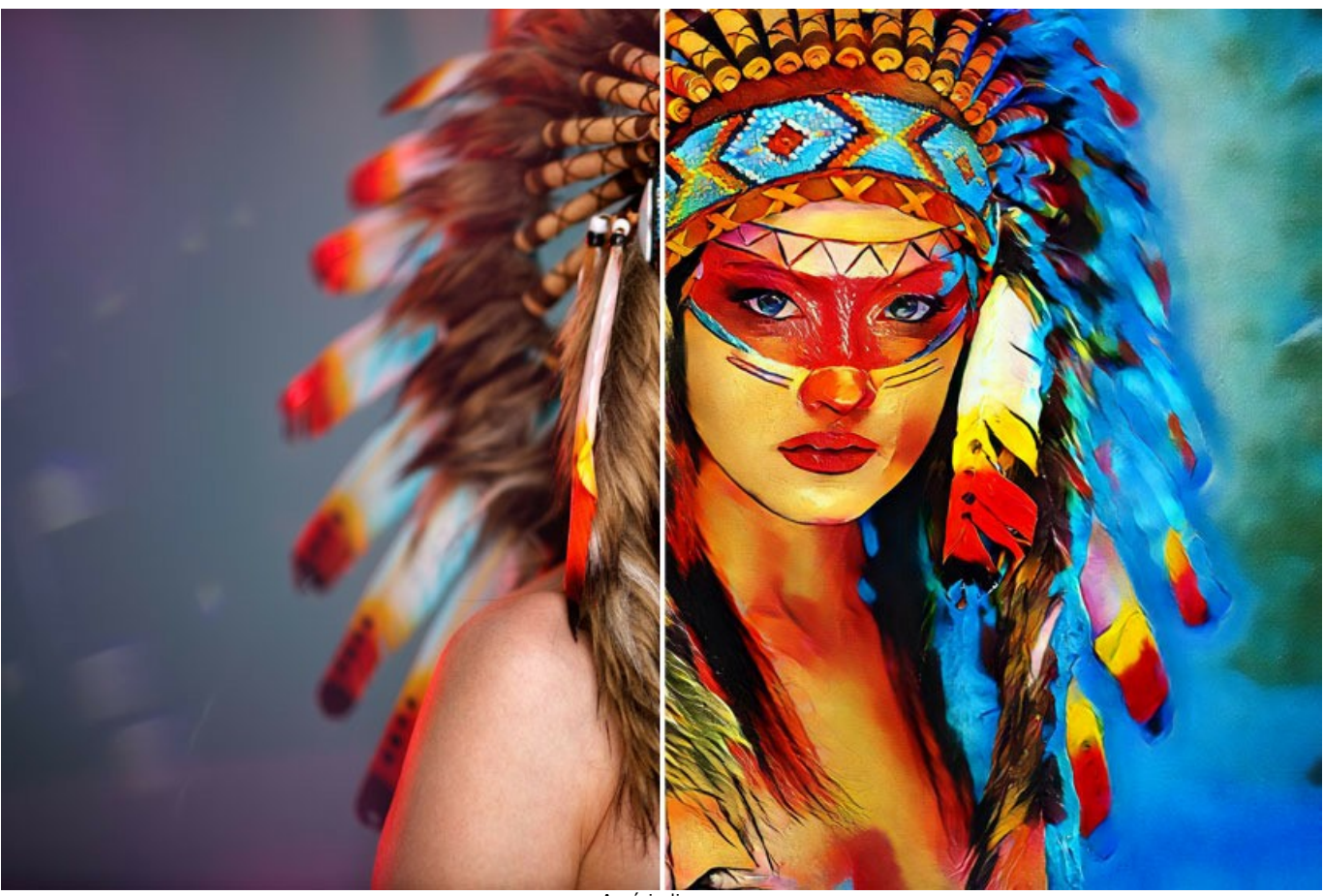

Amérindienne ([cliquez pour ouvrir une version agrandie](http://akvis.com/img/examples/inspire/examples/inspire/custom-style/american-indian-big.jpg))

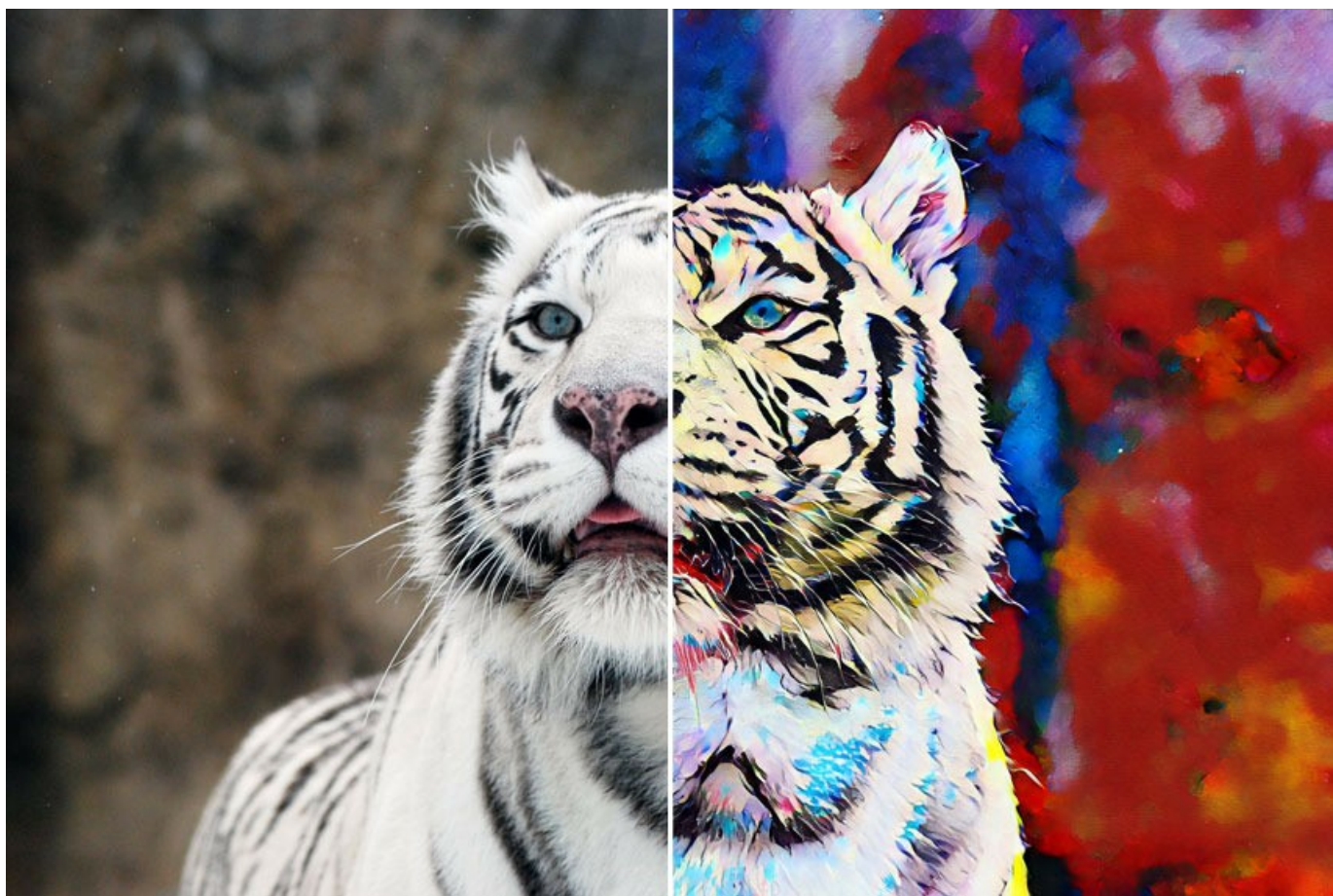

Tigre blanc ([cliquez pour ouvrir une version agrandie](http://akvis.com/img/examples/inspire/examples/inspire/custom-style/white-tiger-big.jpg))

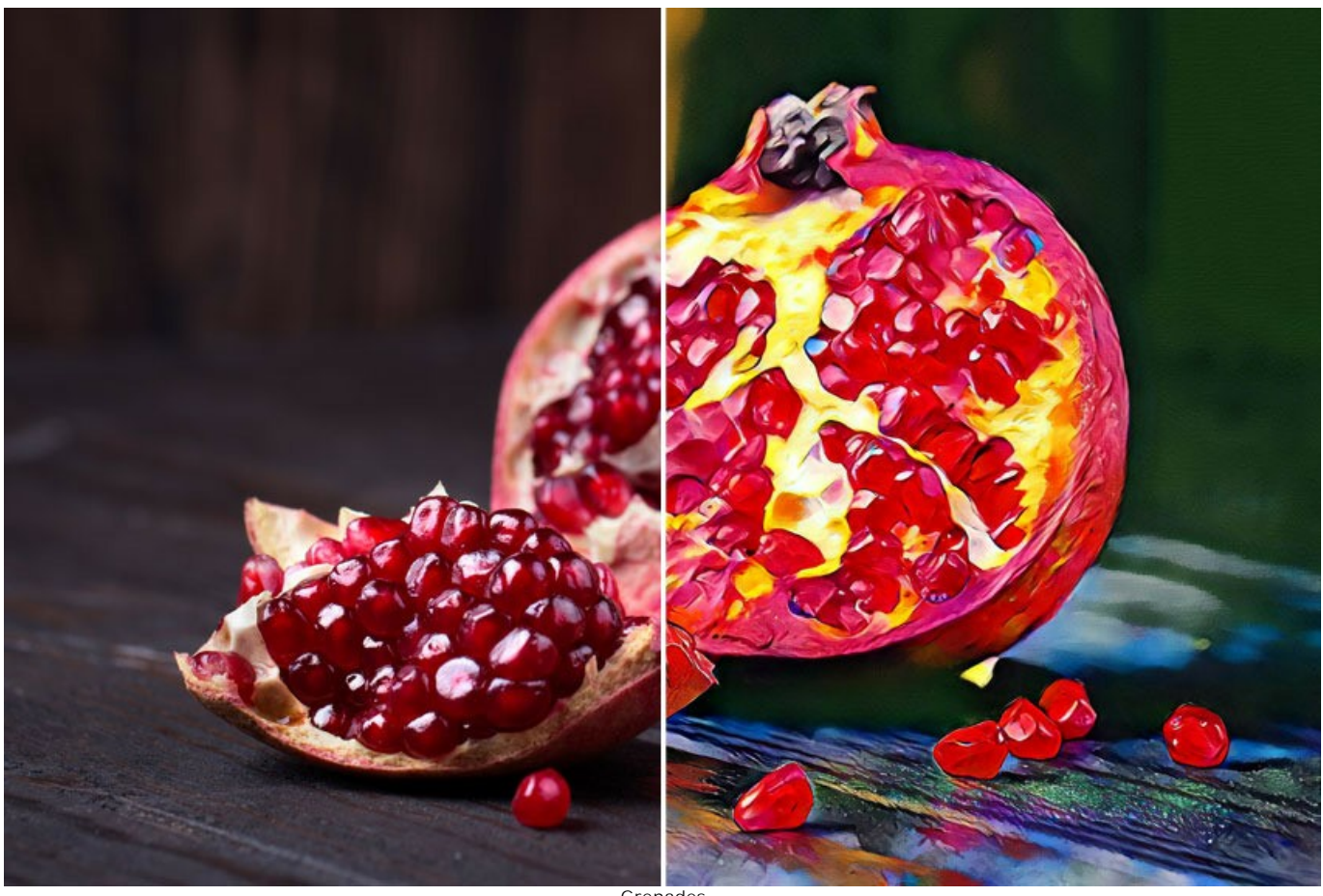

Grenades ([cliquez pour ouvrir une version agrandie](http://akvis.com/img/examples/inspire/examples/inspire/custom-style/pomegranate-big.jpg))

#### <span id="page-49-0"></span>**LOGICIELS DE AKVIS**

#### **[AKVIS AirBrush — Techniques de photos à l'aérographe](https://akvis.com/fr/airbrush/index.php?utm_source=help)**

AKVIS AirBrush transforme automatiquement une photographie en une œuvre d'art qui semble avoir été peinte au jet d'encre par un aérographe. Grâce aux réglages proposés dans le mode de conversion d'une photo vers une peinture, le logiciel agit comme un filtre artistique permettant de créer des motifs à l'aérographe élégants et expressifs. [En savoir plus…](https://akvis.com/fr/airbrush/index.php?utm_source=help)

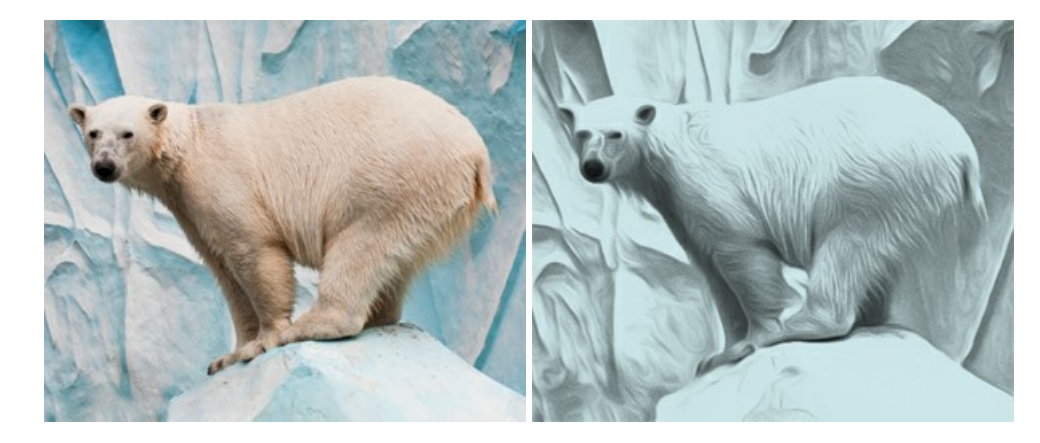

#### **[AKVIS Artifact Remover AI — Restauration d'images compressées en JPEG](https://akvis.com/fr/artifact-remover/index.php?utm_source=help)**

**AKVIS Artifact Remover AI** utilise des algorithmes d'intelligence artificielle pour supprimer les artefacts de compression JPEG et restaurer la qualité d'origine des images compressées. Le logiciel propose 4 modes d'amélioration d'image, chacun impliquant un réseau de neurones unique développé spécialement pour cette occasion. Le logiciel est disponible gratuitement pour les utilisateurs à domicile. Pour un usage commercial, on a besoin de la licence Business. [En savoir plus…](https://akvis.com/fr/artifact-remover/index.php?utm_source=help)

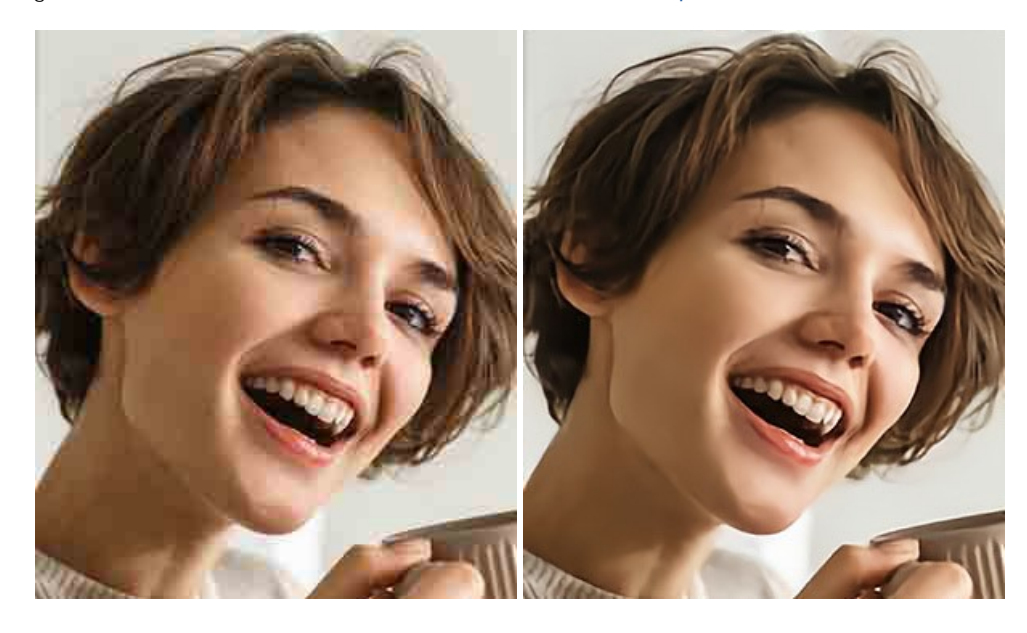

#### **[AKVIS ArtSuite — Encadrements et effets spéciaux pour vos photos](https://akvis.com/fr/artsuite/index.php?utm_source=help)**

**AKVIS ArtSuite** offre une collection impressionnante d'encadrements et d'effets spéciaux polyvalents pour vos photos. Il propose plusieurs modèles et textures pour créer une panoplie quasi illimitée d'encadrements virtuels. Décorez vos photos pour leur donner un air de fête ! [En savoir plus…](https://akvis.com/fr/artsuite/index.php?utm_source=help)

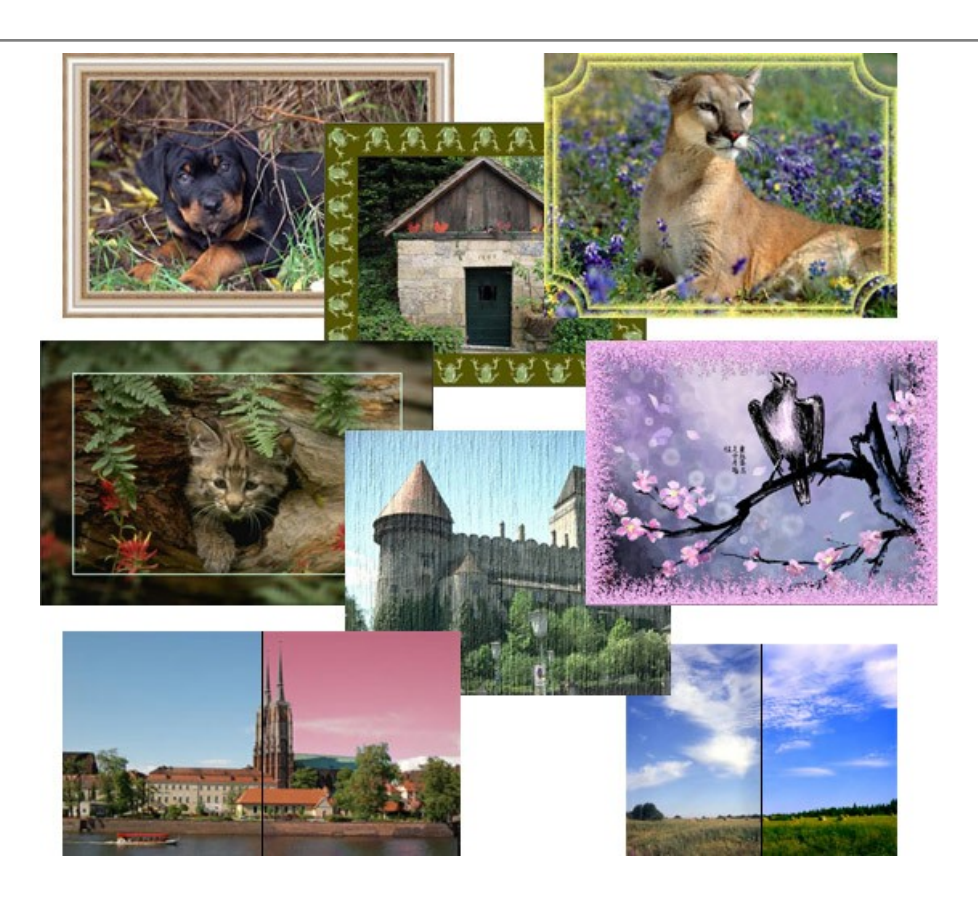

#### **[AKVIS ArtWork — Ensemble polyvalent de techniques de peinture](https://akvis.com/fr/artwork/index.php?utm_source=help)**

**AKVIS ArtWork** permet de créer une peinture à partir d'une photo numérique en utilisant diverses techniques : Huile, Aquarelle, Gouache, Bande dessinée, Plume et encre, Linogravure, Pastel, Pointillisme et Pochoir. Créez des œuvres d'art à partir de n'importe quelle image ! [En savoir plus…](https://akvis.com/fr/artwork/index.php?utm_source=help)

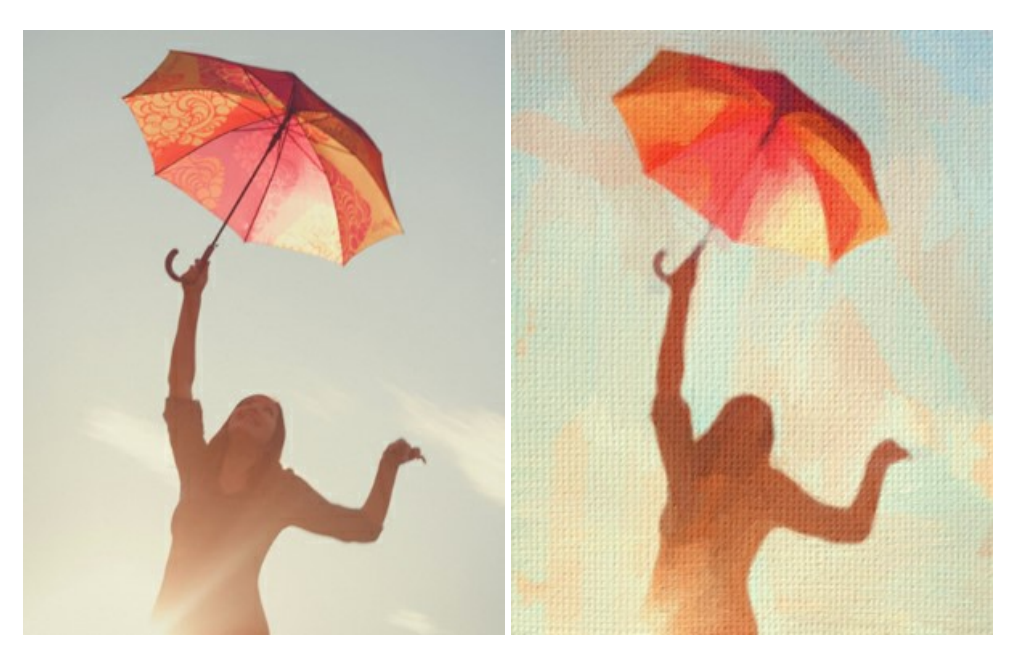

#### **[AKVIS Chameleon — Logiciel de montage photo](https://akvis.com/fr/chameleon/index.php?utm_source=help)**

AKVIS Chameleon est un outil amusant qui permet de réaliser des collages à partir de vos photos. Le processus de création devient alors divertissant et aisé. Cet outil simple à utiliser ne demande aucune sélection précise d'un objet. Grâce à ce logiciel vous pourrez créer rapidement des collages à partir de vos propres photos. [En savoir plus…](https://akvis.com/fr/chameleon/index.php?utm_source=help)

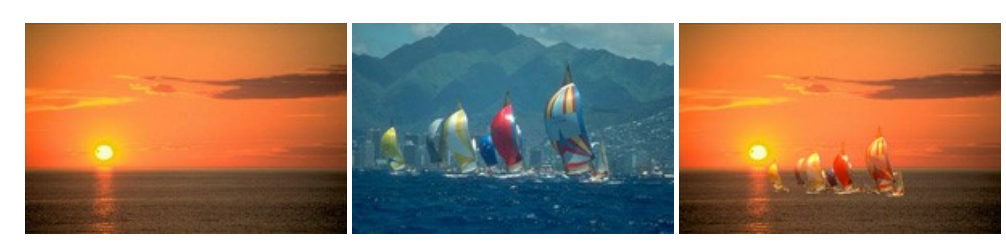

#### **[AKVIS Charcoal — Dessins au fusain et à la craie](https://akvis.com/fr/charcoal/index.php?utm_source=help)**

AKVIS Charcoal offre une approche innovatrice qui permet de convertir des images en dessins au fusain et à la craie. Grâce à ce logiciel, vous pourrez créer des dessins expressifs en noir et blanc de qualité professionnelle. En faisant appel aux jeux de couleurs et aux options du logiciel, comme entre autres le crayon à la sanguine, il vous sera possible de concevoir des effets artistiques remarquables. [En savoir plus…](https://akvis.com/fr/charcoal/index.php?utm_source=help)

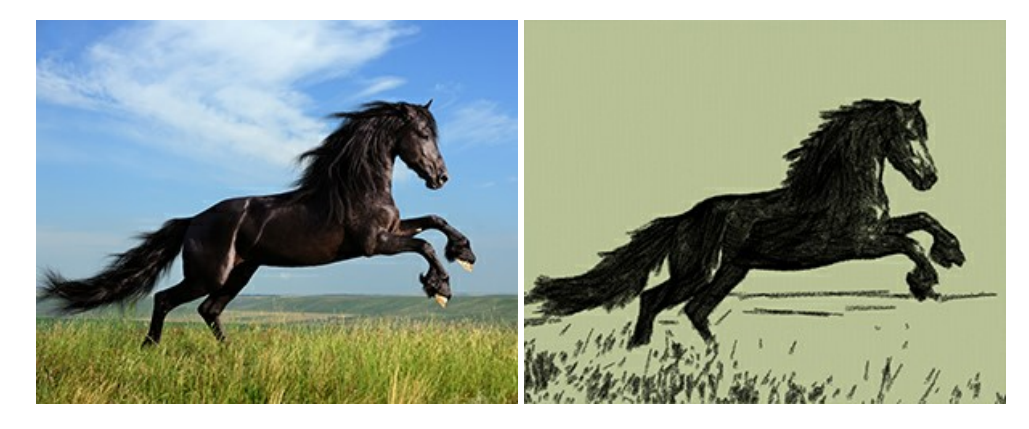

#### **[AKVIS Coloriage — Colorisation de photos en noir et blanc](https://akvis.com/fr/coloriage/index.php?utm_source=help)**

AKVIS Coloriage permet de coloriser des photos en noir et blanc et de substituer une couleur par une autre sur une photo en couleur. Vous n'avez qu'à spécifier les couleurs désirées par un coup de pinceau et le logiciel fait le reste du travail : il reconnaît la démarcation d'un objet et peut adapter la nouvelle couleur aux niveaux de gris de l'image originale. En savoir plus...

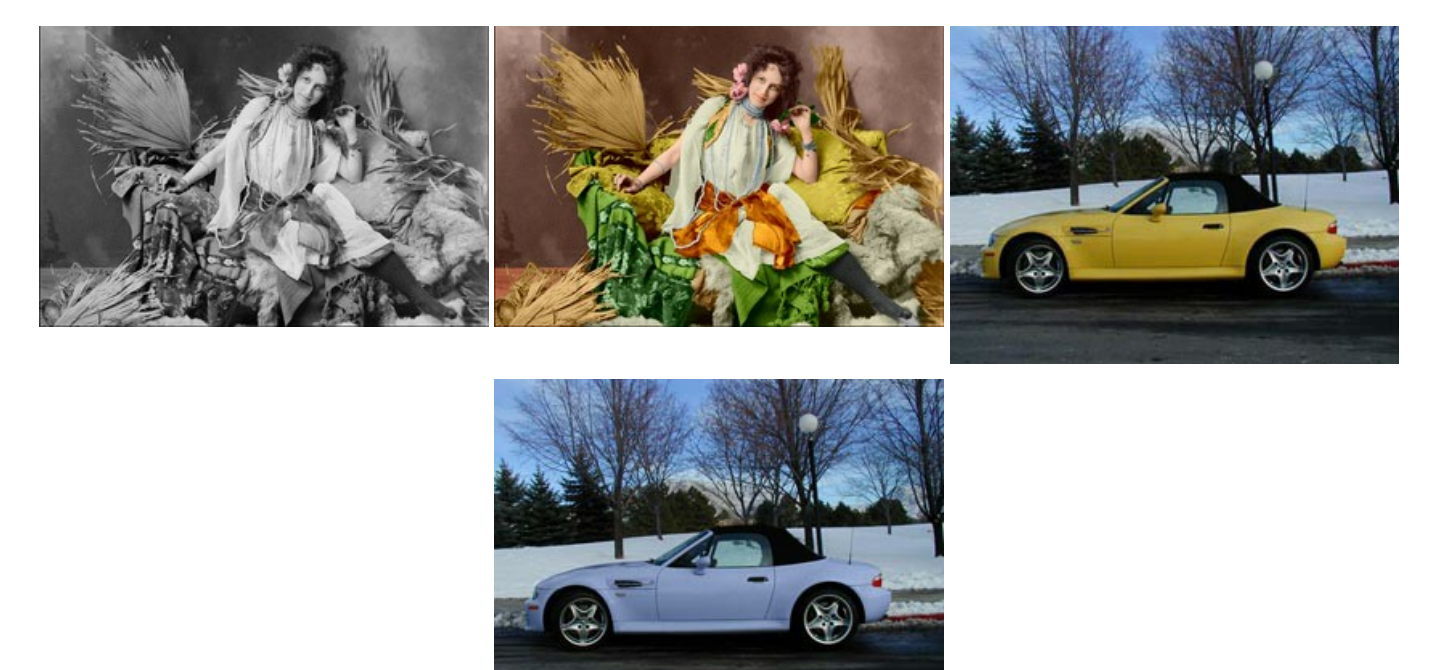

#### **[AKVIS Decorator — Remodelage et recoloration](https://akvis.com/fr/decorator/index.php?utm_source=help)**

**AKVIS Decorator** vous permet de remodeler la surface d'un objet de façon réaliste. Le logiciel applique une texture à l'objet tout en conservant son volume, en suivant les plis et les sillons. Le nouveau modèle paraît tout à fait naturel et vous permet de voir les choses différemment. La recoloration est également une fonction facile à réaliser. [En savoir plus…](https://akvis.com/fr/decorator/index.php?utm_source=help)

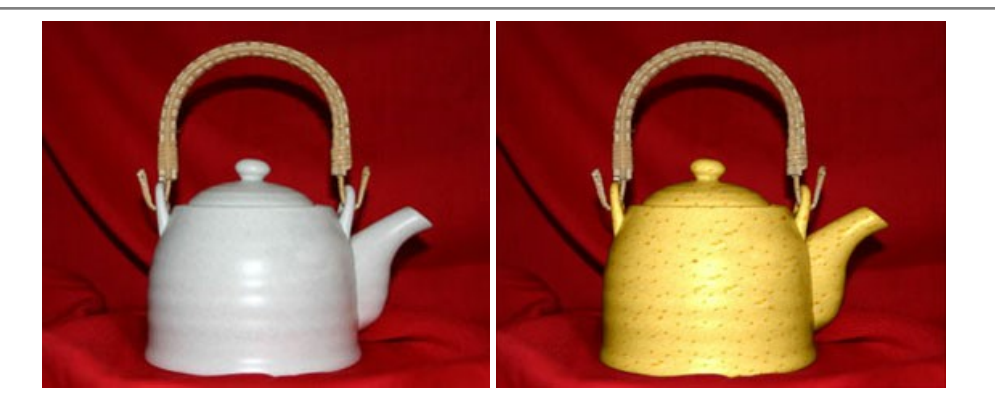

#### **[AKVIS Draw — Dessin au crayon à main levée](https://akvis.com/fr/draw/index.php?utm_source=help)**

AKVIS Draw convertit vos photos en dessins à main levée. Le logiciel peut créer des dessins à la plume d'apparence réaliste ou des dessins en noir et blanc et en couleurs. Ajoutez à vos photos une touche de dessins à main levée. [En savoir plus…](https://akvis.com/fr/draw/index.php?utm_source=help)

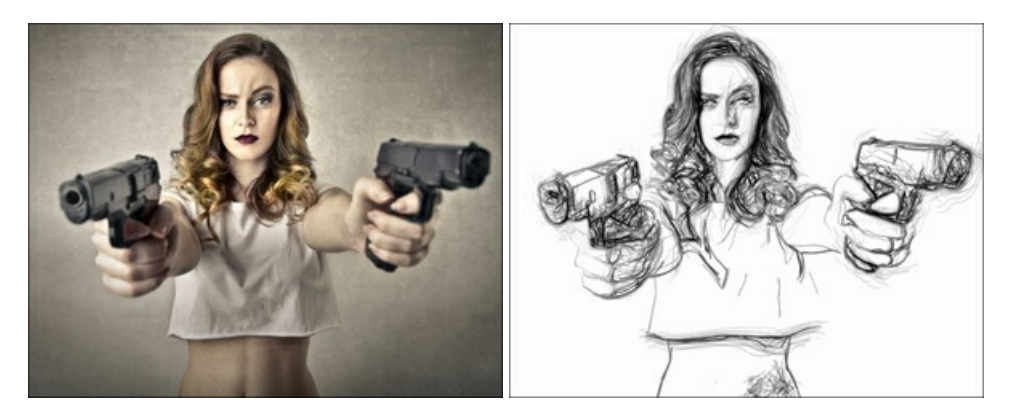

#### **[AKVIS Enhancer — Faites ressortir les détails de vos photos](https://akvis.com/fr/enhancer/index.php?utm_source=help)**

**AKVIS Enhancer** permet de fixer une image sombre, d'améliorer les détails sur une image, d'augmenter et de régler le contraste et la luminosité. Il y a trois modes de traitement : *Amélioration des détails*, *Prépresse* et *Correction de la tonalité*. Améliorez vos photos avec AKVIS Enhancer ! [En savoir plus…](https://akvis.com/fr/enhancer/index.php?utm_source=help)

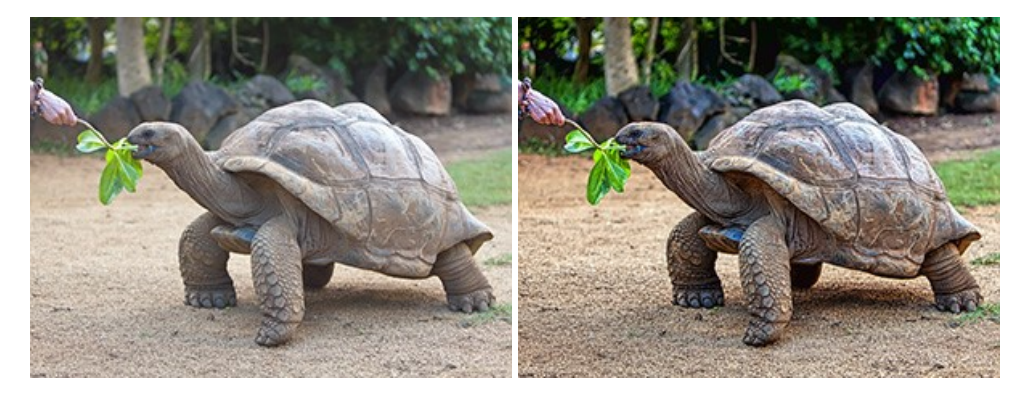

#### **[AKVIS Explosion — Effets d'explosion fabuleux](https://akvis.com/fr/explosion/index.php?utm_source=help)**

**AKVIS Explosion** offre des effets créatifs de destruction et d'explosion de particules pour vos photos. Il éclate un objet et applique des particules de poussière et de sable à une image. Avec le logiciel, vous pouvez créer des graphismes impressionnants en quelques minutes ! [En savoir plus…](https://akvis.com/fr/explosion/index.php?utm_source=help)

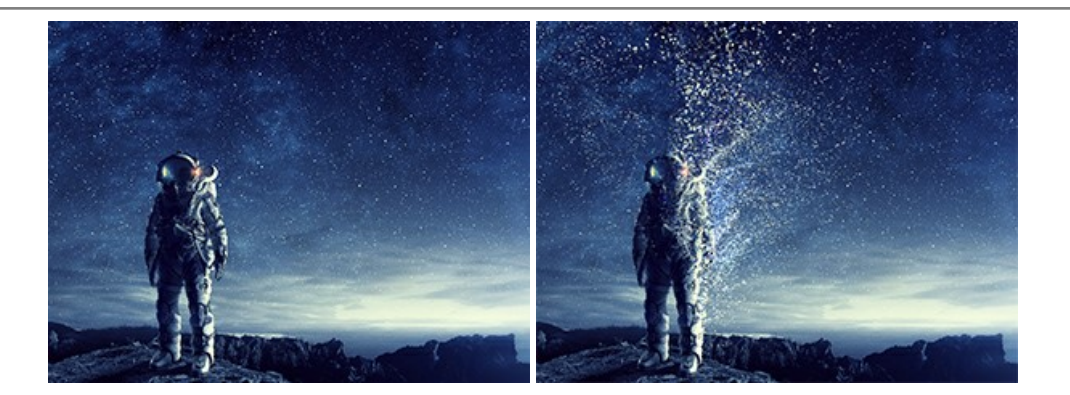

#### **[AKVIS Frames — Agrémentez vos photos d'encadrements](https://akvis.com/fr/frames/index.php?utm_source=help)**

**AKVIS Frames** est un logiciel gratuit permettant d'intégrer les paquets de cadres AKVIS. Grâce à ce logiciel, vous pourrez facilement agrémenter vos photos d'encadrements uniques ! [En savoir plus…](https://akvis.com/fr/frames/index.php?utm_source=help)

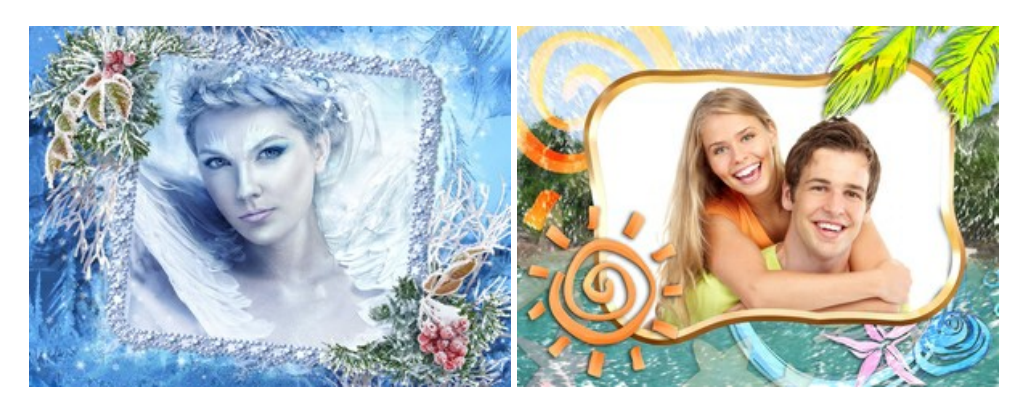

#### **[AKVIS HDRFactory — Photographie HDR : plus éclatante que la réalité !](https://akvis.com/fr/hdrfactory/index.php?utm_source=help)**

**AKVIS HDRFactory** vous permet de créer une image à grande gamme dynamique (HDR) à partir d'une série de clichés ou en utilisant une seule photo. De plus, vous pouvez aussi retoucher vos photos. Ajoutez plus de couleurs à vos photos avec AKVIS HDRFactory ! [En savoir plus…](https://akvis.com/fr/hdrfactory/index.php?utm_source=help)

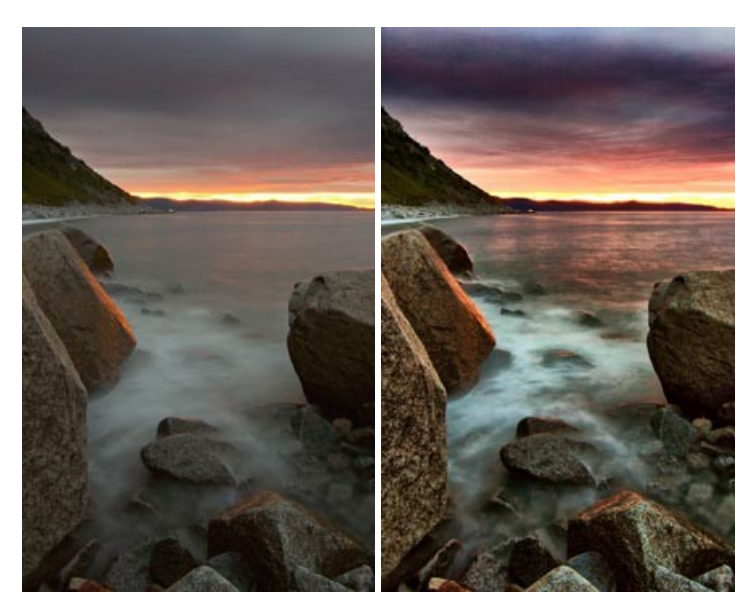

#### **[AKVIS Inspire AI — Stylisation artistique des images](https://akvis.com/fr/inspire/index.php?utm_source=help)**

**AKVIS Inspire AI** stylise des images à l'aide de divers échantillons de peinture. Basé sur l'IA, le logiciel applique la palette de couleurs et le style de l'œuvre sélectionnée à votre photo créant un nouveau chef-d'œuvre. Le logiciel comprend une galerie de [styles artistiques et permet de charger des échantillons personnalisés. Imitez différents styles d'artistes de renommée mondiale !](https://akvis.com/fr/inspire/index.php?utm_source=help) En savoir plus…

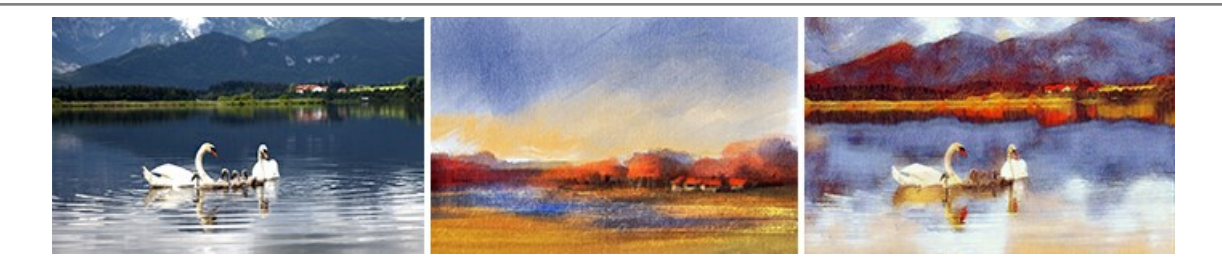

#### **[AKVIS LightShop — Effets de lumière et d'étoiles](https://akvis.com/fr/lightshop/index.php?utm_source=help)**

AKVIS LightShop vous permet de créer une grande variété d'effets de lumière étonnants ! Le logiciel propose des techniques avancées pour ajouter des effets d'étoiles ou luminescents à vos photos. Un effet de lumière attire l'attention et illumine n'importe quelle photo. Ajoutez un peu de magie à vos images ! [En savoir plus…](https://akvis.com/fr/lightshop/index.php?utm_source=help)

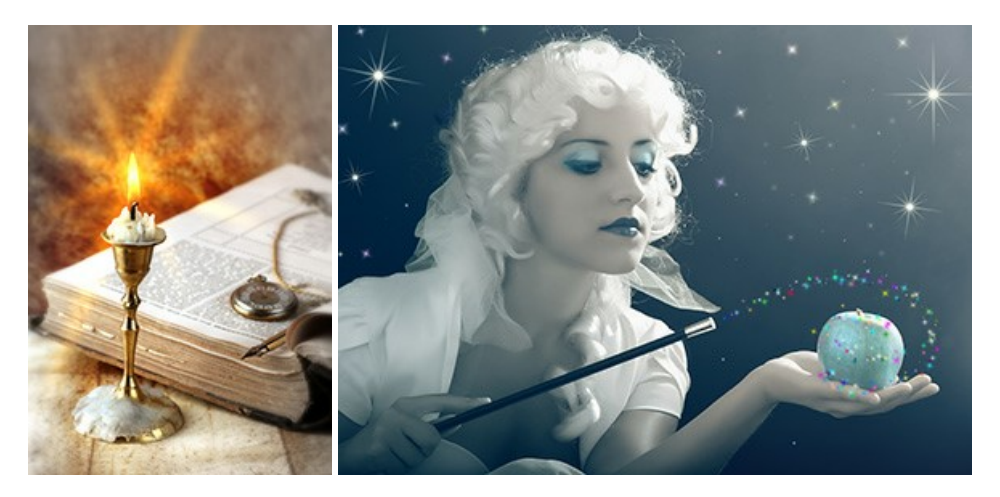

#### **[AKVIS Magnifier AI — Agrandissez vos images et améliorez la qualité](https://akvis.com/fr/magnifier/index.php?utm_source=help)**

**AKVIS Magnifier AI** vous permet d'augmenter la taille des photos et d'améliorer la qualité et l'apparence de l'image. À l'aide d'algorithmes basés sur des réseaux neuronaux, AKVIS Magnifier AI agrandit les images numériques à une résolution très élevée jusqu'à 800 % et produit des impressions de la taille d'un mur. Améliorez la résolution de l'image, créez des images claires et détaillées avec une qualité parfaite ! En savoir plus...

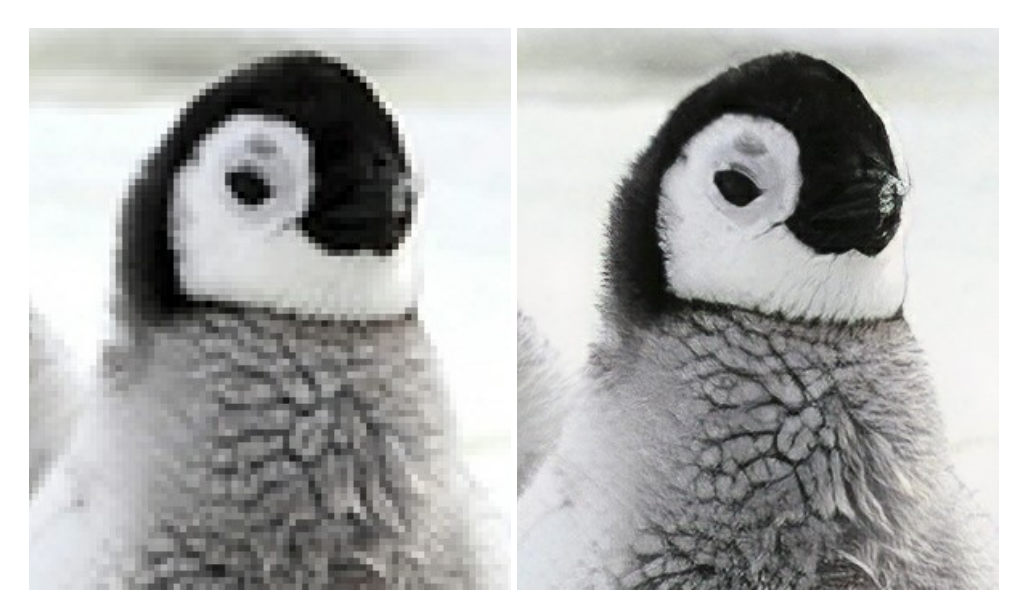

#### **[AKVIS MakeUp — Creez votre portrait ideal](https://akvis.com/fr/makeup/index.php?utm_source=help)**

AKVIS MakeUp améliore vos portraits en leur donnant une allure professionnelle. Le logiciel retouche les imperfections du visage pour rendre la peau radieuse, somptueuse, épurée et uniforme. Il permet également d'ajouter du charme à vos photos en créant un effet de tons clairs. Présentez-vous sous votre meilleur jour sur toutes vos photos grâce à AKVIS MakeUp ! [En savoir plus…](https://akvis.com/fr/makeup/index.php?utm_source=help)

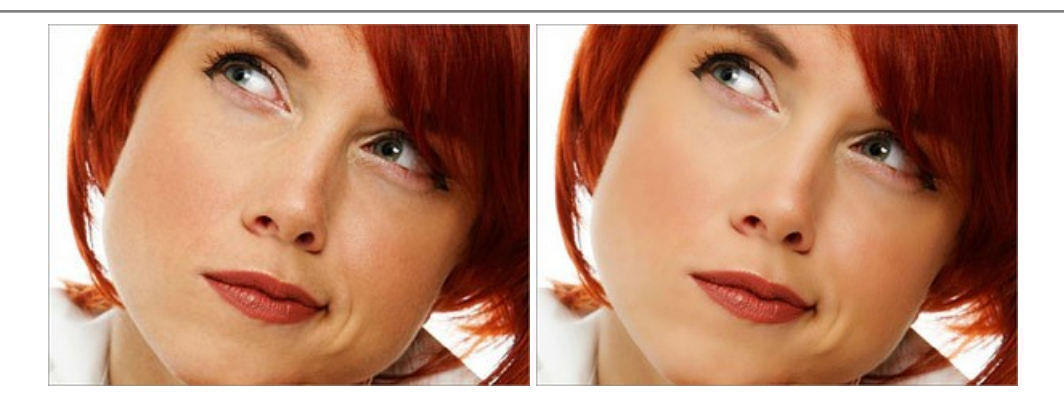

# **[AKVIS NatureArt — Phénomènes naturels sur vos photos](https://akvis.com/fr/natureart/index.php?utm_source=help)**

**AKVIS NatureArt** est un excellent outil pour reproduire la magnificence des phénomènes naturels sur vos photos. Le logiciel propose les effets naturels suivants : [Pluie](https://akvis.com/fr/natureart-tutorial/effects/rain.php?utm_source=help)

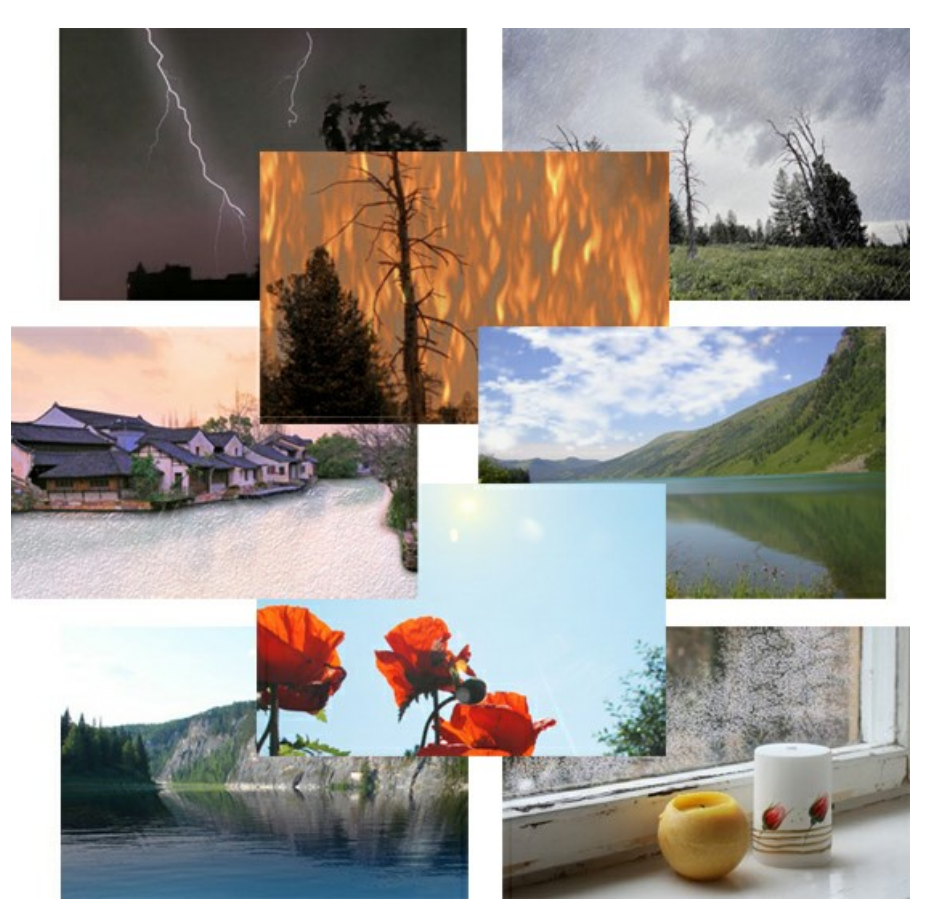

# **[AKVIS Neon — Dessins lumineux à partir de vos photo](https://akvis.com/fr/neon/index.php?utm_source=help)**

AKVIS Neon vous permet de concevoir des effets de traits lumineux étonnants. Grâce à ce logiciel, vous serez en mesure de transformer une photo en image néon comme si elle avait été tracée à l'encre lumineuse. [En savoir plus…](https://akvis.com/fr/neon/index.php?utm_source=help)

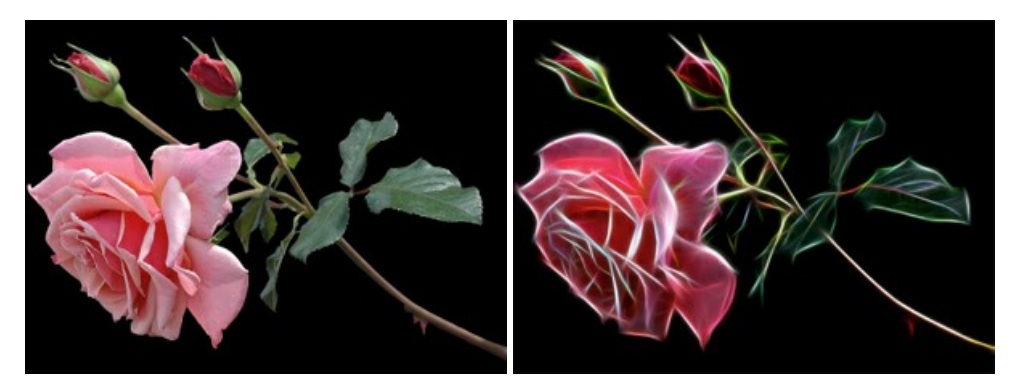

#### **[AKVIS Noise Buster AI — Réduction du bruit numérique](https://akvis.com/fr/noise-buster/index.php?utm_source=help)**

**AKVIS Noise Buster AI** est un logiciel de suppression du bruit sur les images numériques et numérisées. Il est efficace pour éliminer tout type de bruit, à la fois le bruit de chrominance ou de luminance sans ruiner les autres aspects des photos traitées. Le logiciel comprend des technologies d'IA et des réglages de retouche manuelle. [En savoir plus…](https://akvis.com/fr/noise-buster/index.php?utm_source=help)

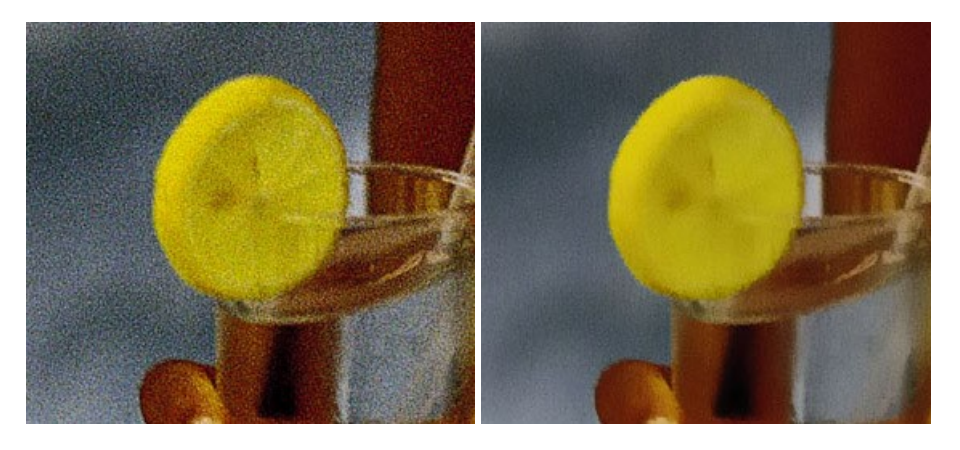

#### **[AKVIS OilPaint — Effet de peinture à l'huile](https://akvis.com/fr/oilpaint/index.php?utm_source=help)**

AKVIS OilPaint transforme vos photos en peintures à l'huile. La réalisation singulière d'une peinture se révèle directement sous vos yeux. Son algorithme unique permet de simuler fidèlement la technique d'un véritable pinceau. Ce logiciel d'avant-garde vous transforme en artiste peintre ! [En savoir plus…](https://akvis.com/fr/oilpaint/index.php?utm_source=help)

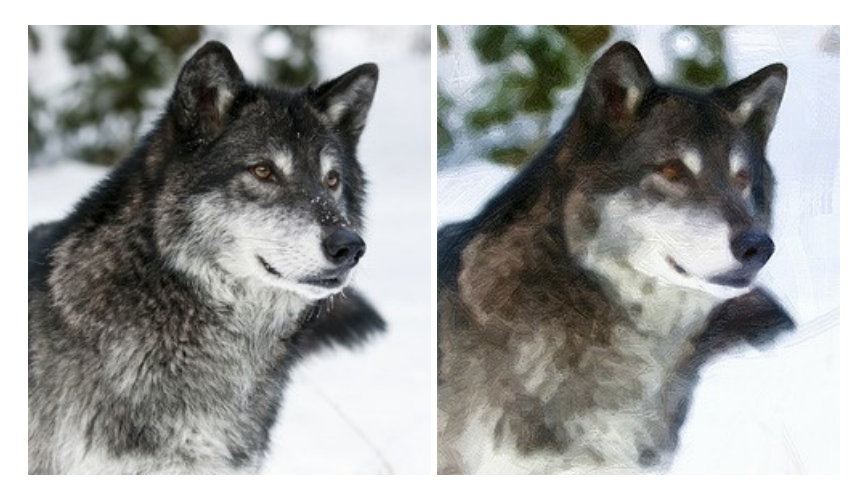

#### **[AKVIS Pastel — Effet de peinture au pastel](https://akvis.com/fr/pastel/index.php?utm_source=help)**

AKVIS Pastel transforme vos photos en œuvres au pastel. Le logiciel métamorphose vos photos en toiles numériques réalistes en [imitant l'une des techniques artistiques les plus populaires. AKVIS Pastel constitue un puissant outil pour stimuler votre créativité !](https://akvis.com/fr/pastel/index.php?utm_source=help) En savoir plus…

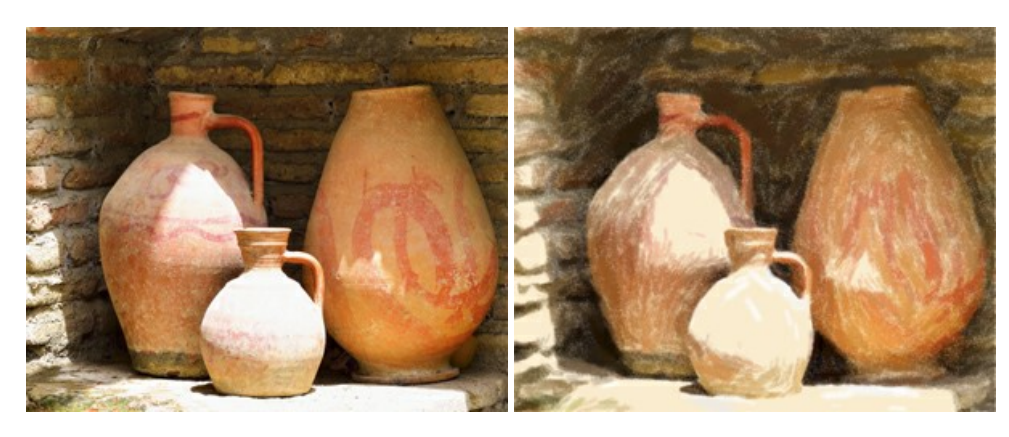

#### **[AKVIS Points — Effet de peinture pointilliste](https://akvis.com/fr/points/index.php?utm_source=help)**

AKVIS Points transforme vos photos en peintures grâce à une technique artistique captivante : le pointillisme. Ce logiciel vous permet [de réaliser facilement de superbes œuvres d'art inspirées du pointillisme. Découvrez l'univers des couleurs éclatantes !](https://akvis.com/fr/points/index.php?utm_source=help) En savoir plus…

![](_page_57_Picture_1.jpeg)

#### **[AKVIS Refocus AI — Amélioration de la netteté, ajout d'effets de flou](https://akvis.com/fr/refocus/index.php?utm_source=help)**

**AKVIS Refocus AI** permet d'améliorer la netteté des images floues et d'appliquer des effets de bokeh et de flou artistique aux photos. Le logiciel propose cinq modes de traitement : Mise au point AI, Inclinaison-Décalage, Flou de diaphragme, Flou de mouvement et Flou radial. [En savoir plus…](https://akvis.com/fr/refocus/index.php?utm_source=help)

![](_page_57_Picture_4.jpeg)

#### **[AKVIS Retoucher — Restauration d'images](https://akvis.com/fr/retoucher/index.php?utm_source=help)**

AKVIS Retoucher est pratique pour restaurer et retoucher les photos. Le logiciel élimine la poussière, les rayures, les taches et d'autres imperfections qui apparaissent sur les photos endommagées. Il peut aussi reconstituer habilement certains détails manquants d'une photo en faisant appel aux éléments contenus dans les zones adjacentes. [En savoir plus…](https://akvis.com/fr/retoucher/index.php?utm_source=help)

![](_page_57_Picture_7.jpeg)

#### **[AKVIS Sketch — Convertissez vos photos en dessins](https://akvis.com/fr/sketch/index.php?utm_source=help)**

**AKVIS Sketch** vous permet de créer des dessins au crayon magnifiques à partir de n'importe quelle photo. Le logiciel crée des œuvres d'art en couleur et en noir et blanc, imitant la technique du crayon à mine et du crayon de couleur. Il propose les styles de traitement *Classique*, *Artistique*, *Maestro* et *Multistyle*, chacun avec une série de presets intégrés. Vous n'avez plus à manipuler des crayons pour devenir un artiste ! [En savoir plus…](https://akvis.com/fr/sketch/index.php?utm_source=help)

![](_page_58_Picture_1.jpeg)

# **[AKVIS SmartMask — Détourage précis des objets](https://akvis.com/fr/smartmask/index.php?utm_source=help)**

AKVIS SmartMask est un outil de sélection pratique, agréable à utiliser et qui vous permet d'épargner du temps. Jamais le détourage d'objets n'a été aussi simple ! Le logiciel accroît grandement votre productivité. Vous passerez moins de votre temps à effectuer du travail fastidieux et vous pourrez donner libre cours à votre créativité afin de concrétiser vos idées. [En savoir plus…](https://akvis.com/fr/smartmask/index.php?utm_source=help)

![](_page_58_Picture_4.jpeg)

#### **[AKVIS Watercolor — Art de l'aquarelle](https://akvis.com/fr/watercolor/index.php?utm_source=help)**

**AKVIS Watercolor** donne facilement à une photo l'apparence d'une aquarelle brillante et vibrante. Le logiciel comprend deux styles de conversion de photo en peinture : *Aquarelle classique* et *Aquarelle contournée*, chacun est fourni avec une large gamme de presets prêts à l'emploi. Le logiciel transforme des images ordinaires en œuvres d'art à l'aquarelle. [En savoir plus…](https://akvis.com/fr/watercolor/index.php?utm_source=help)

![](_page_58_Picture_7.jpeg)